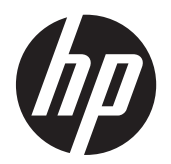

Vartotojo vadovas

© Copyright 2012, 2013 Hewlett-Packard Development Company, L.P.

"Bluetooth" – atitinkamo savininko prekės ženklas, kuriuo pagal licenciją naudojasi "Hewlett-Packard". "Intel" yra prekės ženklas, priklausantis "Intel Corporation" JAV ir kitose šalyse. "SD Logo" yra jo savininko prekės ženklas. "Microsoft" ir "Windows" yra JAV registruoti "Microsoft Corporation" prekių ženklai.

Čia pateikta informacija gali būti pakeista apie tai nepranešus. Vienintelės produktų ir paslaugų garantijos yra išdėstytos raštiškuose garantijų patvirtinimuose, pateikiamuose su tam tikrais produktais ir paslaugomis. Nė vienas iš išdėstytų dalykų negali būti laikomas papildoma garantija. HP neprisiima atsakomybės už šio dokumento technines ar redagavimo klaidas ar praleidimus.

Antrasis leidimas: 2013 m. birželis mėn.

Pirmasis leidimas: 2012 m. spalio mėn.

Dokumento numeris: 703316-E22

#### **Produkto informacija**

Šiame vartotojo vadove aprašytos funkcijos, bendros daugumai modelių. Kai kurių funkcijų jūsų kompiuteryje gali nebūti.

Jei norite gauti naujausią šio vadovo informaciją, kreipkitės į palaikymo tarnybą. Informacijos apie palaikymo tarnybą JAV rasite apsilankę [http://www.hp.com/go/](http://www.hp.com/go/contactHP) [contactHP.](http://www.hp.com/go/contactHP) Informacijos apie palaikymo tarnybą visame pasaulyje rasite apsilankę [http://welcome.hp.com/country/us/en/](http://welcome.hp.com/country/us/en/wwcontact_us.html) wwcontact\_us.html

#### **Programinės įrangos sąlygos**

Įdiegdami, kopijuodami, atsisiųsdami ar kitaip naudodamiesi bet kuriuo programinės įrangos produktu, kuris yra iš anksto įdiegtas šiame kompiuteryje, sutinkate laikytis HP galutinio vartotojo licencinės sutarties (GVLS) sąlygų. Jei nesutinkate su šios licencijos sąlygomis, per 14 dienų turite grąžinti visiškai nenaudotą produktą (aparatūrą ir programinę įrangą) pardavėjui, kad atgautumėte pinigus.

Norėdami gauti išsamesnės informacijos arba atgauti visus pinigus, sumokėtus už kompiuterį, kreipkitės į savo vietos prekybos tašką (pardavėją).

### **Įspėjimas dėl saugos**

**PERSPĖJIMAS!** Jei norite, kad darbas kuo mažiau kenktų sveikatai, o kompiuteris neperkaistų, nedėkite jo tiesiai ant kelių ir neuždenkite vėdinimo angų. Kompiuteriu naudokitės tik ant kieto, lygaus paviršiaus. Saugokite, kad kiti kieti daiktai, pvz., netoliese esantys spausdintuvai, arba minkšti daiktai, pvz., pagalvės, antklodės ar drabužiai, neužstotų oro srauto. Be to, patikrinkite, ar įrenginiui veikiant kintamosios srovės adapteris neliečia odos arba minkšto paviršiaus, pvz., pagalvės, patiesalo ar drabužių. Kompiuteris ir kintamosios srovės adapteris atitinka naudotojui tinkamos paviršiaus temperatūros apribojimus, nustatytus tarptautiniu informacinių technologijų įrangos saugumo standartu (IEC 60950).

# **Turinys**

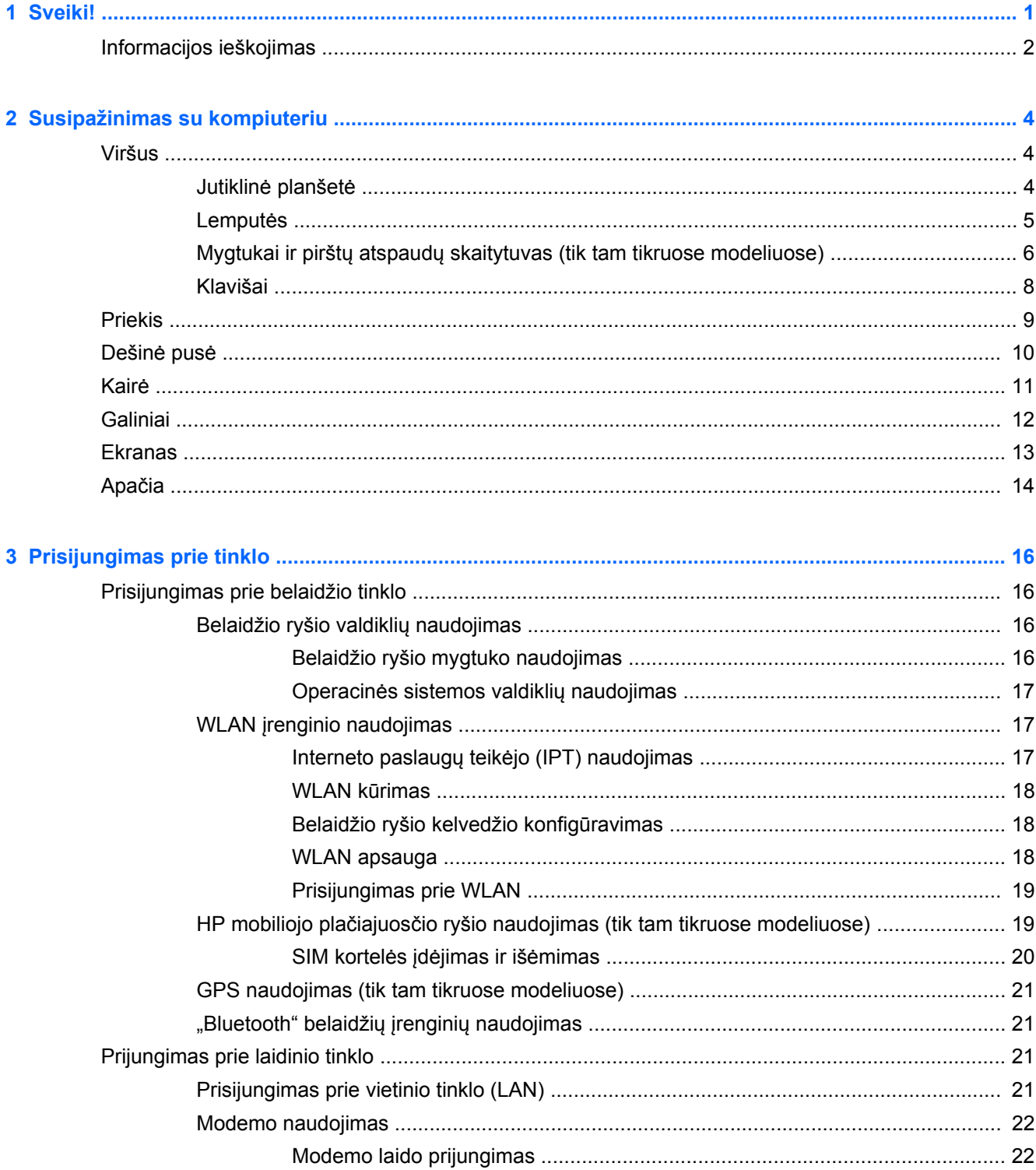

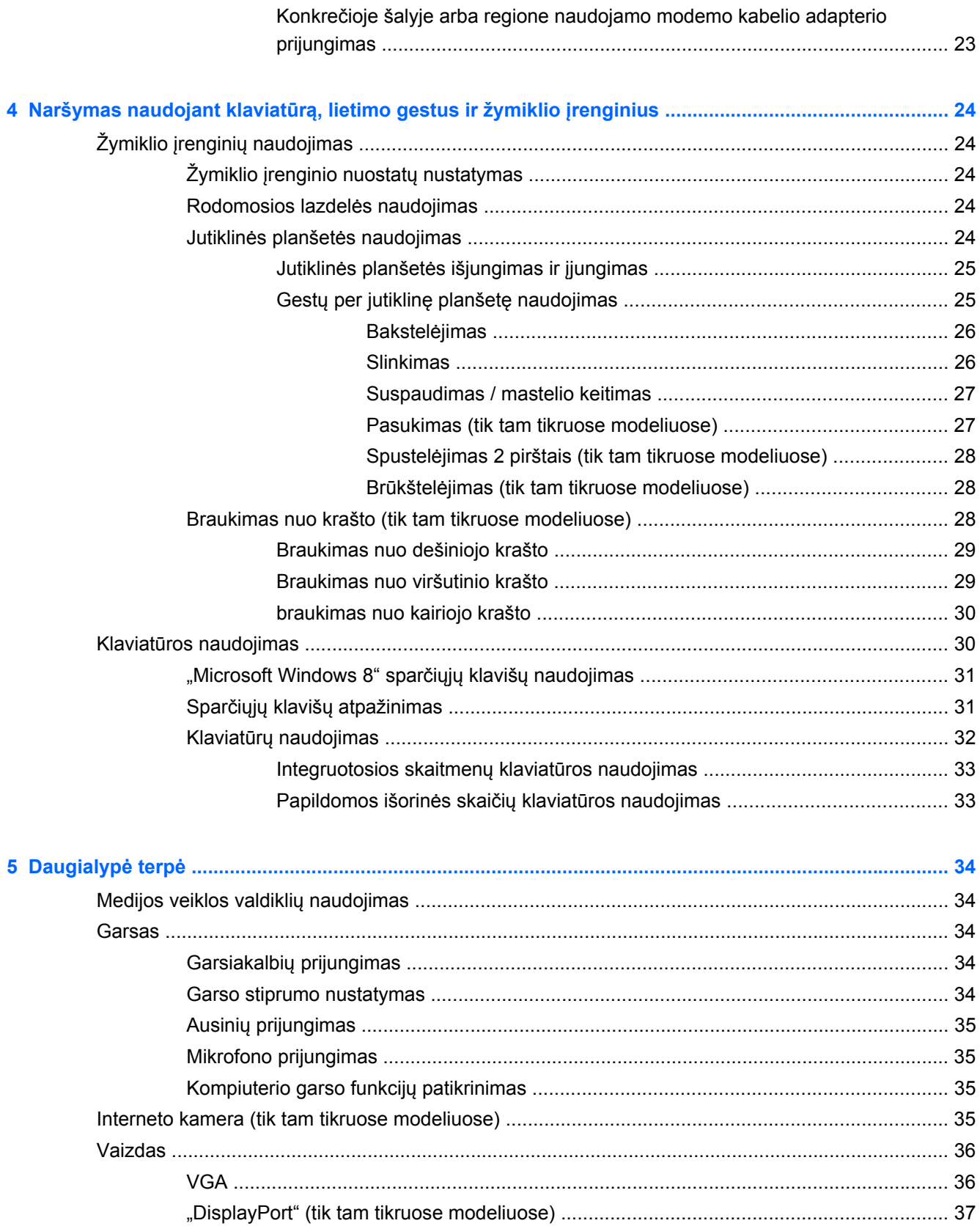

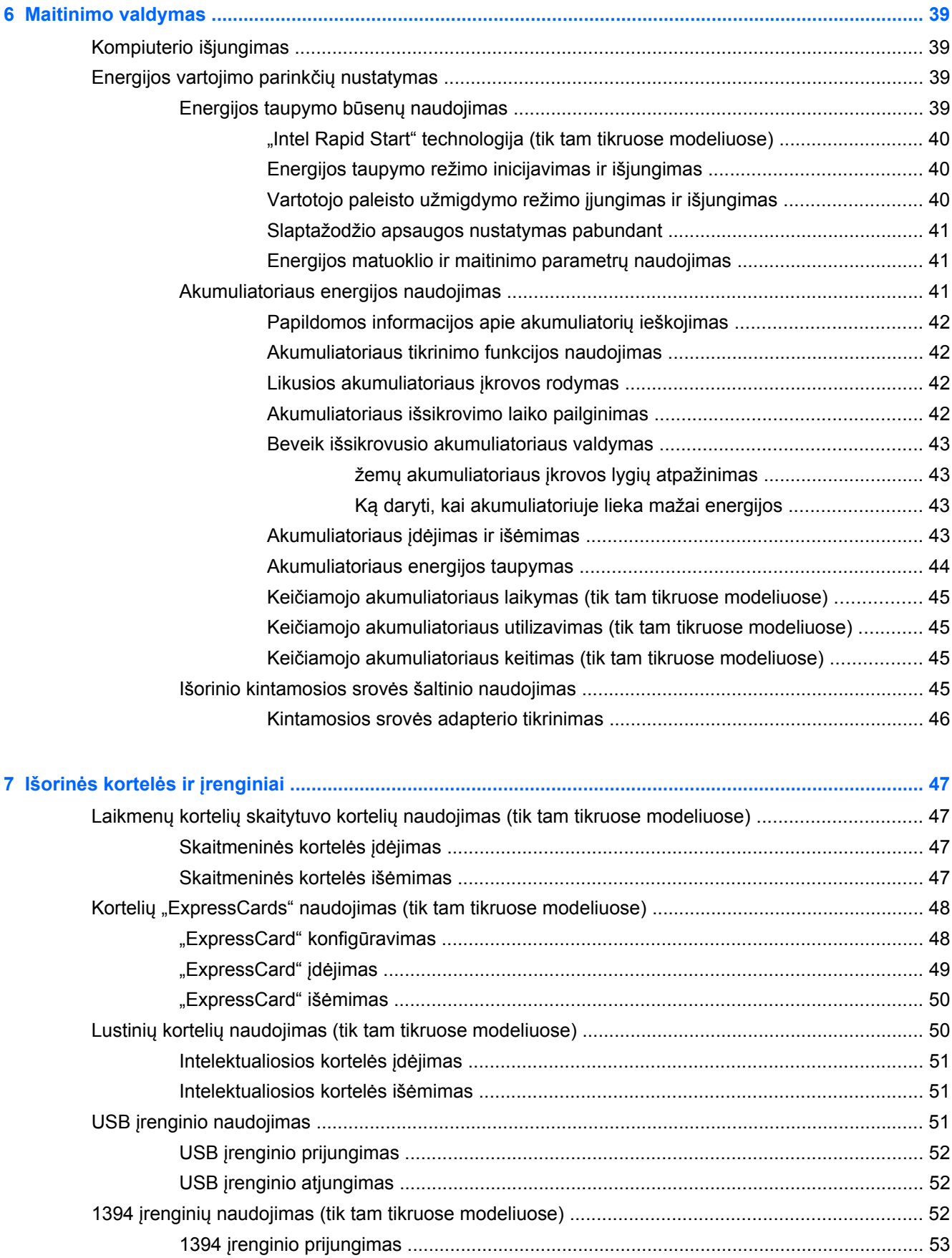

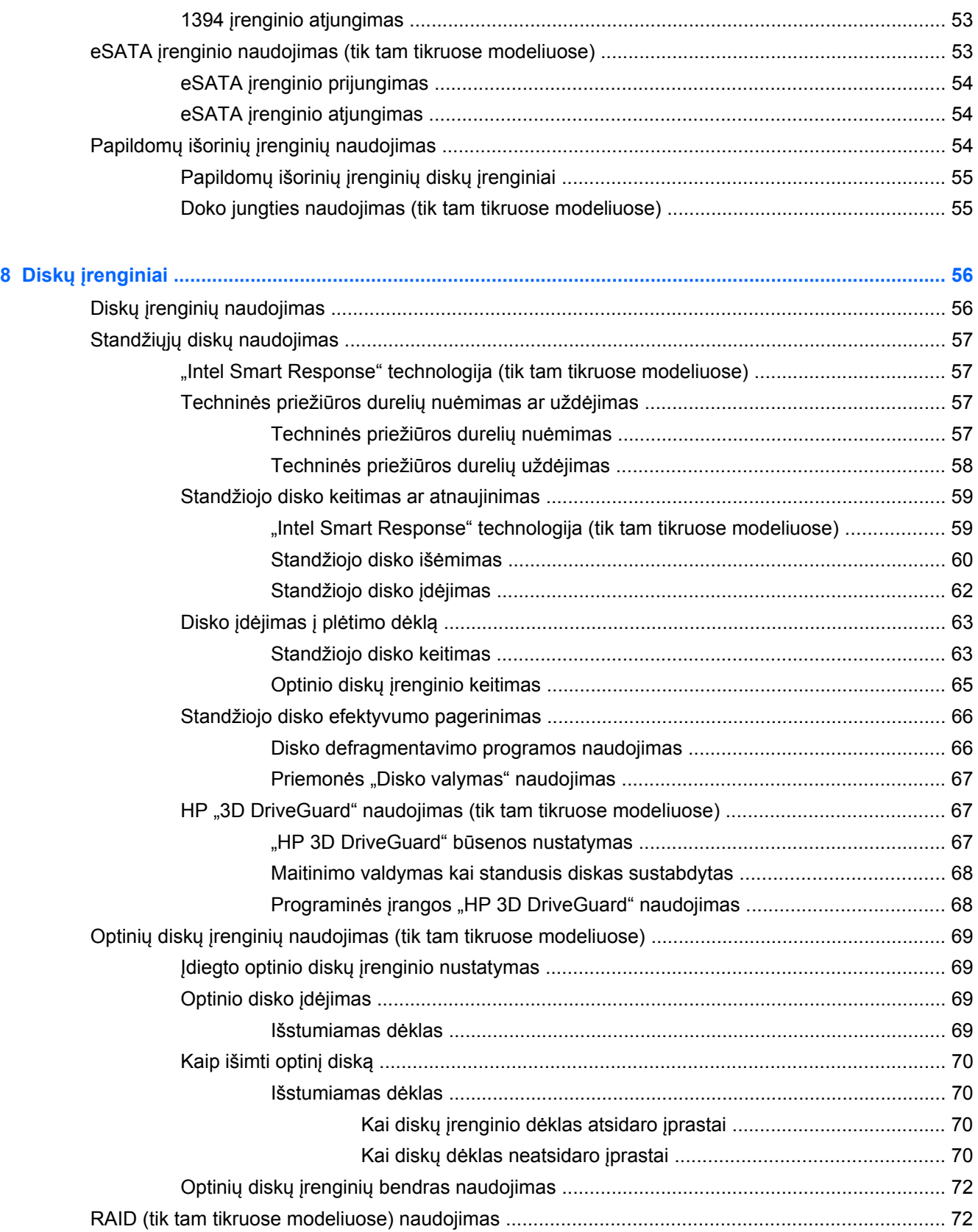

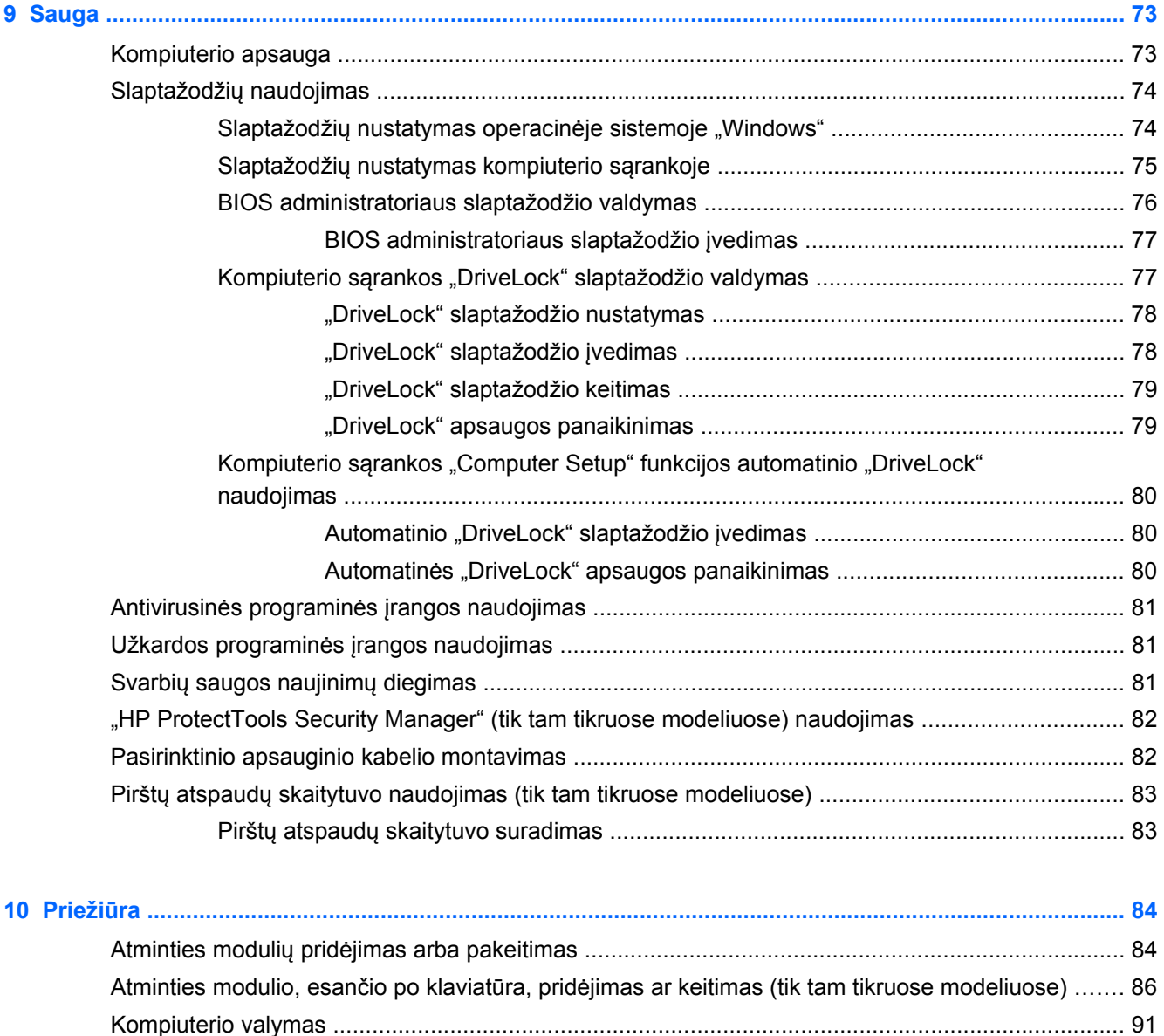

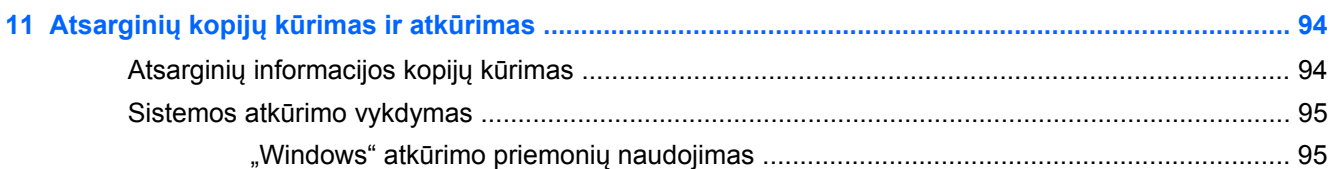

Valymo priemonė[s ............................................................................................................. 91](#page-102-0) Valymo procedū[ros ............................................................................................................ 92](#page-103-0)

["DreamColor" ekrano naudojimas \(tik tam tikruose modeliuose\) ....................................................... 92](#page-103-0) Programų ir tvarkyklių [atnaujinimas ................................................................................................... 93](#page-104-0) ["SoftPaq Download Manager" naudojimas ......................................................................................... 93](#page-104-0)

Kaip valyti ekraną [.............................................................................................. 92](#page-103-0) Šonų [ir dangtelio valymas ................................................................................. 92](#page-103-0) Jutiklinės planšetės ir klaviatū[ros valymas ........................................................ 92](#page-103-0)

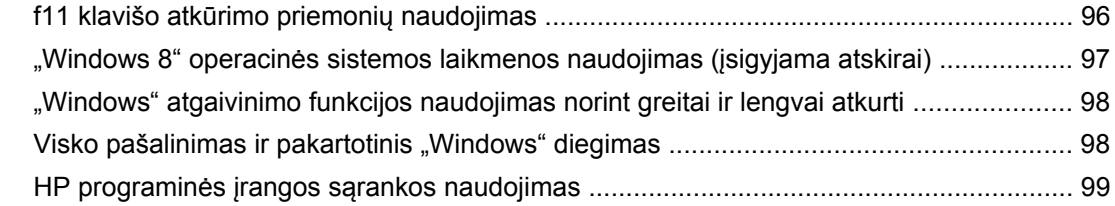

### 12 Kompiuterio sąranka "Computer Setup" (BIOS) ir "Advanced System Diagnostics" (Papildoma "Advanced System Diagnostics" (Papildomos sistemos diagnostikos) naudojimas ........................ 103

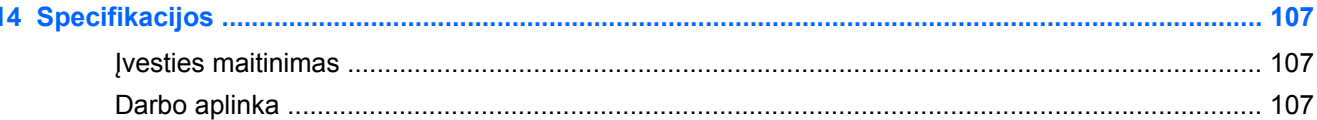

#### 

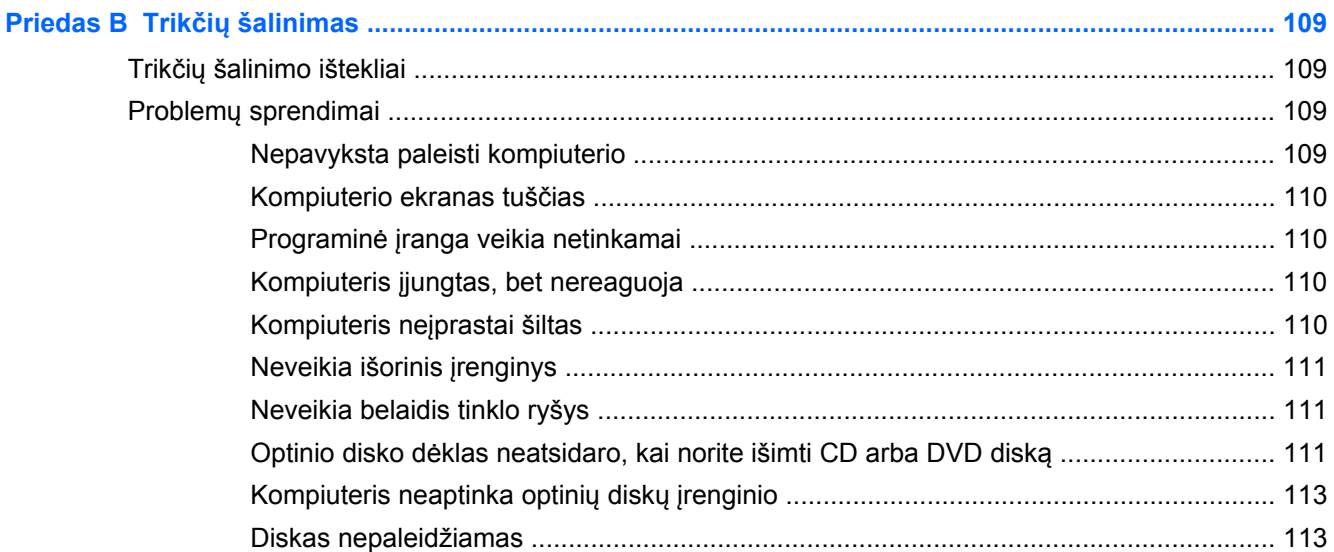

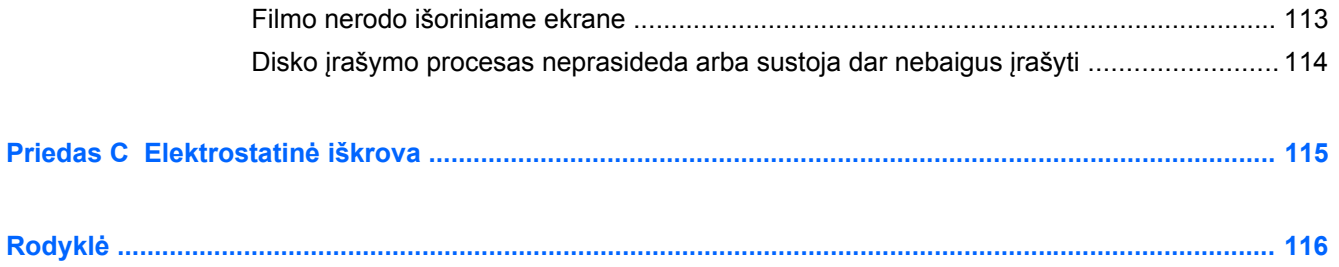

# <span id="page-12-0"></span>**1 Sveiki!**

Nustačius ir užregistravus kompiuterį svarbu atlikti toliau pateikiamus veiksmus:

- Skirkite kelias minutes susipažinti su spausdintiniu vadovu *"Windows 8" pagrindai*, kuriame pristatomos naujos "Windows®" funkcijos.
- **PATARIMAS:** norėdami greitai grįžti į kompiuterio pradžios ekraną iš atidarytos programos arba "Windows" darbalaukio, paspauskite "Windows" logotipo klavišą  $\blacksquare$ klaviatūroje.

Paspaudę "Windows" logotipo klavišą dar kartą, grįšite į ankstesnį ekraną.

- **Prisijunkite prie interneto** nustatykite laidinį arba belaidį tinklą, kad galėtumėte prisijungti prie interneto. Daugiau informacijos rasite skyriuje ["Prisijungimas prie tinklo"](#page-27-0) 16 puslapyje.
- **Atnaujinkite antivirusinę programinę įrangą** apsaugokite kompiuterį nuo virusų keliamos žalos. Programinė įranga iš anksto įdiegta jūsų kompiuteryje. Daugiau informacijos rasite skyriuje "Antivirusinės programinės į[rangos naudojimas"](#page-92-0) 81 puslapyje.
- **Susipažinkite su savo kompiuteriu** sužinokite apie kompiuterio funkcijas. Išsamesnės informacijos ieškokite ["Susipažinimas su kompiuteriu"](#page-15-0) 4 puslapyje ir ["Naršymas naudojant](#page-35-0) klaviatūrą[, lietimo gestus ir žymiklio](#page-35-0) įrenginius" 24 puslapyje.
- **Raskite įdiegtą programinę įrangą** pasiekite iš anksto kompiuteryje įdiegtos programinės įrangos sąrašą:

Pradžios ekrane įveskite p, spustelėkite **Programėlės** ir pasirinkite iš rodomų parinkčių sąrašo. Išsamesnės informacijos apie su kompiuteriu gautos programinės įrangos naudojimą ieškokite programinės įrangos gamintojo instrukcijose, kurios gali būti pateiktos kartu su programine įranga arba gamintojo svetainėje.

● **Kurti atsarginę standžiojo disko duomenų kopiją** – sukurkite atkūrimo diskų rinkinį arba atkūrimo "flash" atmintinę. Žr. "Atsarginių kopijų kūrimas ir atkūrimas" [94 puslapyje.](#page-105-0)

## <span id="page-13-0"></span>**Informacijos ieškojimas**

Kompiuteris parduodamas su keliais ištekliais, padėsiančiais atlikti įvairias užduotis.

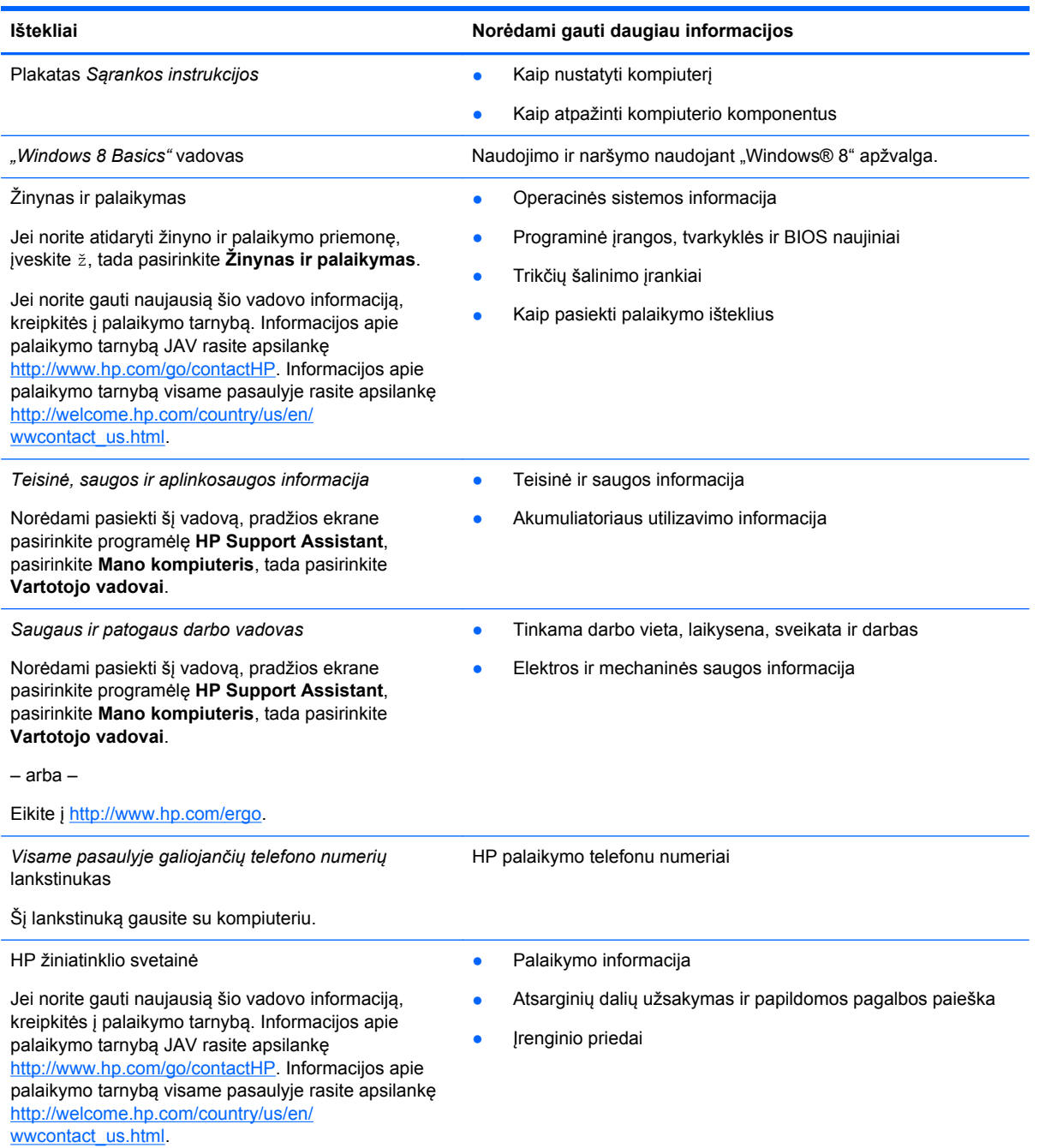

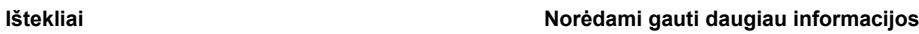

*Ribotoji garantija*\*

Garantijos informacija

Norėdami pasiekti šį vadovą, pradžios ekrane pasirinkite programėlę **HP Support Assistant**, pasirinkite **Mano kompiuteris**, tada pasirinkite **Garantija ir paslaugos**.

– arba –

Eikite į [http://www.hp.com/go/orderdocuments.](http://www.hp.com/go/orderdocuments)

\*Specialiai jūsų gaminiui taikomą HP ribotąją garantiją rasite kompiuterio vartotojo vadovuose ir (arba) dėžutėje esančiame CD / DVD diske. Kai kuriose šalyse (regionuose) dėžutėje gali būti pateikiama spausdinta HP ribotosios garantijos versija. Kai kuriose šalyse ar regionuose, kuriuose spausdinta garantija nepateikiama, ją galite užsisakyti iš [http://www.hp.com/go/](http://www.hp.com/go/orderdocuments) [orderdocuments](http://www.hp.com/go/orderdocuments) ar rašyti adresu:

- **Šiaurės Amerika**: Hewlett-Packard, MS POD, 11311 Chinden Blvd., Boise, ID 83714, USA
- **Europa, Vidurio Rytų šalys, Afrika**: Hewlett-Packard, POD, Via G. Di Vittorio, 9, 20063, Cernusco s/Naviglio (MI), Italy
- **Ramiojo vandenyno regiono Azijos šalys**: Hewlett-Packard, POD, P.O. Box 200, Alexandra Post Office, Singapore 911507

Kai prašote spausdintos garantijos kopijos, nurodykite savo produkto numerį, garantinį laikotarpį (jį rasite ant techninės priežiūros lipduko), vardą, pavardę ir pašto adresą.

**SVARBU:** NEGRĄŽINKITE įsigyto HP gaminio anksčiau nurodytu adresu. Informacijos apie palaikymo tarnybą JAV rasite apsilankę <http://www.hp.com/go/contactHP>. Informacijos apie palaikymo tarnybą visame pasaulyje rasite apsilankę [http://welcome.hp.com/country/us/en/wwcontact\\_us.html](http://welcome.hp.com/country/us/en/wwcontact_us.html).

# <span id="page-15-0"></span>**2 Susipažinimas su kompiuteriu**

# **Viršus**

### **Jutiklinė planšetė**

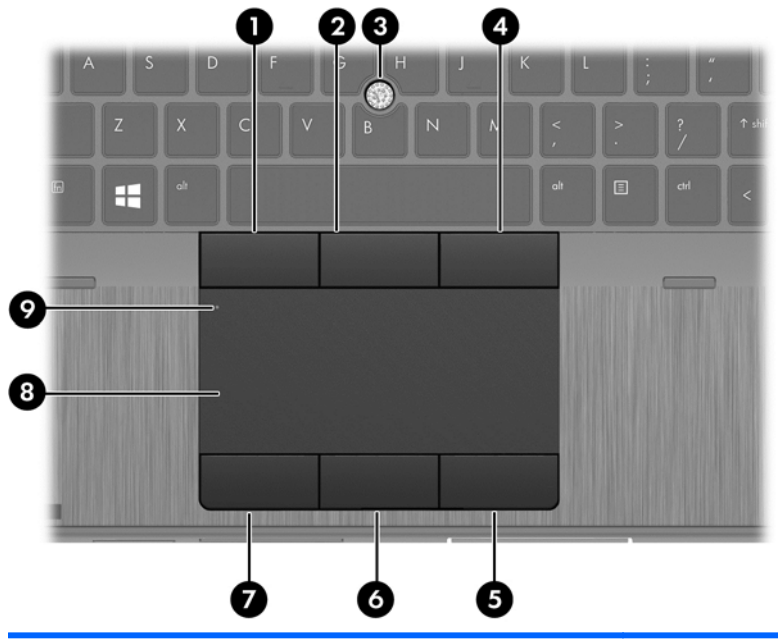

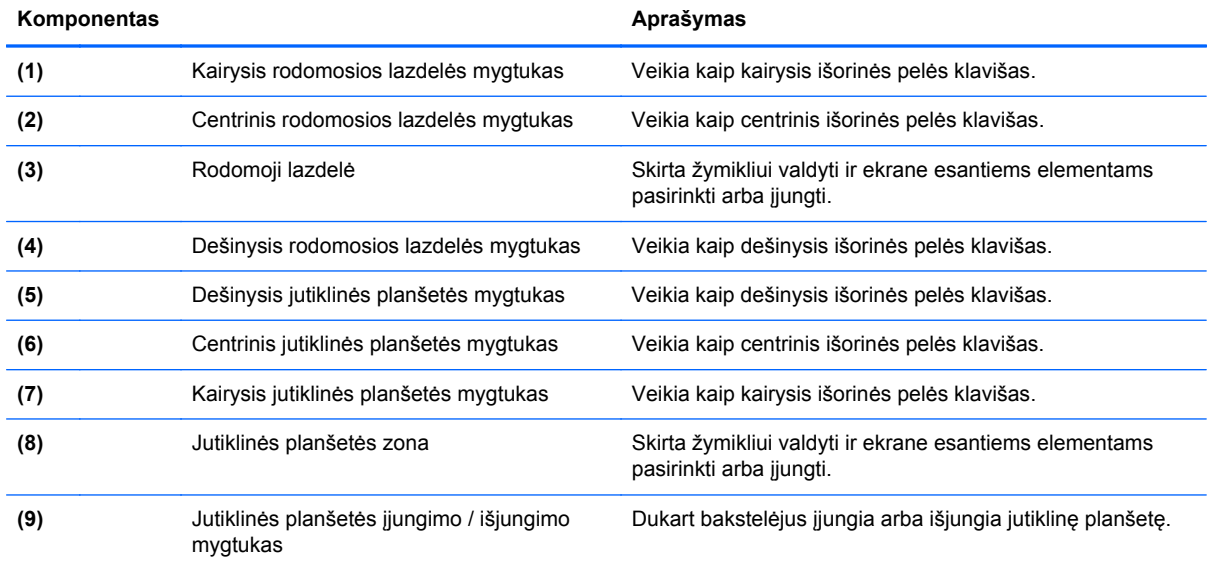

## <span id="page-16-0"></span>**Lemputės**

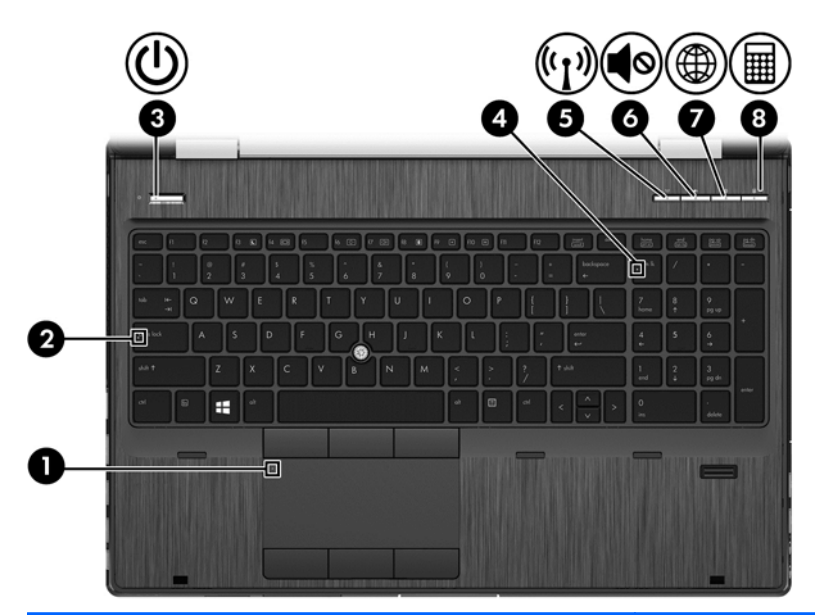

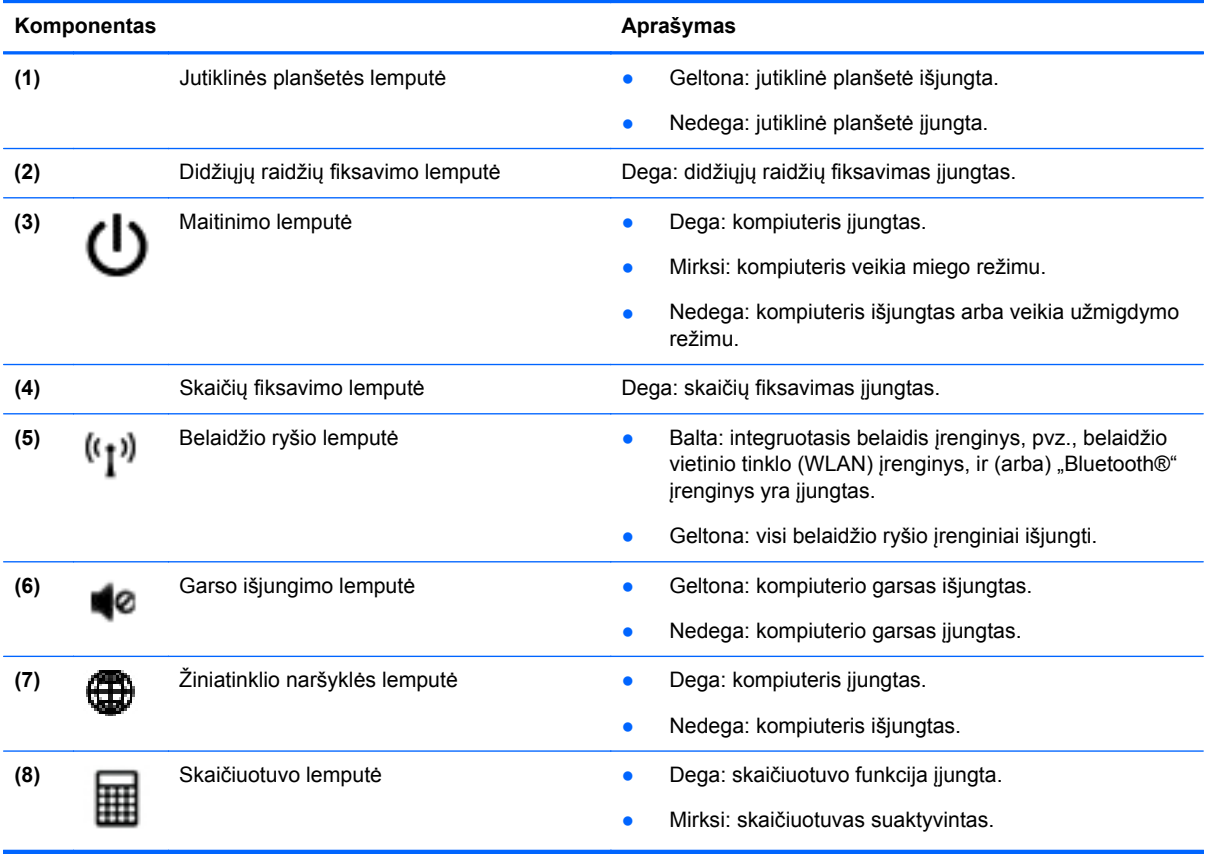

### <span id="page-17-0"></span>**Mygtukai ir pirštų atspaudų skaitytuvas (tik tam tikruose modeliuose)**

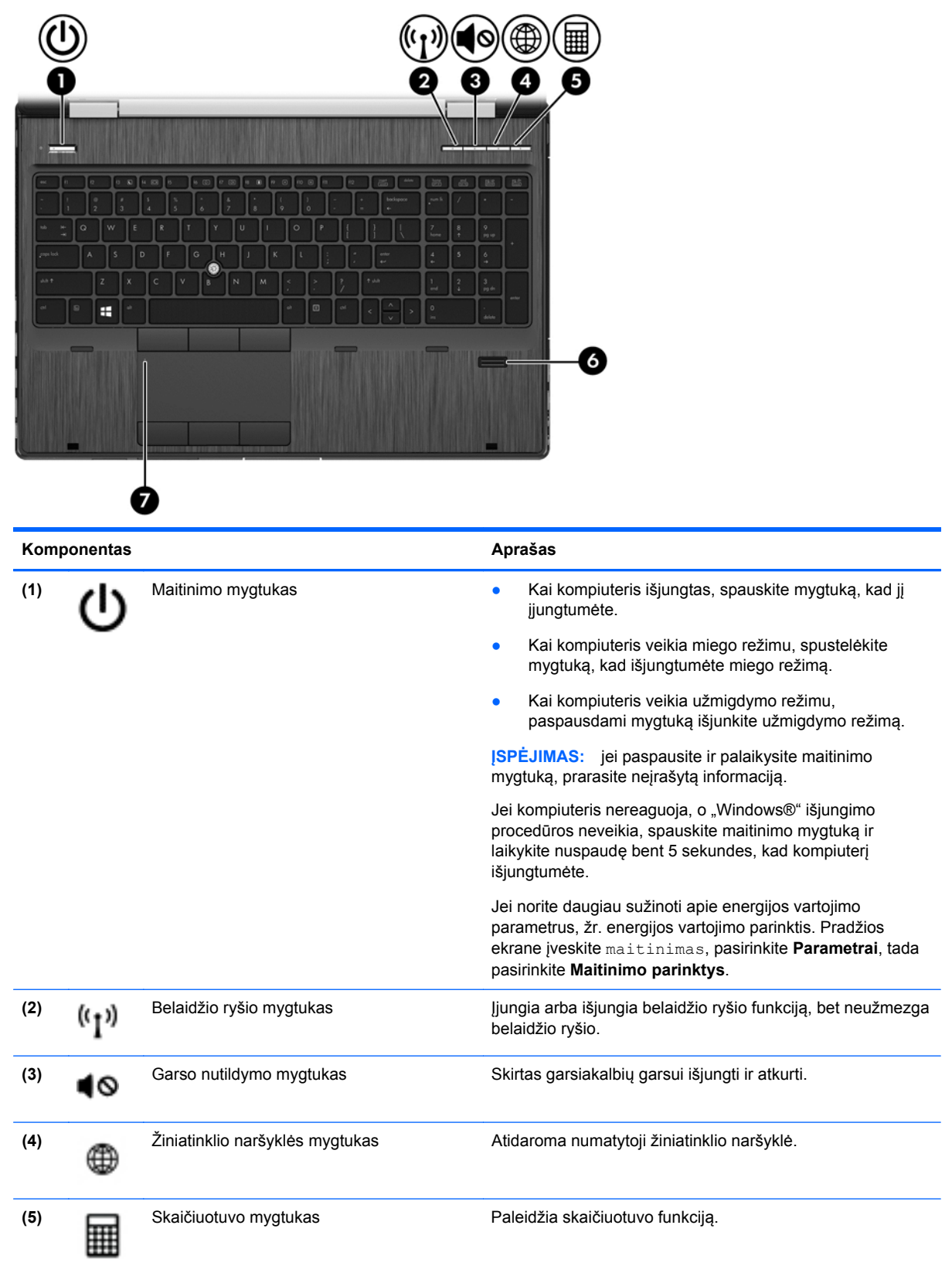

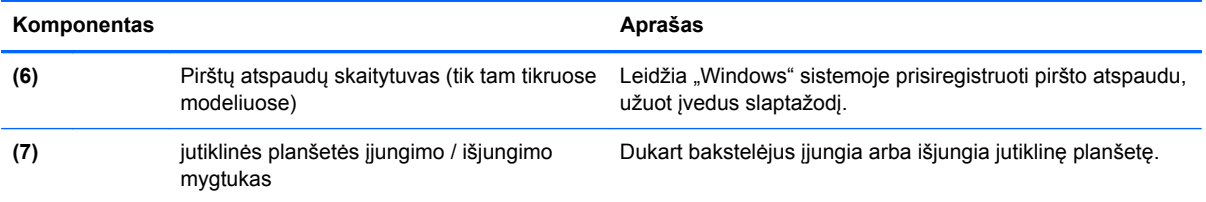

### <span id="page-19-0"></span>**Klavišai**

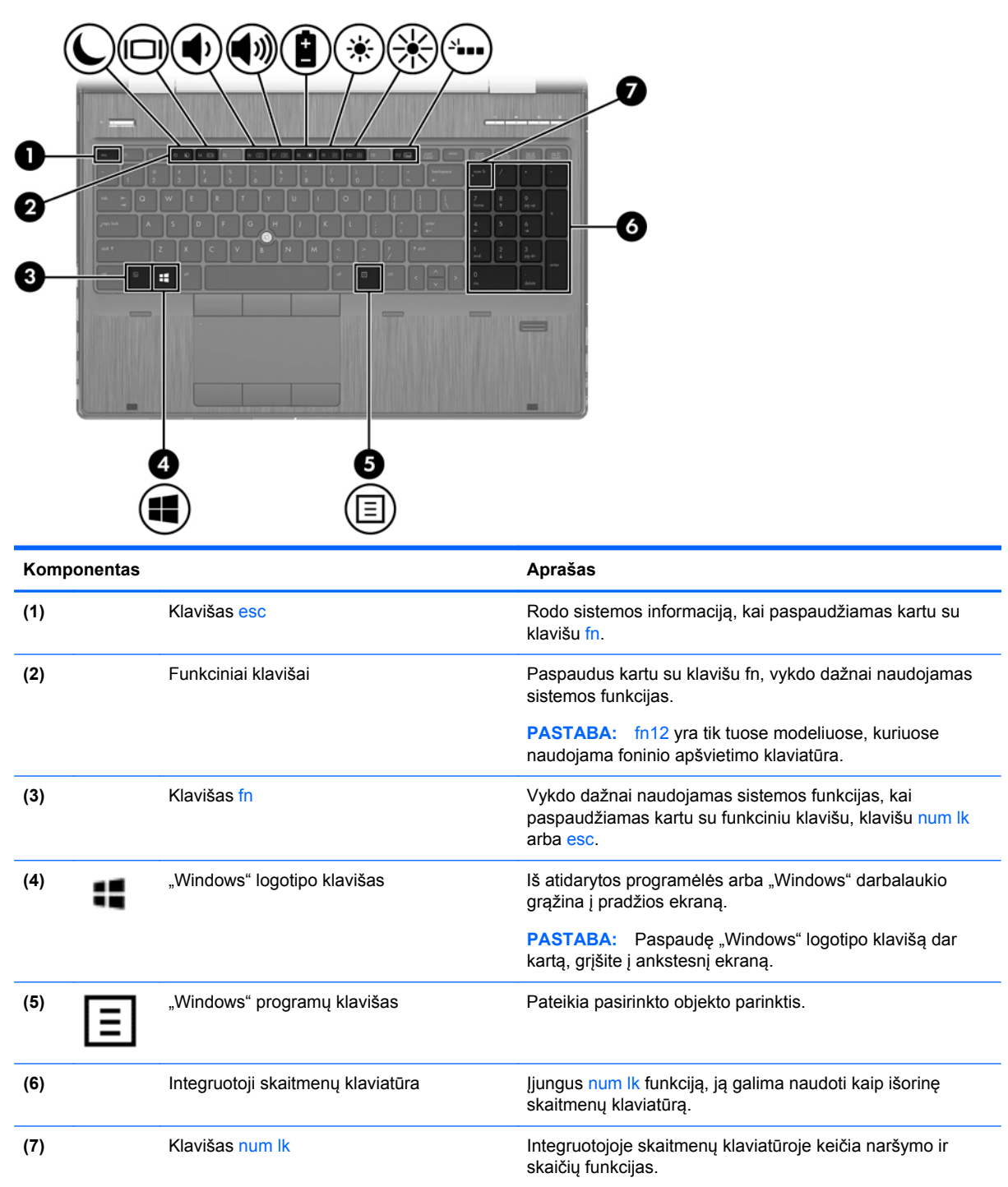

## <span id="page-20-0"></span>**Priekis**

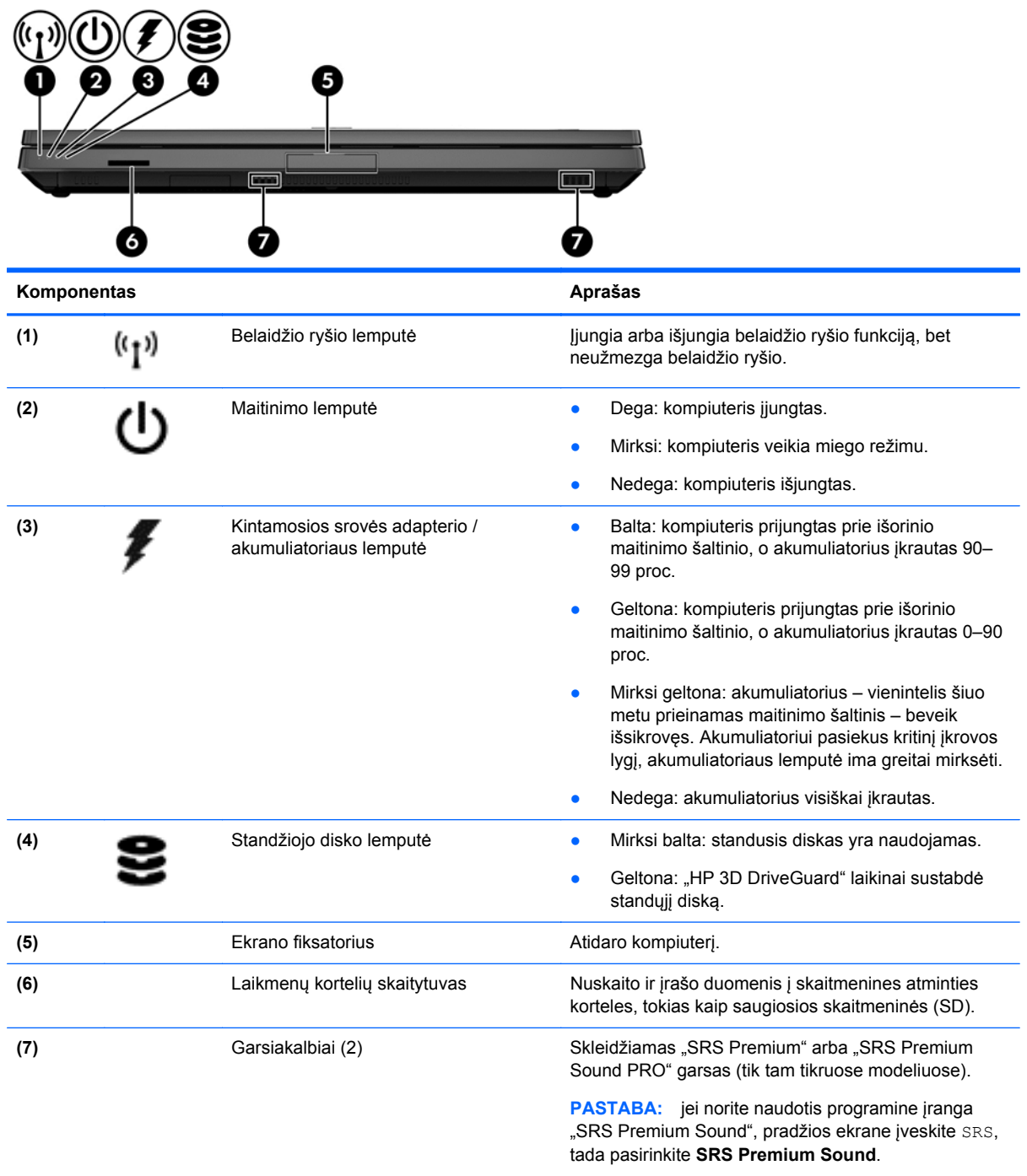

# <span id="page-21-0"></span>**Dešinė pusė**

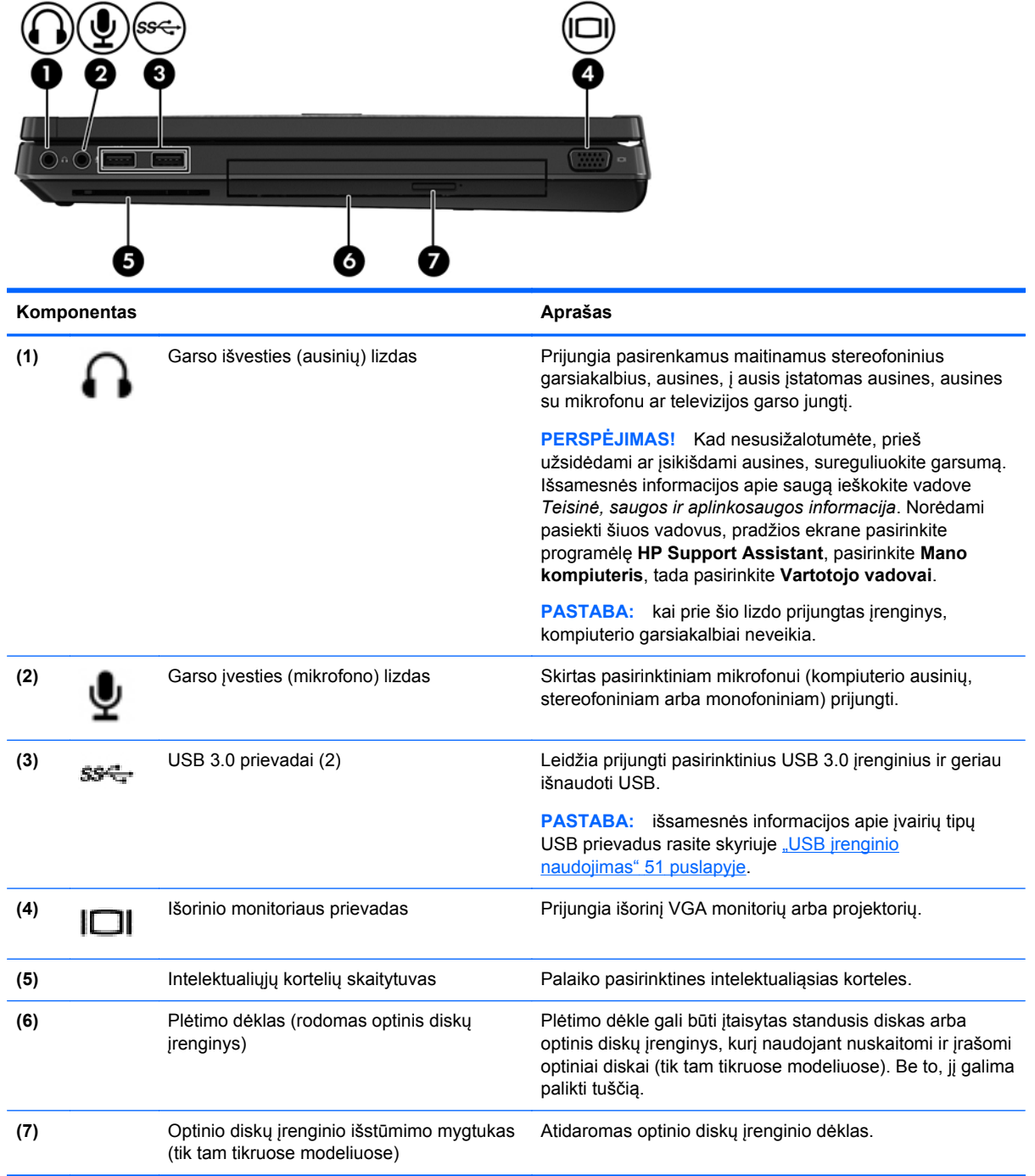

## <span id="page-22-0"></span>**Kairė**

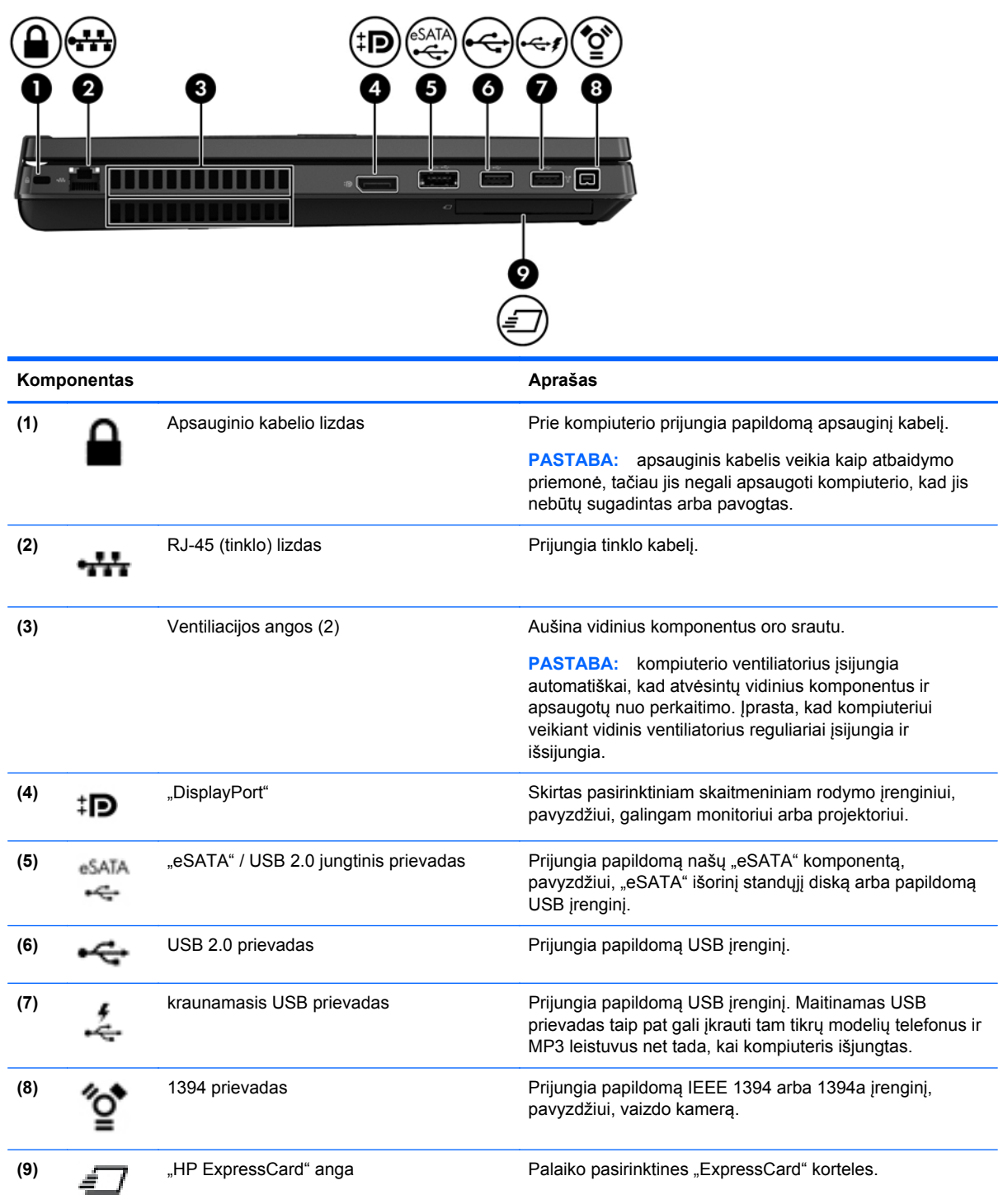

# <span id="page-23-0"></span>**Galiniai**

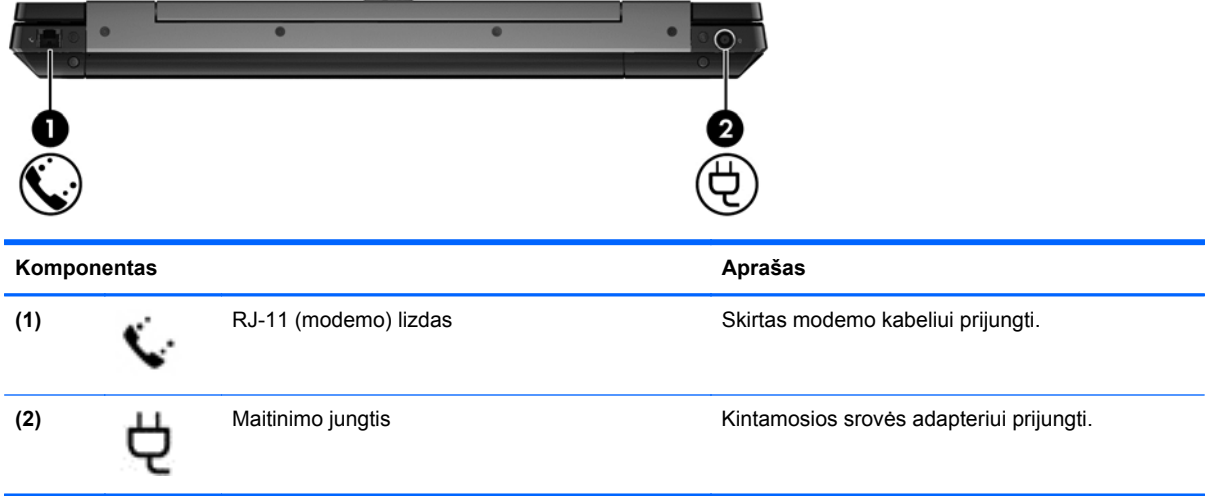

### <span id="page-24-0"></span>**Ekranas**

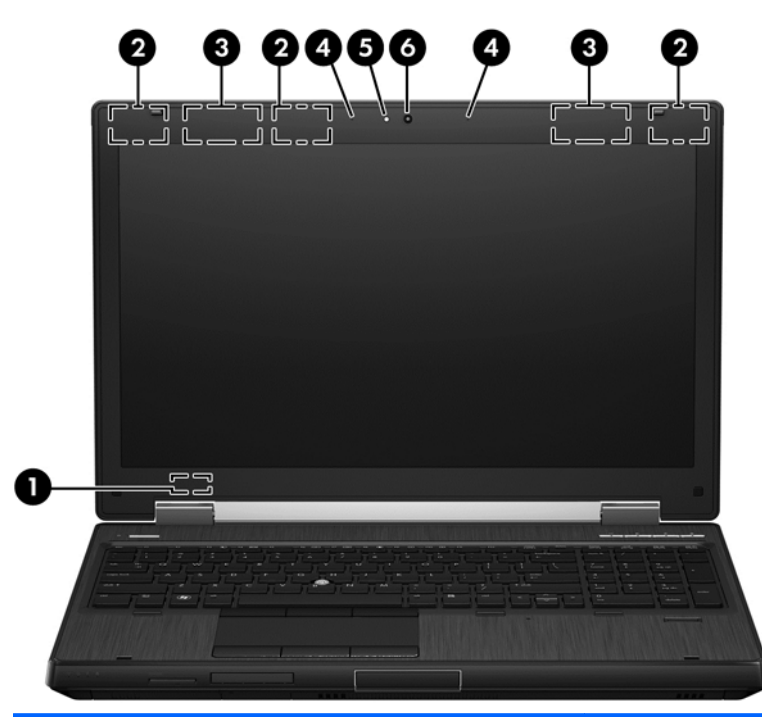

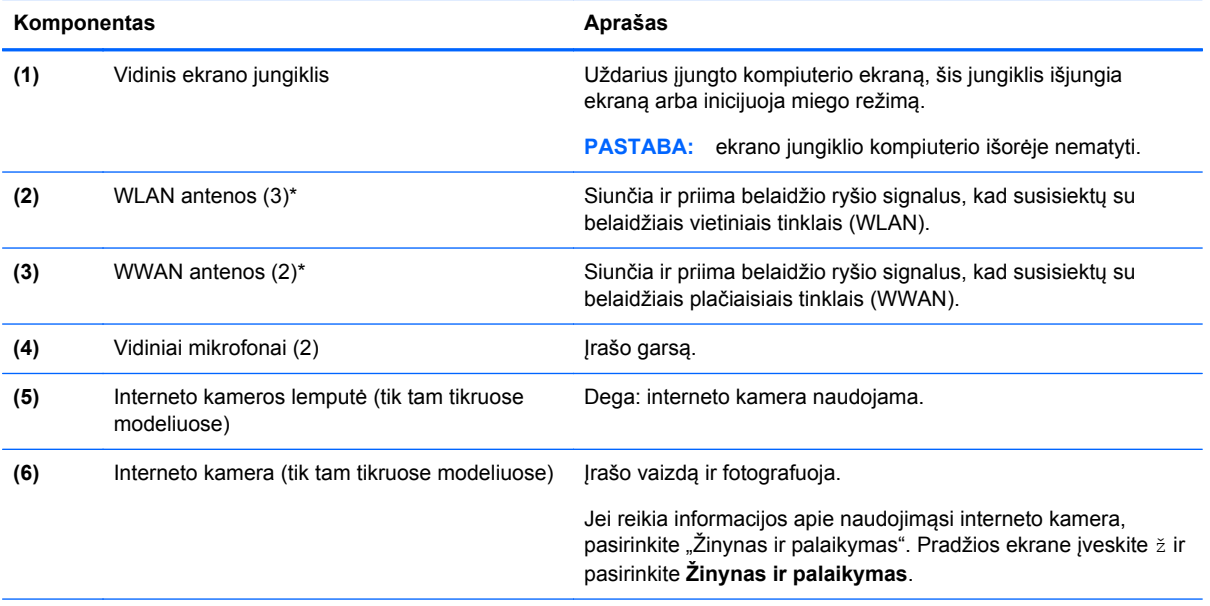

\*Šių antenų kompiuterio išorėje nesimato. Kad duomenys būtų perduodami optimaliai, pasirūpinkite, kad arčiausiai antenų esančioje zonoje nebūtų kliūčių. Jūsų šaliai / regionui tinkančių belaidžio ryšio priežiūros įspėjimų ieškokite vadove *Teisinė, saugos ir aplinkosaugos informacija*. Norėdami pasiekti šiuos vadovus, pradžios ekrane pasirinkite programėlę **HP Support Assistant**, pasirinkite **Mano kompiuteris**, tada pasirinkite **Vartotojo vadovai**.

# <span id="page-25-0"></span>**Apačia**

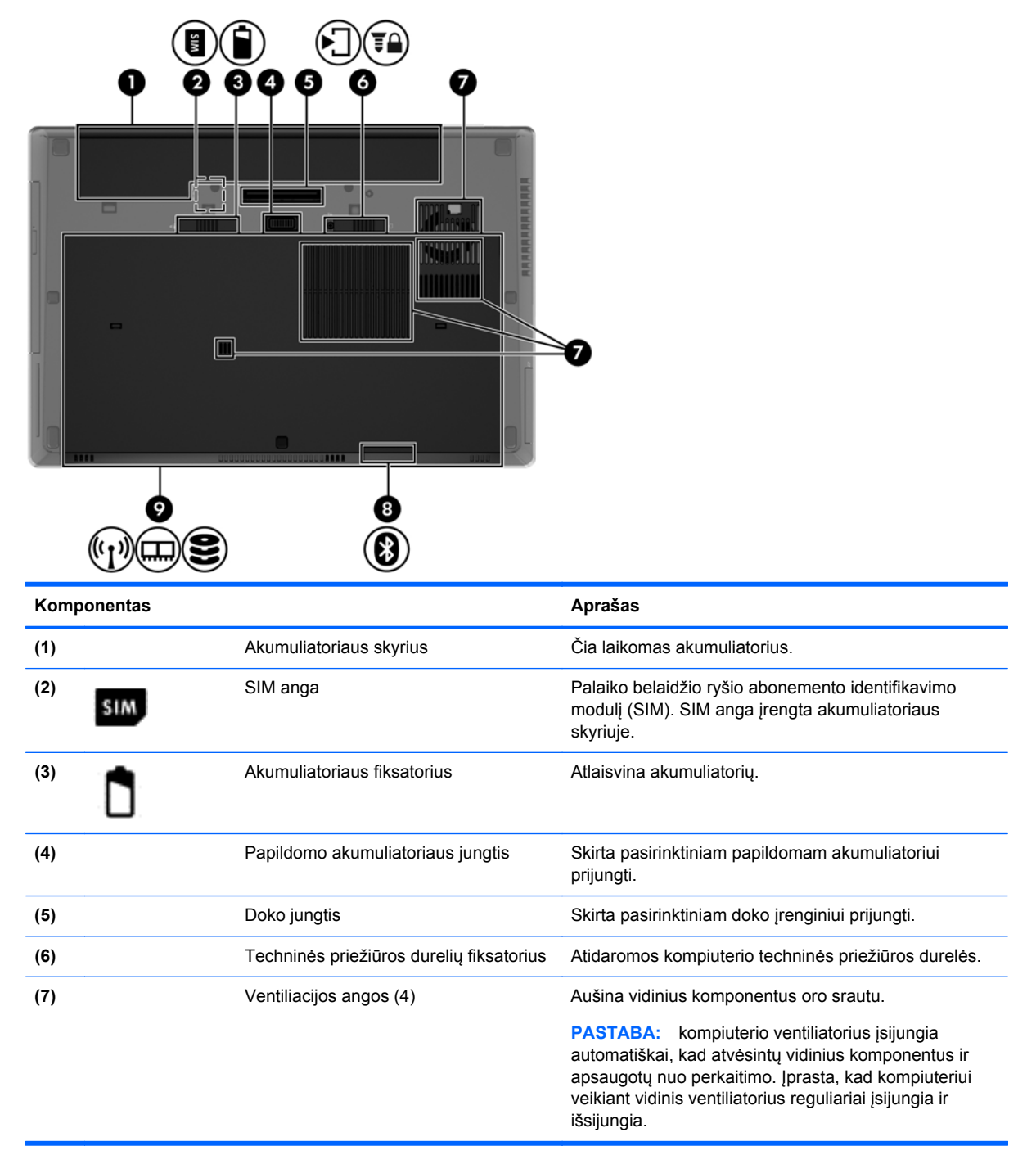

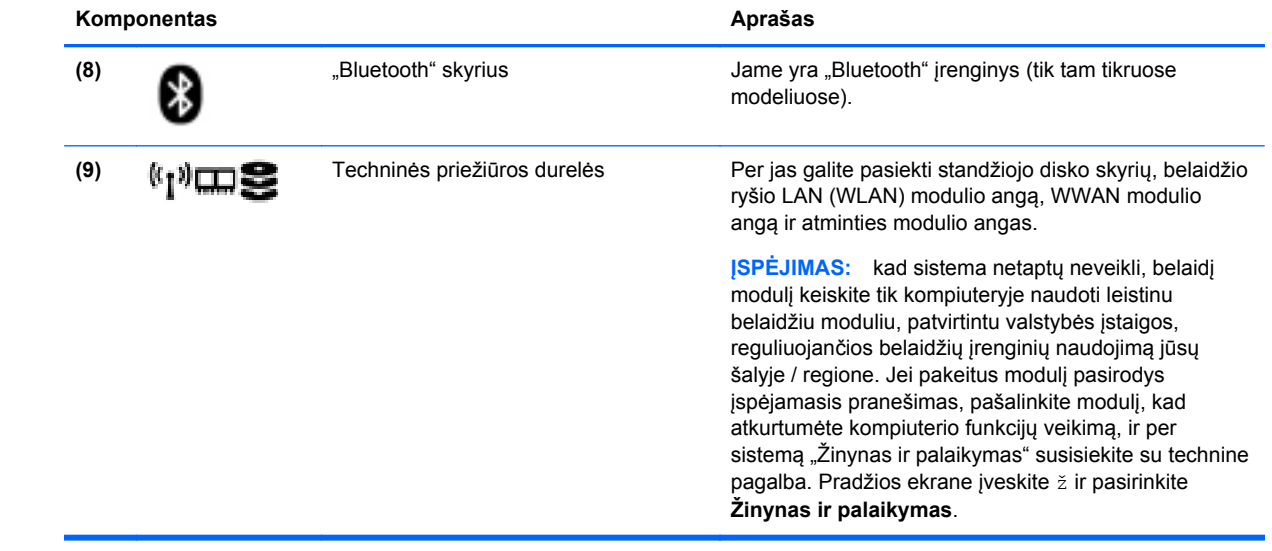

# <span id="page-27-0"></span>**3 Prisijungimas prie tinklo**

Kompiuterį galite pasiimti su savimi, kad ir kur vyktumėte. Tačiau net būdami namuose galite sužinoti, kas vyksta įvairiausiuose pasaulio kampeliuose, ir pasiekti informaciją iš milijonų svetainių, jei prijungsite kompiuterį prie laidinio arba belaidžio tinklo. Šiame skyriuje aprašoma, kaip prisijungti prie pasaulinio tinklo.

## **Prisijungimas prie belaidžio tinklo**

Naudojant belaidę technologiją, duomenys perduodami ne laidais, o radijo bangomis. Jūsų kompiuteryje gali būti įtaisytas vienas ar daugiau toliau aptariamų belaidžių įrenginių.

- Belaidžio vietinio tinklo (WLAN) įrenginys prijungia kompiuterį prie belaidžių vietinių tinklų (dažnai vadinamų "Wi-Fi" tinklais, belaidžiais LAN arba WLAN) įmonių biuruose, jūsų namuose ir viešose vietose, pvz., oro uostuose, restoranuose, kavinėse, viešbučiuose ir universitetuose. WLAN tinkle mobilusis belaidis kompiuterio įrenginys užmezga ryšį su belaidžiu kelvedžiu arba belaidės prieigos tašku.
- HP mobiliojo plačiajuosčio ryšio modulis (tik tam tikruose modeliuose) belaidžio teritorinio tinklo (WWAN) įrenginys, leidžiantis užmegzti belaidį ryšį gerokai didesnėje teritorijoje. Mobiliojo ryšio operatoriai diegia bazines stotis (panašias į mobiliojo ryšio bokštus) didelėse geografinėse teritorijose, efektyviai aprėpdami ištisas valstijas, regionus ar net šalis.
- "Bluetooth®" įrenginys sukuria asmeninį tinklą (PAN), leidžiantį prisijungti prie kitų "Bluetooth" funkciją palaikančių įrenginių, pvz., kompiuterių, telefonų, spausdintuvų, ausinių su mikrofonu, garsiakalbių ir fotoaparatų. PAN tinkle kiekvienas įrenginys tiesiogiai užmezga ryšį su kitais įrenginiais. Jie turi būti palyginti arti vienas kito – paprastai iki 10 metrų (apytiksliai 33 pėdų) atstumu.

Jei reikia daugiau informacijos apie belaidę technologiją, žr. informaciją ir svetainių nuorodas, pateiktas priemonėje "Žinynas ir palaikymas". Pradžios ekrane įveskite ž ir pasirinkite **Žinynas ir palaikymas**.

### **Belaidžio ryšio valdiklių naudojimas**

Belaidžiai įrenginiai kompiuteryje valdomi toliau nurodytais valdikliais.

- Belaidžio ryšio mygtukas, belaidžio ryšio jungiklis arba belaidžio ryšio klavišas (šiame skyriuje vadinamas belaidžio ryšio mygtuku)
- Operacinės sistemos valdikliai

#### **Belaidžio ryšio mygtuko naudojimas**

Atsižvelgiant į modelį, kompiuteryje yra belaidžio ryšio mygtukas, vienas ar daugiau belaidžių įrenginių ir viena arba dvi belaidžio ryšio lemputės. Visi kompiuteryje esantys belaidžio ryšio įrenginiai suaktyvinami gamykloje, todėl įjungus kompiuterį belaidžio ryšio lemputė dega (balta).

Belaidžio ryšio lemputė rodo bendrą, o ne atskirų belaidžių įrenginių maitinimo būseną. Jei belaidžio ryšio lemputė dega balta, įjungtas bent vienas belaidis įrenginys. Jei belaidžių įrenginių lemputė dega nedega, visi belaidžiai įrenginiai išjungti.

<span id="page-28-0"></span>**PASTABA:** kai kuriuose modeliuose belaidžio ryšio lemputė dega geltona, kai visi belaidžiai įrenginiai išjungti.

Belaidžiai įrenginiai suaktyvinti gamykloje, todėl belaidžio ryšio mygtuku galite įjungti arba išjungti visus belaidžius įrenginius vienu metu.

#### **Operacinės sistemos valdiklių naudojimas**

Priemone "Tinklo ir bendrinimo centras" galima nustatyti ryšį arba tinklą, prisijungti prie tinklo, valdyti belaidžius tinklus, nustatyti ir išspręsti tinklo problemas.

Operacinės sistemos valdiklių naudojimas:

- **1.** Pradžios ekrane įveskite p ir pasirinkite **Parametrai**.
- **2.** Ieškos lauke įveskite tinklas ir bendrinimas, tada pasirinkite **Tinklo ir bendrinimo centras**.

Jei reikia daugiau informacijos, pradžios ekrane įveskite ž ir pasirinkite **Žinynas ir palaikymas**.

#### **WLAN įrenginio naudojimas**

Naudodami WLAN įrenginį galite prisijungti prie belaidžio vietinio tinklo (WLAN), kurį sudaro kiti kompiuteriai ir priedai, susieti belaidžiu kelvedžiu arba belaidės prieigos tašku.

**PASTABA:** terminai *belaidis kelvedis* ir *belaidės prieigos taškas* dažnai vartojami pakaitomis.

- Dideliuose WLAN tinkluose, pvz., įmonės arba viešajame WLAN, paprastai naudojami belaidės prieigos taškai, prie kurių galima prijungti daug kompiuterių ir priedų ir juose atskirti svarbias tinklo funkcijas.
- Namų ar mažo biuro WLAN tinkle paprastai naudojamas belaidis kelvedis, kuris leidžia keliems belaidžiams ir laidiniams kompiuteriams bendrai naudotis interneto ryšiu, spausdintuvu ir failais, ir tam nereikia papildomos aparatūros ar programinės įrangos.

Kad galėtumėte naudoti WLAN įrenginį kompiuteryje, turite prisijungti prie WLAN infrastruktūros (kurią suteikia paslaugos teikėjas arba viešasis ar įmonės tinklas).

#### **Interneto paslaugų teikėjo (IPT) naudojimas**

Prieš jungdamiesi prie interneto namuose, turite sudaryti sutartį su interneto paslaugų teikėju (IPT). Jei norite įsigyti interneto paslaugų ir modemą, kreipkitės į vietinį IPT. IPT padės nustatyti modemą, įdiegti tinklo kabelį, suteikiantį galimybę kompiuterį su belaidžio ryšio įranga prijungti prie modemo, ir išbandyti interneto paslaugą.

PASTABA: IPT jums priskirs vartotojo ID ir slaptažodį, kuriuos naudosite jungdamiesi prie interneto. Užsirašykite šią informaciją ir laikykite ją saugioje vietoje.

#### <span id="page-29-0"></span>**WLAN kūrimas**

Norint sukurti WLAN tinklą ir prisijungti prie interneto, reikia toliau nurodytos įrangos.

- Plačiajuostis modemas (DSL arba kabelinis) **(1)** ir sparčiojo interneto paslauga, įsigyta iš interneto paslaugų teikėjo
- Belaidis kelvedis **(2)** (įsigyjamas atskirai)
- Kompiuteris su belaidžio ryšio įranga **(3)**

**PASTABA:** kai kuriuose modemuose yra integruotas belaidis kelvedis. Pasiteiraukite IPT, kokio tipo modemą turite.

Tolesniame paveikslėlyje pateiktas belaidžio tinklo, prijungto prie interneto, diegimo pavyzdys.

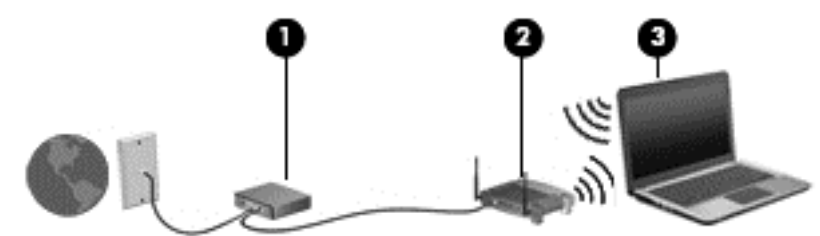

Augant jūsų tinklui, į tinklą prie interneto prieigos galima prijungti papildomus belaidžius ir laidinius kompiuterius.

WLAN tinklo nustatymo instrukcijų ieškokite kelvedžio gamintojo arba IPT pateikiamoje informacijoje.

#### **Belaidžio ryšio kelvedžio konfigūravimas**

Pagalbos nustatant WLAN ieškokite informacijoje, kurią pateikia kelvedžio gamintojas arba jūsų IPT.

**PASTABA:** rekomenduojame naująjį kompiuterį su belaidžio ryšio įranga pirmiausia prijungti prie kelvedžio naudojant kartu su kelvedžiu pateikiamą kabelį. Kai kompiuterį sėkmingai prijungsite prie interneto, atjunkite kabelį ir prisijunkite prie interneto belaidžiu tinklu.

#### **WLAN apsauga**

Kai nustatote WLAN arba jungiatės prie esamo WLAN, visada įgalinkite saugos funkcijas, kad apsaugotumėte savo tinklą nuo neteisėto naudojimo. WLAN viešose vietose (prieigos taškuose), pvz., kavinėse, parduotuvėse ir oro uostuose, gali būti visiškai neapsaugotas. Jei jums svarbi kompiuterio sauga, prisijungę prie viešosios prieigos taško tikrinkite tik nekonfidencialų el. paštą ir naršydami internete būkite atsargūs.

Belaidžio ryšio signalai keliauja už tinklo ribų, todėl kiti WLAN įrenginiai gali pagauti neapsaugotus signalus. Norėdami apsaugoti WLAN tinklą, imkitės toliau nurodytų atsargumo priemonių.

**•** Naudokite užkardą.

Užkarda tikrina tinkle siunčiamus duomenis ir duomenų užklausas ir atmeta bet kokius įtartinus elementus. Užkardos gali būti ir programinėje įrangoje, ir aparatūroje. Kai kuriuose tinkluose derinami abu tipai.

Naudokite šifruotajį belaidį ryšį.

Naudojant šifruotąjį belaidį ryšį, taikant saugos parametrus tinklu perduodami duomenys užšifruojami ir iššifruojami. Jei reikia daugiau informacijos, pradžios ekrane įveskite ž ir pasirinkite **Žinynas ir palaikymas**.

#### <span id="page-30-0"></span>**Prisijungimas prie WLAN**

Norėdami prisijungti prie WLAN tinklo, atlikite toliau nurodytus veiksmus.

**1.** Įsitikinkite, kad WLAN įrenginys įjungtas. Jei jis įjungtas, dega belaidžio ryšio lemputė. Jei belaidžio ryšio lemputė nedega, paspauskite belaidžio ryšio mygtuką.

**PASTABA:** kai kuriuose modeliuose, kai visi belaidžiai įrenginiai išjungti, belaidžio ryšio lemputė dega geltonai.

- **2.** "Windows" darbalaukyje bakstelėkite ir palaikykite arba spustelėkite pranešimų srityje, užduočių juostos dešinėje, esančią tinklo būsenos piktogramą.
- **3.** Iš sąrašo pasirinkite savo WLAN.
- **4.** Spustelėkite **Jungtis**.

Jei WLAN tinklas apsaugotas, turėsite įvesti saugos kodą. Įveskite kodą ir spustelėkite **Gerai**, kad užmegztumėte ryšį.

**PASTABA:** jei sąraše jokių WLAN tinklų nėra, gali būti, kad esate už belaidžio kelvedžio arba prieigos taško diapazono ribų.

**PASTABA:** Jei nematote WLAN, prie kurio norite prisijungti, "Windows" darbalaukyje dešiniuoju pelės klavišu spustelėkite tinklo būsenos piktogramą ir pasirinkite **Atidaryti tinklo ir bendrinimo centrą**. Spustelėkite **Sukurti naują ryšį arba tinklą**. Parodomas parinkčių, kurias naudodami galite ieškoti tinklo ir prie jo prisijungti rankiniu būdu arba sukurti naują tinklo ryšį, sąrašas.

Užmezgę ryšį, pranešimų srityje, dešinėje užduočių juostos pusėje, užveskite pelės žymiklį ant tinklo būsenos piktogramos ir patikrinkite ryšio pavadinimą bei būseną.

**PASTABA:** veikimo diapazonas (kaip toli sklinda belaidžio ryšio signalai) priklauso nuo WLAN įdiegimo, kelvedžio gamintojo ir trikdžių iš kitų elektroninių įrenginių arba struktūrinių užtvarų, pvz., sienų ar grindų.

### **HP mobiliojo plačiajuosčio ryšio naudojimas (tik tam tikruose modeliuose)**

HP mobilusis plačiajuostis ryšys leidžia kompiuteriu prisijungti prie WWAN tinklų ir naudotis internetu didesnėje teritorijoje nei tai leidžia WLAN tinklai. Norint naudoti HP mobilųjį plačiajuostį ryšį, reikia naudotis tinklo paslaugų teikėjo (vadinamo *mobiliojo tinklo operatoriumi*), kuris daugeliu atvejų yra mobiliojo ryšio tinklo operatorius, paslaugomis. HP mobiliojo plačiajuosčio ryšio veikimo zona panaši į mobiliųjų telefonų balso skambučių veikimo zoną.

Naudojant kartu su mobiliojo tinklo operatoriaus paslauga, HP mobilusis plačiajuostis ryšys leidžia naudotis internetu, siųsti el. laiškus ir prisijungti prie įmonės tinklo keliaujant arba kai nėra galimybės prisijungti prie "Wi-Fi" prieigos taško.

HP palaiko toliau nurodytas technologijas.

- Sparčioji paketinė prieiga (angl. "High Speed Packet Access", HSPA), kuri suteikia prieigą prie tinklų, pagrįstų pasaulinės mobiliojo ryšio sistemos (angl. "Global System for Mobile Communications", GSM) telekomunikacijų standartu.
- Plėtojamasis duomenų optimizavimas (angl. "Evolution Data Optimized", EV-DO), kuris suteikia prieigą prie tinklų, pagrįstų dalijamojo kodo kelių vartotojų prieigos (angl. "Code Division Multiple Access", CDMA) telekomunikacijų standartu.

Kad suaktyvintumėte mobiliojo plačiajuosčio ryšio paslaugą, jums gali reikėti HP mobiliojo plačiajuosčio ryšio modulio serijos numerio. Serijos numeris atspausdintas ant lipduko, esančio kompiuterio akumuliatoriaus skyriaus viduje.

<span id="page-31-0"></span>Kai kurie mobiliojo tinklo operatoriai reikalauja naudoti SIM kortelę. SIM kortelėje yra pagrindinė informacija apie jus, pvz., asmens identifikavimo numeris (PIN), taip pat tinklo informacija. Kai kuriuose kompiuteriuose SIM kortelė būna iš anksto įdėta į akumuliatoriaus skyrių. Jei SIM kortelė nebuvo įdėta iš anksto, ji gali būti pridėta prie kompiuterio HP mobiliojo plačiajuosčio ryšio pakuotėje arba mobiliojo tinklo operatorius ją gali pateikti atskirai.

Jei reikia informacijos, kaip jdėti ir išimti SIM, žr. "SIM kortelės jdėjimas ir išėmimas" 20 puslapyje.

Su kompiuteriu pateikta daugiau informacijos apie HP mobilųjį plačiajuostį ryšį ir kaip įjungti norimo tinklo operatoriaus paslaugą. Papildomos informacijos rasite HP svetainėje adresu <http://www.hp.com/go/mobilebroadband> (tik kai kuriose šalyse / regionuose).

#### **SIM kortelės įdėjimas ir išėmimas**

**ĮSPĖJIMAS:** kad nesugadintumėte jungčių, SIM kortelės nedėkite per jėgą.

Norėdami įdėti SIM kortelę, atlikite toliau nurodytus veiksmus.

- **1.** Išjunkite kompiuterį.
- **2.** Uždarykite ekraną.
- **3.** Atjunkite visus išorinius įrenginius, prijungtus prie kompiuterio.
- **4.** Atjunkite elektros kabelį nuo kintamosios srovės lizdo.
- **5.** Padėkite apverstą kompiuterį ant lygaus paviršiaus taip, kad akumuliatoriaus skyrius būtų prieš jus.
- **6.** Išimkite akumuliatorių (žr. ["Akumuliatoriaus](#page-54-0) įdėjimas ir išėmimas" 43 puslapyje).
- **7.** Įdėkite SIM kortelę į SIM kortelės lizdą ir atsargiai stumkite, kol ji užsifiksuos.
- **PASTABA:** SIM kortelę į kompiuterį dėkite, kaip parodyta paveikslėlyje.

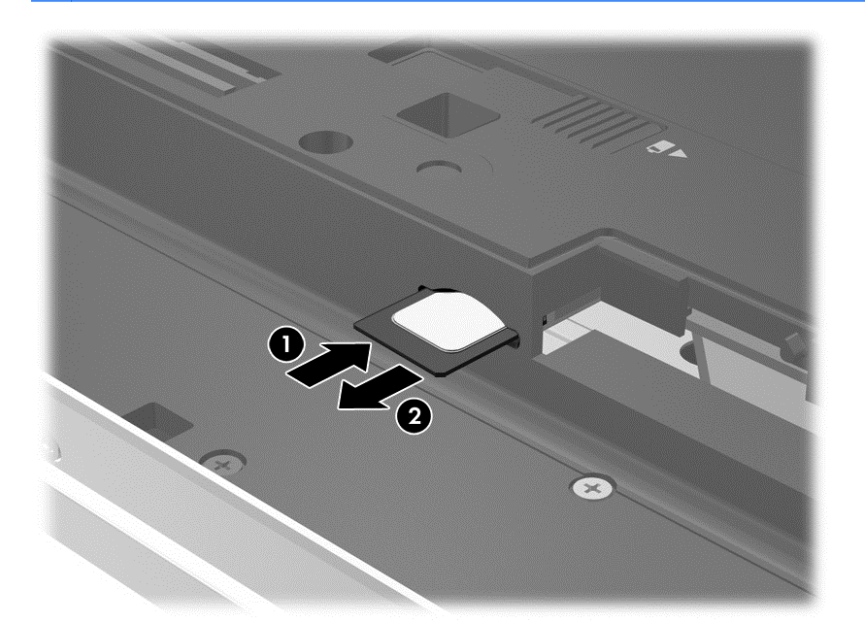

**8.** Įdėkite atgal akumuliatorių.

**PASTABA:** jei akumuliatoriaus neįdėsite, HP mobilusis plačiajuostis ryšys neveiks.

- <span id="page-32-0"></span>**9.** Iš naujo prijunkite kompiuterį prie išorinio maitinimo šaltinio.
- **10.** Iš naujo prijunkite išorinius įrenginius.
- **11.** Įjunkite kompiuterį.

Norėdami išimti SIM kortelę, paspauskite ją, tada išimkite iš lizdo.

#### **GPS naudojimas (tik tam tikruose modeliuose)**

Jūsų kompiuteryje gali būti įdiegtas visuotinės padėties nustatymo sistemos (GPS) įrenginys. GPS palydovai GPS sistemoms teikia informaciją apie vietovę, greitį ir kryptį.

Jei reikia daugiau informacijos, žr. HP GPS ir vietos programinės įrangos žinyne.

#### **"Bluetooth" belaidžių įrenginių naudojimas**

"Bluetooth" įrenginys užtikrina mažo diapazono belaidį ryšį, pakeičiantį fizinių kabelių jungtis, kurios paprastai jungia elektroninius įrenginius, pavyzdžiui:

- kompiuterius (stalinius, nešiojamuosius, delninius)
- telefonus (mobiliuosius, belaidžius, išmaniuosius)
- vaizdo perteikimo įrenginius (spausdintuvus, fotoaparatus)
- garso įrenginius (ausines, garsiakalbius)
- pelę

"Bluetooth" įrenginius galima sujungti kaip lygiaverčius mazgus ir sukurti asmeninį "Bluetooth" irenginių tinklą (PAN). Informacijos, kaip konfigūruoti ir naudoti "Bluetooth" įrenginius, rasite "Bluetooth" programinės įrangos žinyne.

### **Prijungimas prie laidinio tinklo**

Laidinis ryšys yra 2 tipų: vietinis tinklas (LAN) ir modemo ryšys. LAN ryšys, kuriam naudojamas tinklo kabelis, daug spartesnis už modemo ryšį, kuriam naudojamas telefono kabelis. Abu kabeliai parduodami atskirai.

**PERSPĖJIMAS!** Kad išvengtumėte elektros smūgio, gaisro arba nesugadintumėte įrangos, nejunkite modelio arba telefono kabelio į RJ-45 (tinklo) lizdą.

#### **Prisijungimas prie vietinio tinklo (LAN)**

LAN ryšį naudokite, jei norite prijungti kompiuterį tiesiogiai prie kelvedžio namuose (o ne jungtis belaidžiu ryšiu) arba jei norite prisijungti prie esamo biuro tinklo.

Jungiantis prie LAN tinklo būtinas 8 kontaktų RJ-45 tinklo kabelis.

Norėdami prijungti tinklo kabelį, atlikite toliau nurodytus veiksmus.

**1.** Prijunkite tinklo kabelį prie kompiuterio tinklo lizdo **(1)**.

<span id="page-33-0"></span>**2.** Kitą tinklo kabelio galą junkite į sieninį tinklo lizdą **(2)** arba kelvedį.

**PASTABA:** jei tinklo kabelyje yra triukšmų mažinimo schema **(3)**, apsauganti nuo TV ir radijo bangų priėmimo keliamų trikdžių, nukreipkite kabelio galą su schema į kompiuterio pusę.

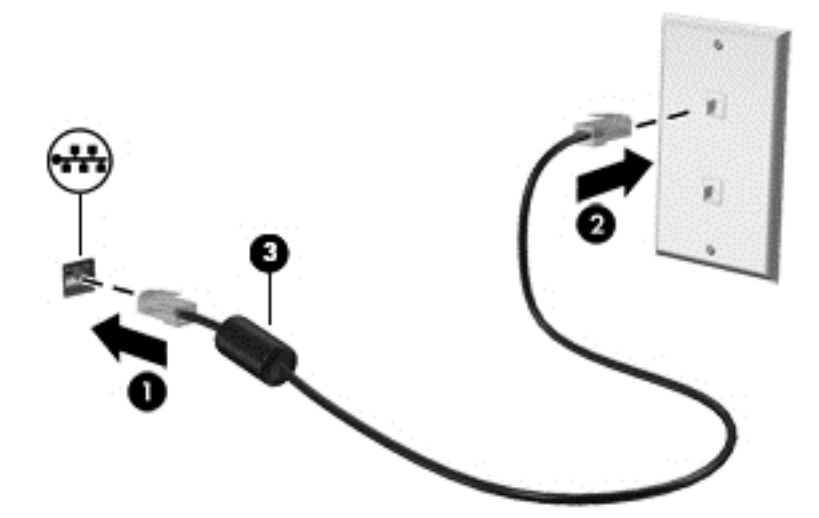

#### **Modemo naudojimas**

Modemą prijunkite prie analoginės telefono linijos šešių kontaktų RJ-11 modemo laidu. Kai kuriose šalyse arba regionuose taip pat reikalingas specifinis modemo kabelio adapteris. Skaitmeninių PBX (privačių telefoninių) sistemų lizdai gali būti panašūs į analoginių telefono linijų lizdus, bet jie nesuderinami su modemu.

#### **Modemo laido prijungimas**

Norėdami prijungti modemo laidą, atlikite toliau nurodytus veiksmus.

- **1.** Prijunkite modemo laidą prie modemo lizdo **(1)** kompiuteryje.
- **2.** Prijunkite modemo laidą prie RJ-11 telefono lizdo sienoje **(2)**.
- **PASTABA:** jei modemo laide yra triukšmų mažinimo schema **(3)**, apsauganti nuo TV ir radijo bangų priėmimo keliamų trikdžių, nukreipkite laido galą su schema į kompiuterio pusę.

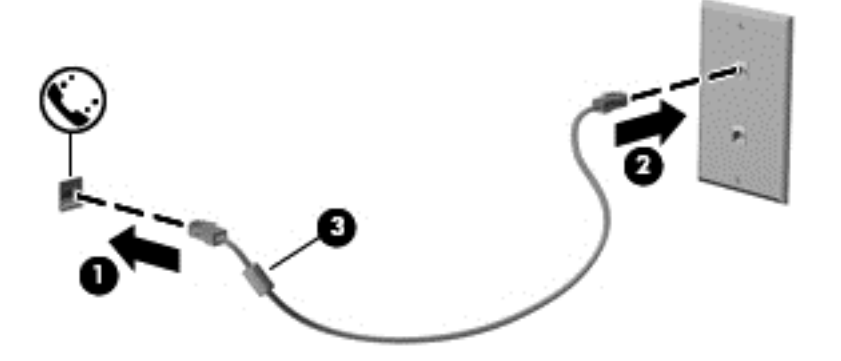

#### <span id="page-34-0"></span>**Konkrečioje šalyje arba regione naudojamo modemo kabelio adapterio prijungimas**

Skirtingose valstybėse / regionuose telefono jungtys skiriasi. Norint naudotis modemu ir modemo kabeliu kitoje šalyje arba regione, nei įsigijote kompiuterį, turite įsigyti specifinį šalies ar regiono modemo kabelio adapterį.

Jei norite prijungti modemą prie analoginės telefono linijos, neturinčios RJ-11 telefono jungties, atlikite toliau nurodytus veiksmus.

- **1.** Prijunkite modemo laidą prie modemo lizdo **(1)** kompiuteryje.
- **2.** Prijunkite modemo laidą prie modemo laido adapterio **(2)**.
- **3.** Prijunkite modemo laido adapterį **(3)** prie telefono lizdo sienoje.

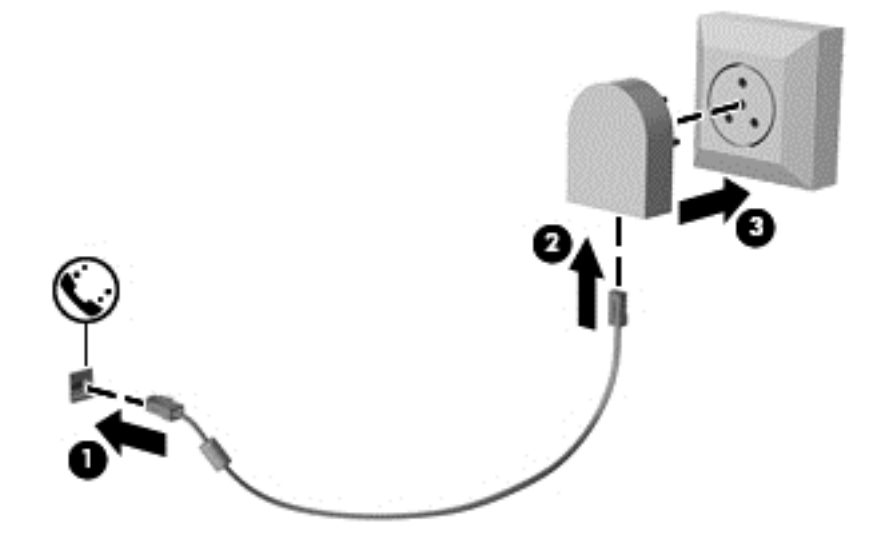

# <span id="page-35-0"></span>**4 Naršymas naudojant klaviatūrą, lietimo gestus ir žymiklio įrenginius**

Be klaviatūros ir pelės, jūsų kompiuteris suteikia galimybę lengvai naršyti naudojant lietimo gestus (tik tam tikruose modeliuose). Lietimo gestus galite naudoti tik kompiuteriuose su jutikline planšete arba jutikliniu ekranu (tik tam tikruose modeliuose).

Skaitykite su kompiuteriu pateiktą vadovą *"Windows 8" pagrindai*. Vadove pateikiama informacija apie bendras užduotis naudojant jutiklinę planšetę, jutiklinį ekraną arba klaviatūrą.

Tam tikrų kompiuterio modelių klaviatūroje yra specialūs veiksmų arba spartieji klavišai, kuriais galite atlikti kasdienes užduotis.

# **Žymiklio įrenginių naudojimas**

PASTABA: be žymiklio įrenginių, kurie pateikiami su jūsų kompiuteriu, galite naudotis išorine USB pele (įsigyjama atskirai), prijungę ją prie vieno iš kompiuterio USB prievadų.

### **Žymiklio įrenginio nuostatų nustatymas**

"Windows" lange "Pelės ypatybės" tinkinkite žymiklio įrenginių parametrus, pavyzdžiui, mygtuko konfigūraciją, spustelėjimo greitį ir žymiklio parinktis.

Kad pasiektumėte pelės ypatybes, atlikite toliau nurodytus veiksmus:

● Pradžios ekrane įveskite pelė, spustelėkite **Parametrai**, tada pasirinkite **Pelė**.

#### **Rodomosios lazdelės naudojimas**

Spauskite rodomąją lazdelę ta kryptimi, kuria norite judinti žymeklį ekranu. Kairįjį ir dešinįjį rodomosios lazdelės mygtukus naudokite taip, kaip naudotumėte kairįjį ir dešinįjį išorinės pelės klavišus.

#### **Jutiklinės planšetės naudojimas**

Kad perkeltumėte žymiklį, braukite pirštu per jutiklinės planšetės paviršių ta kryptimi, kuria norite žymiklį perkelti. Naudokite kairįjį ir dešinįjį jutiklinės planšetės mygtukus kaip išorinės pelės klavišus.
#### **Jutiklinės planšetės išjungimas ir įjungimas**

Norėdami išjungti arba įjungti jutiklinę planšetę, greitai du kartus bakstelėkite jutiklinės planšetės įjungimo / išjungimo mygtuką.

#### **Gestų per jutiklinę planšetę naudojimas**

Naudodami jutiklinę planšetę ar jutiklinį ekraną (tik tam tikruose modeliuose) pirštais galite naršyti po žymiklio įrenginį ekrane ir valdyti žymiklio veiksmus.

**PATARIMAS:** Kompiuteriuose su jutikliniais ekranais gestus galite atlikti ekrane, jutiklinėje planšetėje arba abiejuose šiuose įrenginiuose.

Jutiklinė planšetė palaiko įvairius gestus. Norėdami naudotis jutiklinės planšetės gestais, tuo pat metu padėkite du pirštus ant jutiklinės planšetės.

**PASTABA:** kai kurių jutiklinės planšetės gestų tam tikros programos nepalaiko.

- **1.** Pradžios ekrane įveskite pelė, spustelėkite **Parametrai**, tada programų sąraše pasirinkite **Pelė**.
- **2.** Spustelėkite skirtuką **Įrenginio parametrai**, rodomame lange pasirinkite įrenginį ir spustelėkite **Parametrai**.
- **3.** Spustelėkite gestą, kad įjungtumėte demonstraciją.

Norėdami įjungti arba išjungti gestus, atlikite toliau nurodytus veiksmus:

- **1.** Pradžios ekrane įveskite pelė, spustelėkite **Parametrai**, tada programų sąraše pasirinkite **Pelė**.
- **2.** Spustelėkite skirtuką **Įrenginio parametrai**, rodomame lange pasirinkite įrenginį ir spustelėkite **Parametrai**.
- **3.** Pažymėkite prie norimo įjungti arba išjungti gesto esantį žymės langelį.
- **4.** Spustelėkite **Taikyti**, tada **Gerai**.

#### **Bakstelėjimas**

Jei norite ką nors pasirinkti ekrane, naudokite jutiklinės planšetės bakstelėjimo funkciją.

● Nukreipkite žymiklį į ekrano elementą ir vienu pirštu bakstelėdami jutiklinės planšetės zonoje pasirinkite jį. Jei norite jį atidaryti, bakstelėkite elementą dukart.

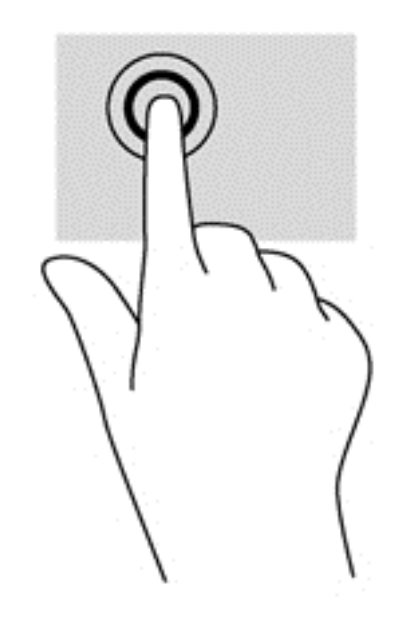

#### **Slinkimas**

Slinkimas patogus judant į puslapio ar vaizdo viršų, apačią arba šonus.

● Padėkite šiek tiek praskirtus pirštus ant jutiklinės planšetės zonos ir vilkite juos į viršų, apačią, kairę arba dešinę.

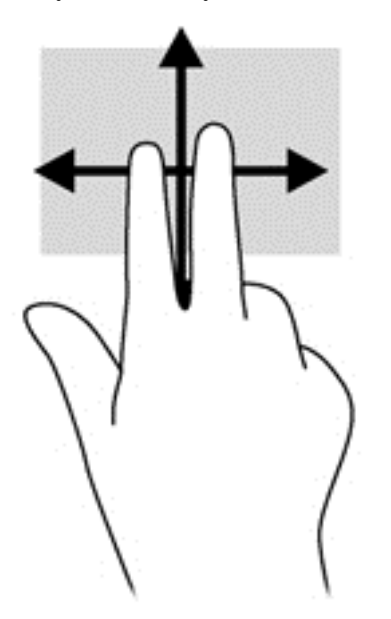

#### **Suspaudimas / mastelio keitimas**

Suspausdami ir keisdami mastelį galite padidinti arba sumažinti vaizdus ar tekstą.

- Mastelį galite padidinti ant jutiklinės planšetės padėdami du suglaustus pirštus, tada juos išskėsdami.
- Mastelį galite sumažinti ant jutiklinės planšetės padėdami du išskėstus pirštus, tada juos suglausdami.

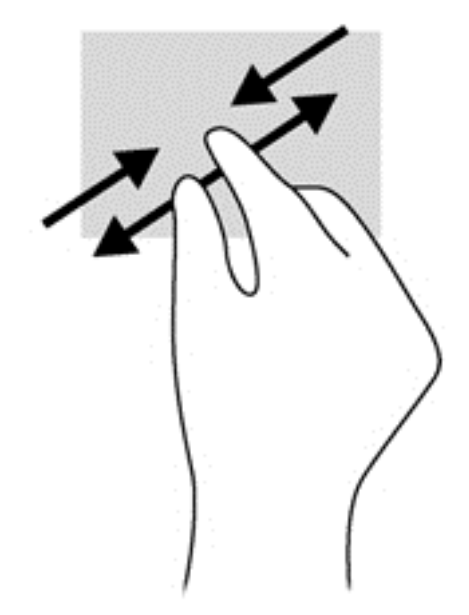

#### **Pasukimas (tik tam tikruose modeliuose)**

Sukimo funkcija leidžia pasukti elementus, pavyzdžiui, nuotraukas.

● Persikelkite prie elemento, tada ant jutiklinės planšetės kairiuoju smiliumi brėžkite apskritimą. Dešinės rankos smiliumi brėžkite nuo 12 iki 3 valandos. Norėdami sukti priešinga kryptimi, smiliumi brėžkite nuo 3 iki 12 valandos.

**PASTABA:** Pasukimo funkcija skirta tam tikroms programoms, kuriose galite valdyti objektą arba vaizdą. Ji veikia ne su visomis programomis.

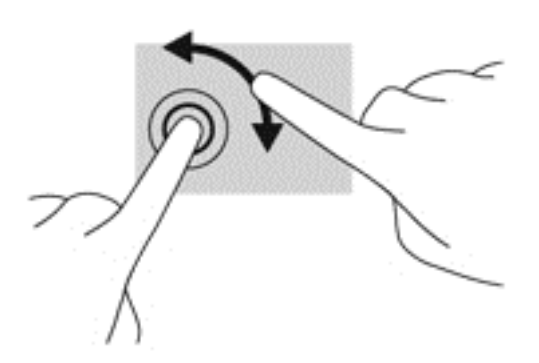

#### **Spustelėjimas 2 pirštais (tik tam tikruose modeliuose)**

Spustelėjimas 2 pirštais leidžia jums pasirinkti ekrane esančio objekto meniu.

Padėkite du pirštus ant jutiklinės planšetės zonos ir paspauskite, kad atidarytumėte pasirinkto objekto parinkčių meniu.

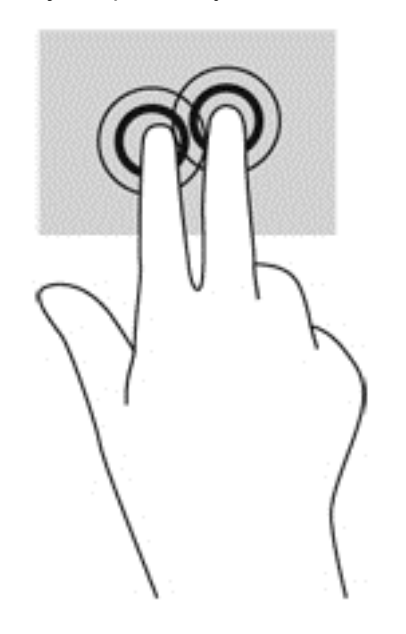

#### **Brūkštelėjimas (tik tam tikruose modeliuose)**

Brūkštelėjimas leidžia naršyti po ekranus arba sparčiai slinkti dokumentais.

Padėkite tris pirštus ant jutiklinės planšetės zonos ir lengvai lieskite jutiklinės planšetės zoną aukštyn, žemyn, į kairę ar dešinę.

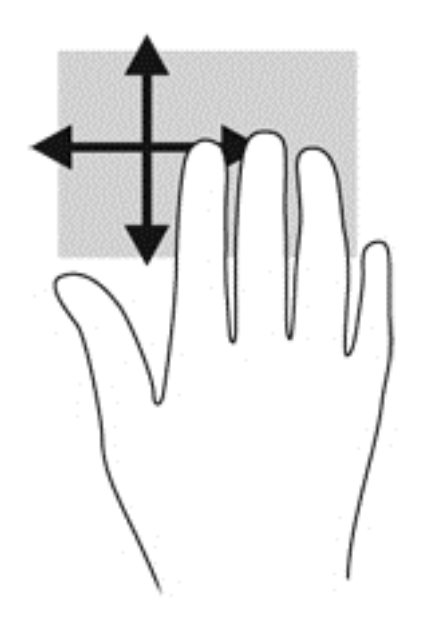

### **Braukimas nuo krašto (tik tam tikruose modeliuose)**

Braukimas nuo krašto leidžia atidaryti kompiuterio įrankių juostas, kurias naudodami galite atlikti tokias užduotis kaip parametrų keitimas ir programėlių paieška ar naudojimas.

#### **Braukimas nuo dešiniojo krašto**

Braukiant nuo dešiniojo krašto atidaromi mygtukai, kuriuos naudodami galite ieškoti, bendrinti, paleisti programas, pasiekti įrenginius ar keisti parametrus.

Atsargiai braukdami pirštu nuo dešiniojo krašto atidarykite mygtukus.

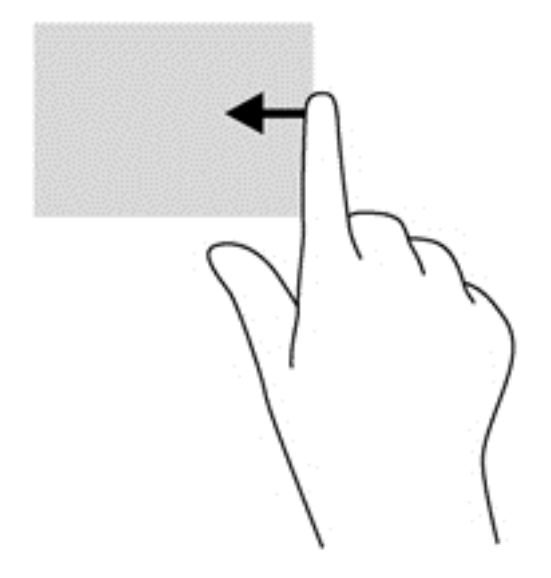

#### **Braukimas nuo viršutinio krašto**

Braukiant nuo viršutinio krašto atidaromos programėlės, esančios pradžios ekrane.

**SVARBU:** Kai programa yra aktyvi, braukimo nuo viršutinio krašto gesto rezultatai skiriasi priklausomai nuo programos.

Atsargiai braukdami pirštu nuo viršutinio krašto atidarykite galimas programas.

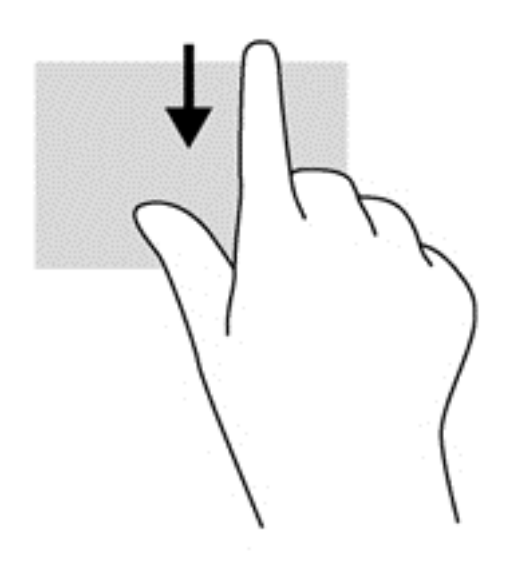

#### **braukimas nuo kairiojo krašto**

Braukiant nuo kairiojo krašto parodomos neseniai atidarytos programėlės, kad galėtumėte greitai jas perjungti.

● Pirštu atsargiai perbraukite nuo kairiojo jutiklinės planšetės krašto, kad galėtumėte perjungti neseniai atidarytas programėles.

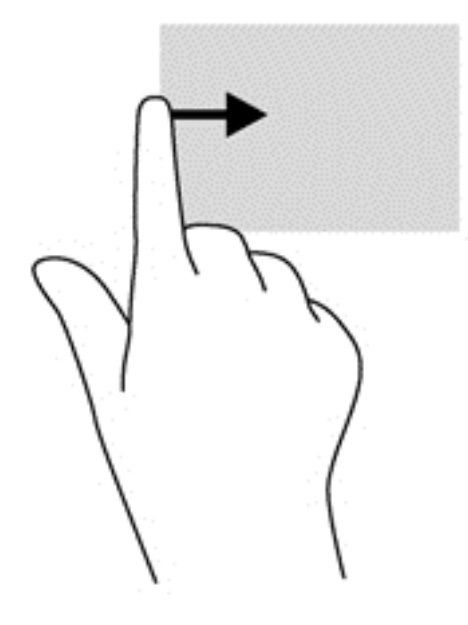

## **Klaviatūros naudojimas**

Naudodami klaviatūrą ir pelę galite įvesti simbolius, pasirinkti elementus, slinkti ir atlikti tas pačias funkcijas, kaip ir lietimo gestais. Be to, klaviatūroje galite paspausti veiksmo bei sparčiuosius klavišus, leidžiančius atlikti konkrečius veiksmus.

 $\hat{Q}$ : **PATARIMAS:** "Windows" logotipo klavišas kaviatūroje leidžia greitai grįžti į pradžios ekraną

iš atidarytos programėlės arba "Windows" darbalaukio. Paspaudę "Windows" logotipo klavišą dar kartą, grįšite į ankstesnį ekraną.

**PASTABA:** atsižvelgiant į šalį / regioną, klaviatūros klavišai ir jais atliekamos funkcijos gali skirtis nuo čia aprašomų.

## **"Microsoft Windows 8" sparčiųjų klavišų naudojimas**

"Microsoft Windows 8" sistemoje yra sparčiųjų klavišų, leidžiančių greitai atlikti veiksmus. Įvairūs spartieji klavišai padės naudotis "Windows 8" funkcijomis. Paspausdami "Windows" logotipo klavišą

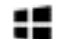

**Kartu su kitu klavišu atlikite veiksmą.** 

Jei reikia daugiau informacijos apie "Windows 8" sparčiuosius klavišus, eikite į priemonę Žinynas ir **palaikymas**. Pradžios ekrane įveskite ž ir pasirinkite **Žinynas ir palaikymas**.

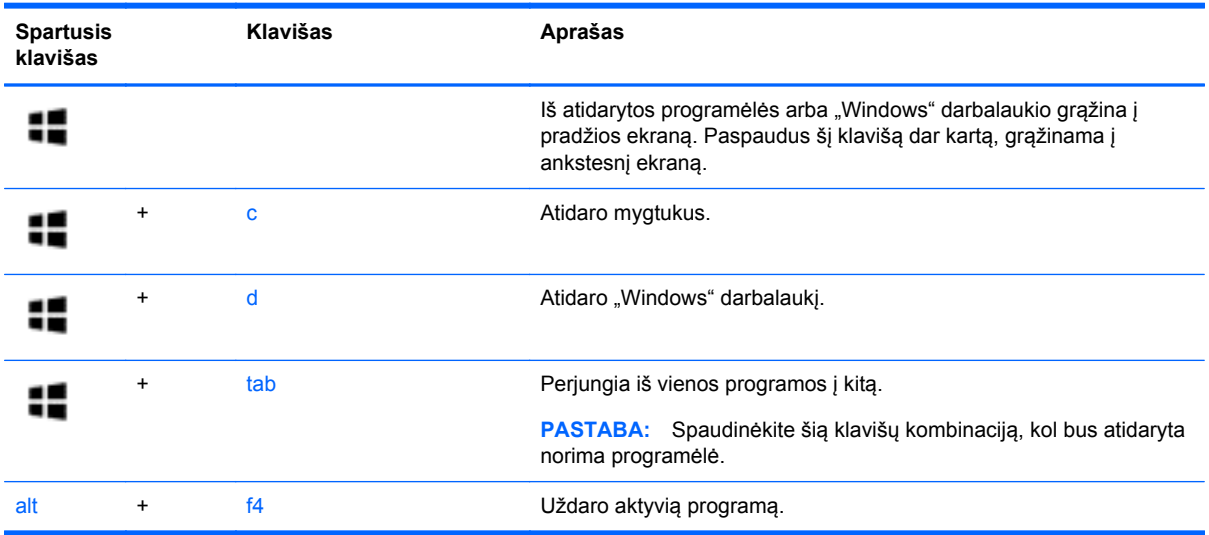

## **Sparčiųjų klavišų atpažinimas**

Spartieji klavišai yra klavišo fn **(1)** ir klavišo esc **(2)** arba vieno iš funkcijų klavišų **(3)** derinys.

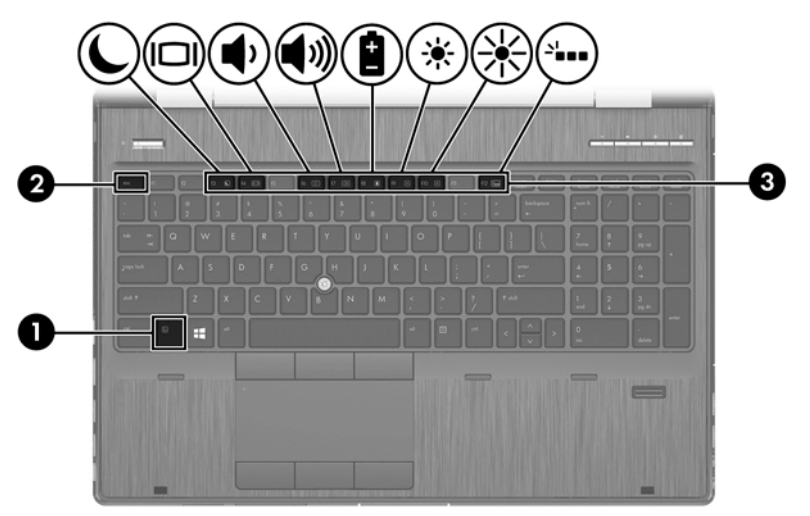

Kaip naudoti spartųjį klavišą:

**▲** Trumpai paspauskite klavišą fn, tada trumpai paspauskite antrąjį sparčiųjų klavišų komandos klavišą.

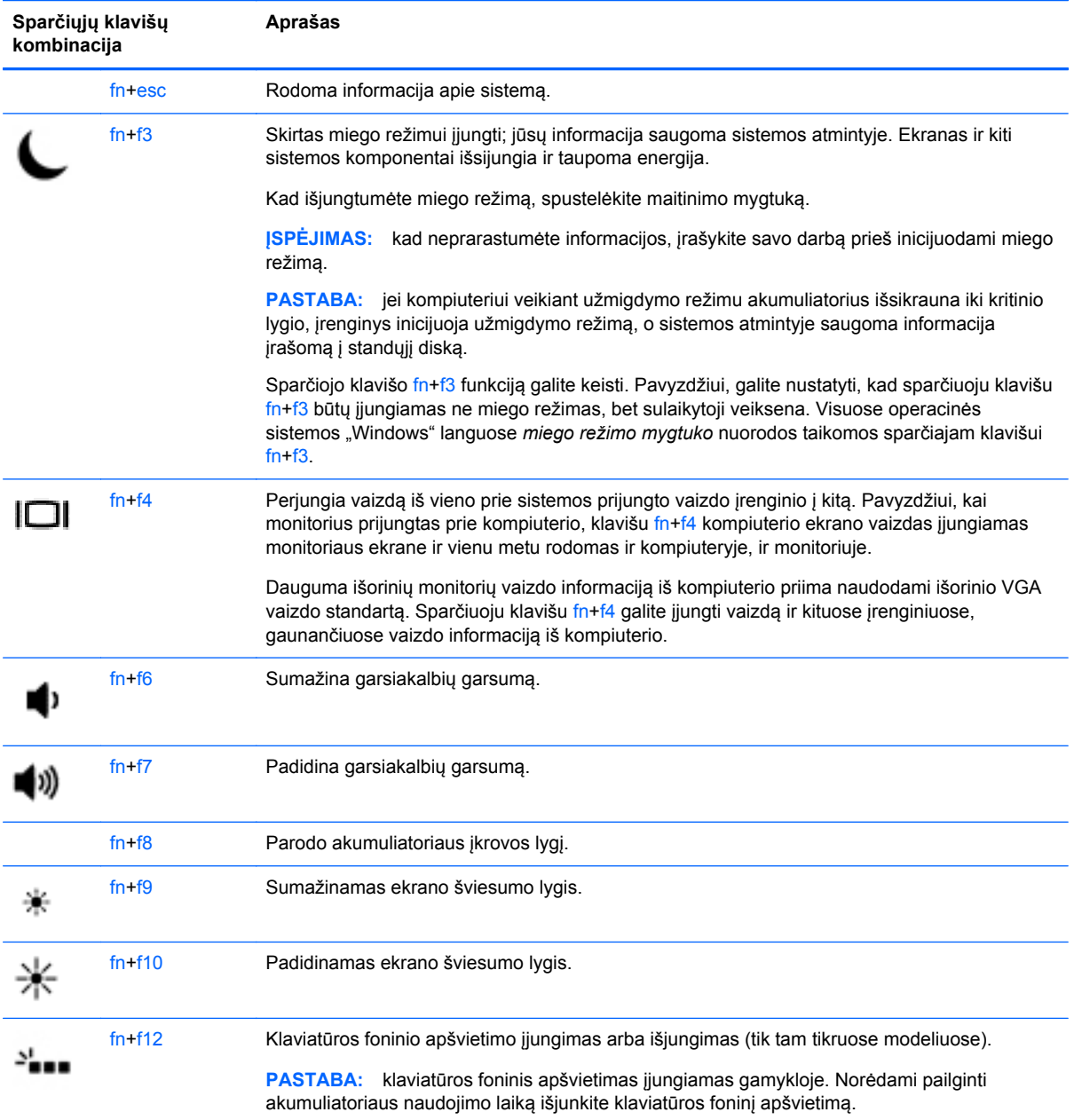

## **Klaviatūrų naudojimas**

Kompiuteryje yra integruotoji skaičių klaviatūra. Kompiuteris palaiko ir pasirinktinę išorinę skaitmenų klaviatūrą arba pasirinktinę išorinę klaviatūrą, kurioje yra skaitmenų klaviatūra.

#### **Integruotosios skaitmenų klaviatūros naudojimas**

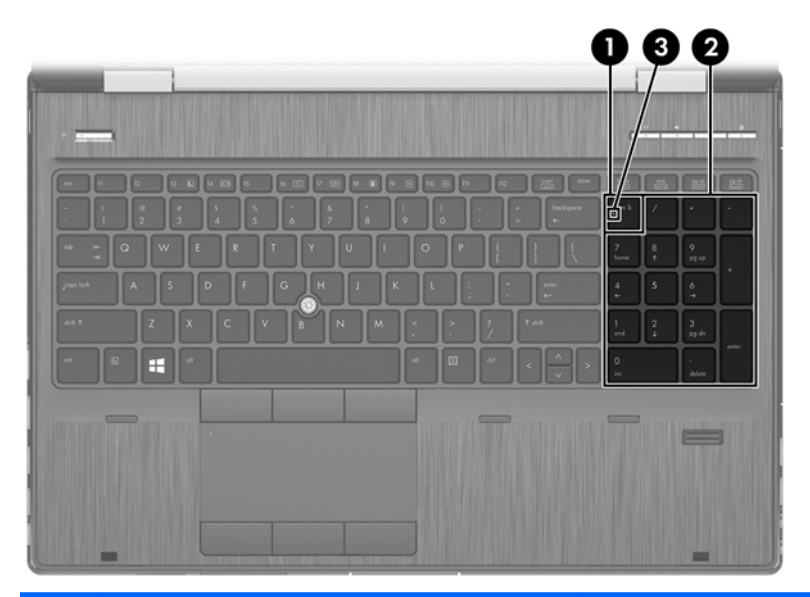

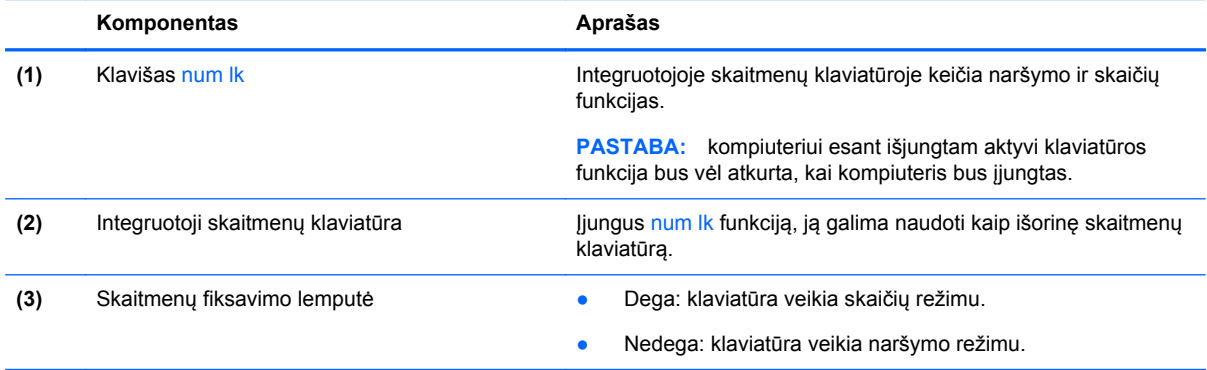

#### **Papildomos išorinės skaičių klaviatūros naudojimas**

Daugumos išorinių skaičių klaviatūrų klavišai veikia skirtingai, priklausomai nuo to, ar skaičių fiksavimas įjungtas, ar išjungtas (Skaičių fiksavimas gamykloje išjungtas.) Pavyzdžiui:

- kai skaičių fiksavimas įjungtas, dauguma skaičių klaviatūros klavišų įvedami skaičiai;
- kai skaičių fiksavimas išjungtas, dauguma skaičių klaviatūros klavišų veikia kaip rodyklių arba puslapių vartymo klavišai.

Kai išorinės klaviatūros skaitmenų fiksavimas įjungtas, skaitmenų fiksavimo lemputė kompiuteryje šviečia. Kai išorinės klaviatūros skaitmenų fiksavimas išjungtas, skaitmenų fiksavimo lemputė kompiuteryje išjungta.

Norėdami darbo metu įjungti arba išjungti išorinės klaviatūros skaitmenų fiksavimą, atlikite toliau nurodytus veiksmus.

Paspauskite išorinės klaviatūros, o ne kompiuterio, klavišą num lk.

# **5 Daugialypė terpė**

Jūsų kompiuteryje gali būti:

- Integruotas (-i) garsiakalbis (-iai)
- Integruotas (-i) mikrofonas (-ai)
- **•** Integruotoji interneto kamera
- Iš anksto įdiegta daugialypės terpės programinė įranga
- Daugialypės terpės mygtukai arba klavišai

## **Medijos veiklos valdiklių naudojimas**

Priklausomai nuo kompiuterio modelio, jame gali būti toliau nurodyti laikmenos veiklos valdikliai, kuriais galite atkurti, sustabdyti, greitai persukti į priekį arba atsukti atgal laikmenos failą:

- Laikmenų mygtukai
- Medijos spartieji klavišai (tam tikri klavišai, paspaudžiami kartu su klavišu fn)
- Laikmenų klavišai

## **Garsas**

Savo HP kompiuteryje galite leisti muzikos kompaktinius diskus, atsisiųsti ir klausytis muzikos, transliuoti garso turinį iš žiniatinklio (įskaitant radiją), įrašyti garsą arba naudoti daugialypės terpės turinį (garsą ir vaizdą). Kad muzika teiktų dar daugiau malonumo, prijunkite išorinių garso įrenginių, pvz., garsiakalbius ar ausines.

### **Garsiakalbių prijungimas**

Galite prijungti prie kompiuterio laidinius garsiakalbius prijungdami juos prie USB prievado (arba garso išvesties lizdo) savo kompiuteryje arba doke.

Norėdami prie kompiuterio prijungti belaidžius garsiakalbius, vadovaukitės įrenginio gamintojo nurodymais. Prieš jungdami garso įrenginius būtinai sureguliuokite garsumą.

### **Garso stiprumo nustatymas**

Priklausomai nuo kompiuterio modelio garsumą galite koreguoti naudodami:

- garsumo mygtukus
- Garsumo spartieji klavišai (tam tikri klavišai, paspaudžiami kartu su klavišu fn)
- garsumo klavišus

**PERSPĖJIMAS!** Kad nesusižalotumėte, prieš užsidėdami ar įsikišdami ausines, sureguliuokite garsumą. Daugiau saugos informacijos rasite vadove *Teisinė, saugos ir aplinkosaugos informacija*. Norėdami pasiekti šiuos vadovus, pradžios ekrane pasirinkite programėlę **HP Support Assistant**, pasirinkite **Mano kompiuteris**, tada pasirinkite **Vartotojo vadovai**.

**PASTABA:** garsumą taip pat galima valdyti operacinėje sistemoje ir kai kuriose programose.

**PASTABA:** Informacijos apie kompiuteryje esančius garsumo valdiklius rasite skyriuje ["Susipažinimas su kompiuteriu"](#page-15-0) 4 puslapyje.

### **Ausinių prijungimas**

Per ausinių lizdą prie kompiuterio galite prijungti laidines ausines.

Norėdami prie kompiuterio prijungti belaides ausines, vadovaukitės įrenginio gamintojo nurodymais.

**PERSPĖJIMAS!** Kad nepakenktumėte klausai, prieš užsidėdami ausines, į ausis įstatomas ausines ar ausines su mikrofonu, sumažinkite garsumą. Daugiau saugos informacijos rasite vadove *Teisinė, saugos ir aplinkosaugos informacija*.

### **Mikrofono prijungimas**

Norėdami įrašyti garsą, per kompiuterio mikrofono lizdą prijunkite mikrofoną. Įrašo kokybė bus geresnė, jei įrašydami kalbėsite tiesiai į mikrofoną ir aplinkoje nebus foninio triukšmo.

## **Kompiuterio garso funkcijų patikrinimas**

**PASTABA:** kad pasiektumėte geriausių rezultatų, įrašinėdami kalbėkite tiesiai į mikrofoną ir būkite aplinkoje, kurioje nėra foninio triukšmo.

Norėdami patikrinti kompiuterio garso funkcijas, atlikite toliau nurodytus veiksmus.

- **1.** Pradžios ekrane įveskite v ir programų sąraše pasirinkite **Valdymo skydas**.
- **2.** Pasirinkite **Aparatūra ir garsas**, tada pasirinkite **Garsas**.

Atsidarius langui "Garsas", pasirinkite skirtuką **Garsai**. Dalyje **Programos įvykiai** pasirinkite bet kokį garsą, pavyzdžiui, pyptelėjimą ar žadintuvą, tada pasirinkite **Tikrinti**.

Norėdami patikrinti kompiuterio įrašymo funkcijas, atlikite toliau nurodytus veiksmus.

- **1.** Pradžios ekrane įveskite g ir pasirinkite **Garso įrašymo priemonė**.
- **2.** Spustelėkite **Pradėti įrašymą** ir kalbėkite į mikrofoną. Įrašykite failą kompiuterio "Windows" darbalaukyje.
- **3.** Atidarykite daugialypės terpės programą ir atkurkite garso įrašą.

Jei norite patvirtinti arba pakeisti kompiuterio garso parametrus:

- **1.** Pradžios ekrane įveskite v ir programų sąraše pasirinkite **Valdymo skydas**.
- **2.** Pasirinkite **Aparatūra ir garsas**, tada pasirinkite **Garsas**.

## **Interneto kamera (tik tam tikruose modeliuose)**

Kai kuriuose kompiuteriuose yra integruotoji interneto kamera. Naudodamiesi iš anksto įdiegta programine įranga, interneto kamera galite fotografuoti arba įrašyti vaizdą. Galite peržiūrėti arba išsaugoti nuotrauką arba vaizdo įrašą.

Interneto kameros programinė įranga leidžia atlikti šias užduotis:

- Vaizdo įrašų fiksavimas ir bendras naudojimas
- Vaizdo įrašo transliavimas tiesioginių pranešimų programine įranga
- Fotografavimas

"Security Manager" sąrankos vedlyje arba "HP ProtectTools" administravimo konsolėje administratoriai gali nustatyti veidų atpažinimo saugos lygį. Jei reikia daugiau informacijos, žr. veidų atpažinimo programinės įrangos žinyną. Norėdami pasiekti šiuos vadovus, pradžios ekrane pasirinkite programėlę **HP Support Assistant**, pasirinkite **Mano kompiuteris**, tada pasirinkite **Vartotojo vadovai**. Jei reikia išsamesnės informacijos apie naudojimąsi interneto kamera, žr. programėlės žinyną.

## **Vaizdas**

Jūsų HP kompiuteris – tai galingas vaizdo įrenginys, leidžiantis žiūrėti vaizdo transliacijas iš mėgstamų interneto svetainių, atsisiųsti vaizdo įrašų bei filmų ir žiūrėti juos kompiuteryje neprisijungus prie interneto.

Kad vaizdo įrašų žiūrėjimas teiktų dar daugiau malonumo, per vieną iš vaizdo jungčių prie kompiuterio prijunkite išorinį monitorių, projektorių ar televizorių.

Jūsų kompiuteryje yra vienas arba keli išoriniai vaizdo prievadai:

- **VGA**
- HDMI (Didelės raiškos daugialypės terpės sąsaja)
- "DisplayPort"

**SVARBU:** įsitikinkite, kad išorinis įrenginys prijungtas prie tinkamo kompiuterio lizdo patikimu laidu. Jei jums kilo klausimų, peržiūrėkite įrenginio gamintojo instrukcijas.

**PASTABA:** Informacijos apie kompiuterio vaizdo prievadus rasite skyriuje ["Susipažinimas su](#page-15-0) [kompiuteriu"](#page-15-0) 4 puslapyje.

#### **VGA**

Išorinis monitoriaus prievadas arba VGA prievadas – tai analoginė rodymo sąsaja, kuria prie kompiuterio jungiamas VGA vaizdo įrenginys, pavyzdžiui, išorinis VGA monitorius arba VGA projektorius.

VGA vaizdo įrenginį prijunkite prie išorinio monitoriaus prievado:

**1.** Prijunkite monitoriaus arba projektoriaus VGA kabelį prie kompiuterio VGA prievado, kaip parodyta toliau.

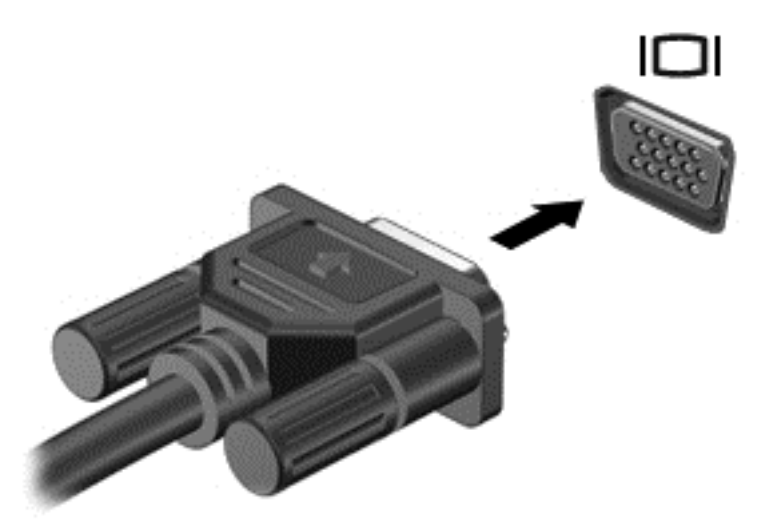

- **2.** Paspauskite fn+f4 ir perjunkite ekrano vaizdą. Gali būti 4 režimai:
	- **Tik kompiuterio ekrane:** ekrano vaizdas rodomas tik kompiuteryje.
	- **Dublikatas:** ekrano vaizdas *tuo pačiu metu* rodomas ir kompiuteryje, ir išoriniame įrenginyje.
	- **Išplėstinis:** ekrano vaizdas išplečiamas rodant jį *ir* kompiuteryje, ir išoriniame įrenginyje.
	- **Tik antrame ekrane:** ekrano vaizdas rodomas tik išoriniame įrenginyje.

Kaskart paspaudus fn+f4 pakeičiamas rodymo režimas.

PASTABA: sureguliuokite išorinio įrenginio ekrano skyrą, ypač jei pasirinkote parinktį "Išplėstinis". Pradžios ekrane įveskite v, tada iš programų sąrašo pasirinkite **Valdymo skydas**. Pasirinkite **Išvaizda ir personalizavimas**. Siekdami geriausių rezultatų, dalyje **Ekranas** pasirinkite **Reguliuoti ekrano skyrą**.

### **"DisplayPort" (tik tam tikruose modeliuose)**

Per "DisplayPort" prievadą prie kompiuterio jungiamas pasirinktinis vaizdo ar garso įrenginys, pavyzdžiui, didelės raiškos televizorius arba kitas suderinamas skaitmeninės ar garso aparatūros komponentas. "DisplayPort" prievadas užtikrina didesnį našumą nei VGA išorinio monitoriaus prievadas ir suteikia daugiau skaitmeninio jungimo galimybių.

**PASTABA:** Norint perduoti vaizdo ir (arba) garso signalus per "DisplayPort" reikia "DisplayPort" kabelio (įsigyjamas atskirai).

**PASTABA:** Prie kompiuterio "DisplayPort" prievado galima prijungti vieną "DisplayPort" įtaisą. Kompiuterio ekrane rodoma informacija tuo pat metu gali būti rodoma "DisplayPort" įrenginyje.

Norėdami prijungti vaizdo ar garso įrenginį prie "DisplayPort":

**1.** Vieną "DisplayPort" kabelio galą prijunkite prie kompiuteryje esančio "DisplayPort" prievado.

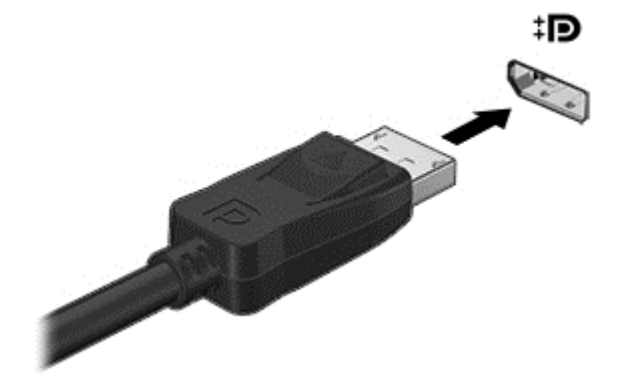

- **2.** Kitą laido galą prijunkite prie vaizdo įrenginio.
- **3.** Paspauskite fn+f4 ir perjunkite kompiuterio ekrano vaizdą. Gali būti 4 režimai:
	- **Tik kompiuterio ekrane:** ekrano vaizdas rodomas tik kompiuteryje.
	- **Dublikatas:** ekrano vaizdas *tuo pačiu metu* rodomas ir kompiuteryje, ir išoriniame įrenginyje.
	- **Išplėstinis:** ekrano vaizdas išplečiamas rodant jį *ir* kompiuteryje, ir išoriniame įrenginyje.
	- **Tik antrame ekrane:** ekrano vaizdas rodomas tik išoriniame įrenginyje.

Kaskart paspaudus fn+f4 pakeičiamas rodymo režimas.

PASTABA: sureguliuokite išorinio įrenginio ekrano skyrą, ypač jei pasirinkote parinktį "Išplėstinis". Pradžios ekrane įveskite v ir programų sąraše pasirinkite **Valdymo skydas**. Pasirinkite **Išvaizda ir personalizavimas**. Siekdami geriausių rezultatų, dalyje **Ekranas** pasirinkite **Reguliuoti ekrano skyrą**.

PASTABA: Norėdami atjungti įrenginio laidą, paspauskite jungties fiksatorių žemyn ir atjunkite ji nuo kompiuterio.

# **6 Maitinimo valdymas**

**PASTABA:** Kompiuteryje gali būti įjungimo / išjungimo mygtukas arba maitinimo jungiklis. Terminas *įjungimo / išjungimo mygtukas* naudojamas šiame vadove visiems maitinimo valdiklių tipams apibūdinti.

## **Kompiuterio išjungimas**

**ĮSPĖJIMAS:** išjungus kompiuterį neįrašyta informacija bus prarasta.

Išjungimo komanda uždaro visas atidarytas programas, įskaitant operacinę sistemą, ir tada išjungia ekraną ir kompiuterį.

Išjunkite kompiuterį esant bet kuriai iš šių sąlygų:

- kai jums reikia pakeisti akumuliatorių arba pasiekti komponentus kompiuterio viduje,
- kai prijungiate išorinį aparatūros įrenginį, kuris nejungiamas prie "Universal Serial Bus" (USB) prievado,
- kai kompiuteris bus nenaudojamas ir atjungtas nuo išorinio maitinimo ilgą laiką.

Nors kompiuterį galite išjungti paspaudę įjungimo / išjungimo mygtuką, rekomenduojama naudoti "Windows" išjungimo komandą:

**PASTABA:** jei kompiuteris veikia miego arba užmigdymo režimu, pirmiausia turite nutraukti šias būsenas trumpai paspausdami įjungimo / išjungimo mygtuką ir tik tuomet išjungti kompiuterį.

- **1.** Įrašykite savo darbą ir uždarykite visas atidarytas programas.
- **2.** Pradžios ekrane nukreipkite žymiklį į viršutinį dešinįjį arba apatinį dešinįjį ekrano kampą.
- **3.** Spustelėkite **Parametrai**, piktogramą **Maitinimas**, tada spustelėkite **Išjungti**.

Jei kompiuteris nereaguoja ir negalite jo išjungti aprašytais būdais, pabandykite atlikti tokius veiksmus toliau nurodyta tvarka.

- Spauskite ctrl+alt+delete. Spustelėkite piktogramą **Maitinimas** ir **Išjungti**.
- Paspauskite ir palaikykite nuspaudę maitinimo mygtuką mažiausiai 5 sekundes.
- Atjunkite kompiuterį nuo išorinio maitinimo šaltinio.
- Modeliuose, kuriuose yra keičiamasis akumuliatorius, išimkite akumuliatorių.

## **Energijos vartojimo parinkčių nustatymas**

### **Energijos taupymo būsenų naudojimas**

Miego režimas yra suaktyvintas gamykloje.

Įjungus energijos taupymo režimą, maitinimo lemputės mirksi, o ekranas išsijungia. Jūsų darbas įrašomas į atmintį.

- **ĮSPĖJIMAS:** kad nesuprastėtų garso ir vaizdo kokybė, veiktų visos garso ir vaizdo atkūrimo funkcijos ir neprarastumėte informacijos, nepaleiskite miego režimo, kai skaitoma arba rašoma į diską arba išorinę daugialypės terpės kortelę.
- **PASTABA:** negalite jungtis prie tinklo arba atlikti bet kokių kompiuterio funkcijų, kai kompiuteris veikia miego režimu.

#### **"Intel Rapid Start" technologija (tik tam tikruose modeliuose)**

Tam tikruose modeliuose funkcija "Intel Rapid Start Technology" (RST) suaktyvinama pagal numatytuosius parametrus. "Rapid Start Technology" tam tikrą laiką nesinaudojus kompiuteriu suteikia galimybę greitai toliau tęsti darbą.

"Rapid Start Technology" energijos taupymo parinktis valdo taip:

- Miego režimas "Rapid Start Technology" leidžia pasirinkti miego režimą. Norėdami nutraukti miego režimą, paspauskite bet kurį klavišą, suaktyvinkite jutiklinę planšetę arba trumpai paspauskite įjungimo / išjungimo mygtuką.
- Užmigdymas "Rapid Start Technology" suaktyvina užmigdymo režimą, jei sistema kurį laiką nenaudojama ir įjungtas miego režimas, kai kompiuteris maitinamas iš akumuliatoriaus, išorinio maitinimo šaltinio arba akumuliatoriui pasiekus kritinį įkrovos lygį. Kai įjungtas užmigdymo režimas, paspauskite maitinimo mygtuką, kad galėtumėte tęsti darbą.

PASTABA: "Rapid Start Technology" galima išjungti sąrankos priemonėje "Setup Utility" (BIOS). Jei norite suaktyvinti užmigdymo režimą, turėsite įjungti vartotojo suaktyvinamą užmigdymo režimą per energijos vartojimo parinktis. Žr. "Vartotojo paleisto užmigdymo režimo jiungimas ir išjungimas" 40 puslapyje.

#### **Energijos taupymo režimo inicijavimas ir išjungimas**

Kai kompiuteris įjungtas, galite paleisti energijos taupymo režimą vienu iš toliau nurodytų būdų:

- Trumpai paspauskite įjungimo / išjungimo mygtuką.
- Pradžios ekrane nukreipkite žymiklį į viršutinį dešinįjį arba apatinį dešinįjį ekrano kampą. Pasirodžius mygtukų sąrašui, spustelėkite **Parametrai**, piktogramą **Maitinimas**, tada spustelėkite **Miego režimas**.

Kad išjungtumėte miego režimą, spustelėkite maitinimo mygtuką.

Kai išjungiamas kompiuterio miego režimas, užsidega maitinimo lemputės ir kompiuteryje parodomas tas ekranas, kuriame baigėte dirbti.

PASTABA: jei nustatėte, kad vėl įsijungus kompiuteriui būtų prašoma įvesti slaptažodi, prieš grįždami į ankstesnį ekraną turėsite įvesti "Windows" slaptažodį.

#### **Vartotojo paleisto užmigdymo režimo įjungimas ir išjungimas**

Galite įjungti vartotojo suaktyvintą užmigdymo režimą ir keisti kitus maitinimo parametrus bei skirtuosius laikus:

- **1.** Pradžios ekrane įveskite maitinimas, pasirinkite **Parametrai**, tada pasirinkite **Maitinimo parinktys**.
- **2.** Kairiojoje srityje spustelėkite **Pasirinkti maitinimo mygtuko funkciją**.
- **3.** Spustelėkite **Keisti šiuo metu neprieinamus parametrus**.

<span id="page-52-0"></span>**4.** Dalyje **Kai spaudžiu maitinimo mygtuką:** pasirinkite **Užmigdyti**.

#### **5.** Spustelėkite **Įrašyti keitimus**.

Jei norite išjungti užmigdymo režimą, trumpai paspauskite maitinimo mygtuką. Maitinimo lemputės dega, o jūsų iki pertraukos atliktas darbas pasirodo ekrane.

**PASTABA:** Jeigu nustatėte slaptažodžio vėl įsijungus kompiuteriui reikalavimą, prieš jūsų darbui pasirodant ekrane įveskite savo operacinės sistemos "Windows" slaptažodį.

#### **Slaptažodžio apsaugos nustatymas pabundant**

Norėdami nustatyti, kad kompiuteris reikalautų slaptažodžio, kai nutraukiamas miego arba užmigdymo režimas, atlikite toliau nurodytus veiksmus:

- **1.** Pradžios ekrane įveskite maitinimas, pasirinkite **Parametrai**, tada pasirinkite **Maitinimo parinktys**.
- **2.** Kairiojoje srityje spustelėkite **Reikalauti slaptažodžio pabundant**.
- **3.** Spustelėkite **Keisti šiuo metu neprieinamus parametrus**.
- **4.** Spustelėkite **Reikalauti slaptažodžio (rekomenduojama)**.
- **PASTABA:** Jei reikia sukurti vartotojo abonemento slaptažodį arba pakeisti esamo vartotojo abonemento slaptažodį, spustelėkite **Kurti arba keisti vartotojo abonemento slaptažodį** ir vykdykite ekrane pateikiamus nurodymus. Jei vartotojo abonemento slaptažodžio kurti arba keisti nereikia, pereikite prie 5 veiksmo.
- **5.** Spustelėkite **Įrašyti keitimus**.

#### **Energijos matuoklio ir maitinimo parametrų naudojimas**

Energijos matuoklis yra "Windows" darbalaukyje. Energijos matuoklis leidžia greitai pasiekti energijos vartojimo parametrus ir peržiūrėti likusią akumuliatoriaus įkrovą.

- Kad būtų rodoma likusi akumuliatoriaus įkrova procentais ir esamas maitinimo planas, perkelkite žymiklį ant energijos matuoklio piktogramos "Windows" darbalaukyje.
- Norėdami pasiekti maitinimo parinktis arba pakeisti energijos vartojimo planą, spustelėkite energijos matuoklio piktogramą ir pasirinkite elementą iš sąrašo. Be to, galite pradžios ekrane įvesti maitinimas, pasirinkti **Parametrai**, tada pasirinkti **Maitinimo parinktys**.

Skirtingos energijos matuoklio piktogramos rodo, ar kompiuteris veikia naudodamas akumuliatoriaus energiją, ar išorinį maitinimo šaltinį. Akumuliatoriui pasiekus žemą ar kritinį įkrovos lygį, parodomas pranešimas.

## **Akumuliatoriaus energijos naudojimas**

**PERSPĖJIMAS!** Kad išvengtumėte galimų saugumo problemų, naudokite tik kartu su kompiuteriu pateiktą, atsarginį arba suderinamą akumuliatorių, įsigytą iš HP.

Prie išorinio maitinimo šaltinio neprijungtas kompiuteris vartoja akumuliatoriaus energiją. Akumuliatoriaus naudojimo laikas priklauso nuo energijos vartojimo valdymo parametrų, veikiančių programų, ekrano šviesumo, prie kompiuterio prijungtų išorinių įrenginių ir kitų veiksnių. Laikant akumuliatorių kompiuteryje, kai kompiuteris prijungtas prie kintamosios srovės šaltinio, akumuliatorius įkraunamas, taip pat jūsų darbas apsaugomas, jei nutrūksta maitinimas. Jei kompiuterio akumuliatorius įkrautas ir kompiuteris naudoja išorinio kintamosios srovės šaltinio energiją, nuo kompiuterio atjungus kintamosios srovės adapterį, kompiuteris automatiškai persijungia į maitinimą iš akumuliatoriaus.

**PASTABA:** kai atjungiate kintamosios srovės šaltinį, ekrano ryškumas automatiškai sumažėja, kad būtų taupoma akumuliatoriaus energija.

#### **Papildomos informacijos apie akumuliatorių ieškojimas**

"HP Support Assistant" pateikia toliau nurodytus akumuliatoriui skirtus įrankius ir informaciją. Jei norite peržiūrėti informaciją apie akumuliatorių, pradžios ekrane pasirinkite programėlę **HP Support Assistant**, tada pasirinkite **Akumuliatorius ir efektyvumas**.

- akumuliatoriaus patikrinimo įrankis, skirtas akumuliatoriaus veikimui išbandyti,
- informacija apie kalibravimą, maitinimo valdymą, tinkamą priežiūrą ir laikymą, kad akumuliatorių būtų galima naudoti ilgiau,
- informacija apie akumuliatorių rūšis, specifikacijas, naudojimo laiką ir talpą.

Kaip pasiekti informaciją apie akumuliatorių:

**▲** Jei norite peržiūrėti informaciją apie akumuliatorių, pradžios ekrane pasirinkite programėlę **HP Support Assistant**, tada pasirinkite **Akumuliatorius ir efektyvumas**.

#### **Akumuliatoriaus tikrinimo funkcijos naudojimas**

Priemonėje "Žinynas ir palaikymas" pateikiama informacijos apie kompiuteryje įdėto akumuliatoriaus būseną.

Kad patikrintumėte akumuliatorių:

**1.** Prijunkite kintamosios srovės adapterį prie kompiuterio.

**PASTABA:** kompiuteris turi būti prijungtas prie išorinio maitinimo šaltinio, kad akumuliatoriaus patikra veiktų tinkamai.

**2.** Jei norite peržiūrėti informaciją apie akumuliatorių, pradžios ekrane pasirinkite programėlę **HP Support Assistant**, tada pasirinkite **Akumuliatorius ir efektyvumas**.

Akumuliatoriaus tikrinimo priemonė patikrina, ar tinkamai veikia akumuliatorius ir jo skyriai, o paskui praneša patikrinimo rezultatus.

#### **Likusios akumuliatoriaus įkrovos rodymas**

**▲** Perkelkite žymiklį virš akumuliatoriaus matuoklio piktogramos, esančios "Windows" darbalaukio pranešimų srityje, dešinėje užduočių juostos pusėje.

#### **Akumuliatoriaus išsikrovimo laiko pailginimas**

Naudojant akumuliatoriaus energiją, akumuliatoriaus iškrovos laikas skiriasi, atsižvelgiant į naudojamas funkcijas. Maksimalus iškrovos laikas palaipsniui trumpėja, nes akumuliatoriaus talpa natūraliai mažėja.

Patarimai, kaip pailginti akumuliatoriaus išsikrovimo laiką:

- Sumažinkite ekrano ryškumą.
- Kai akumuliatorius nenaudojamas ar nekraunamas, išimkite jį iš kompiuterio (jei kompiuteryje yra keičiamasis akumuliatorius).
- Laikykite keičiamąjį akumuliatorių vėsioje sausoje vietoje.
- Maitinimo parinktyse pasirinkite parametrą **Energijos taupymas**.

#### <span id="page-54-0"></span>**Beveik išsikrovusio akumuliatoriaus valdymas**

Šiame skyriuje pateikiama informacija apie gamyklinius įspėjimus ir sistemos atsakus. Kai kuriuos įspėjimus apie žemą akumuliatoriaus įkrovą ir sistemos pranešimus galima keisti naudojant energijos vartojimo parinktis. Nustatytos parinktys naudojant maitinimo parinktis neturi įtakos lemputėms.

Pradžios ekrane įveskite maitinimas, pasirinkite **Parametrai**, tada pasirinkite **Maitinimo parinktys**.

#### **žemų akumuliatoriaus įkrovos lygių atpažinimas**

Kai vienintelis kompiuterio maitinimo šaltinis akumuliatorius pasiekia žemą arba kritinį įkrovos lygį, nutinka štai kas:

Akumuliatoriaus lemputė (tik tam tikruose modeliuose) rodo žemą arba kritinį akumuliatoriaus įkrovos lygį.

– arba –

Energijos matuoklio piktograma pranešimų srityje, užduočių juostos dešinėje, rodo pranešimą apie žemą arba kritinę akumuliatoriaus įkrovą.

PASTABA: daugiau informacijos apie energijos matuoklį rasite skyriuje ["Energijos matuoklio ir](#page-52-0) [maitinimo parametr](#page-52-0)ų naudojimas" 41 puslapyje.

Jei kompiuteris įjungtas arba energijos taupymo būsenos, jis trumpai veikia energijos taupymo režimu, o tada išsijungia. Neįrašyta informacija prarandama.

#### **Ką daryti, kai akumuliatoriuje lieka mažai energijos**

**Žemo akumuliatoriaus įkrovos lygio problemos sprendimas, kai pasiekiamas išorinis maitinimo šaltinis**

- **▲** Prijunkite vieną iš įrenginių:
	- kintamosios srovės adapteris
	- Papildomas prijungimas prie stotelės arba išplėtimo įrenginio
	- Papildomas maitinimo adapteris, įsigytas kaip priedas iš HP

#### **Problemos dėl žemo akumuliatoriaus įkrovos lygio sprendimas, kai nepasiekiamas joks išorinis maitinimo šaltinis**

Norėdami išspręsti su beveik išsekusiu akumuliatoriumi susijusią problemą, kai neprieinamas joks maitinimo šaltinis, įrašykite darbą ir išjunkite kompiuterį.

#### **Akumuliatoriaus įdėjimas ir išėmimas**

Kaip įdėti akumuliatorių:

**1.** Įdėkite akumuliatorių į jo skyrių, atitaikydami akumuliatoriaus kištukus **(1)** į jiems skirtas vietas kompiuteryje.

**2.** Spauskite akumuliatorių žemyn **(2)**, kol užsifiksuos. Akumuliatorius automatiškai užsifiksuoja.

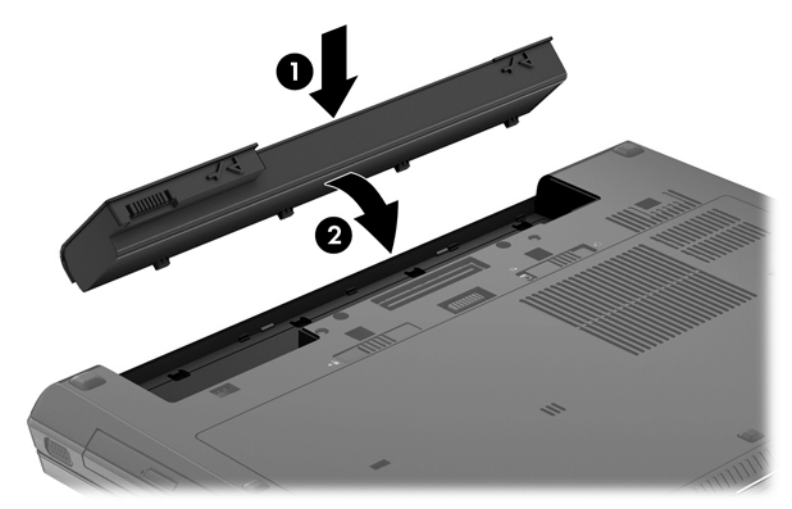

Kaip išimti akumuliatorių:

- **ĮSPĖJIMAS:** jei akumuliatorius yra vienintelis kompiuterio maitinimo šaltinis, jį išėmę galite prarasti informaciją. Kad neprarastumėte informacijos, prieš išimdami akumuliatorių įrašykite savo darbą ir paleiskite užmigdymo režimą arba išjunkite kompiuterį per operacinę sistemą "Windows".
	- **▲** Slinkite akumuliatoriaus laisvinamąjį skląstį **(1)** ir pasukite akumuliatorių **(2)** viršun. Išimkite akumuliatorių **(3)**.

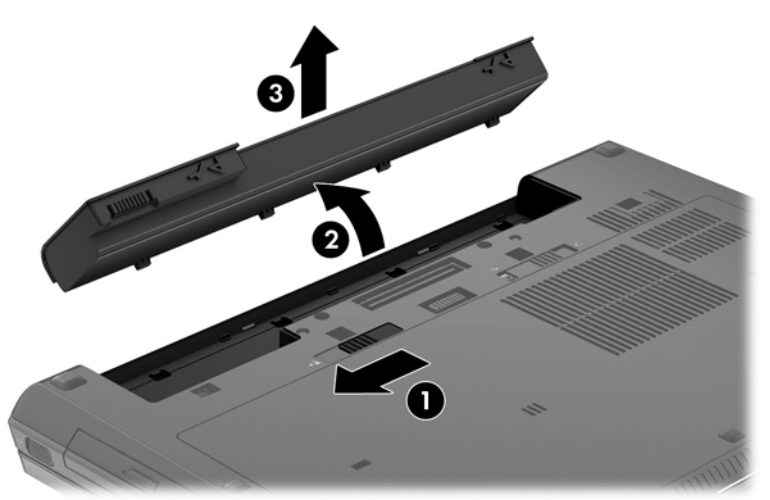

#### **Akumuliatoriaus energijos taupymas**

- Pradžios ekrane įveskite maitinimas, pasirinkite **Parametrai**, tada pasirinkite **Maitinimo parinktys**.
- Naudodami energijos vartojimo parinktis pasirinkite taupaus energijos vartojimo parametrus.
- Išjunkite belaidžio ir vietinio tinklo LAN ryšius ir uždarykite modemo programas, kai jų nenaudojate.
- Atjunkite išorinius įrenginius, kurie neprijungti prie išorinio maitinimo šaltinio, kai jų nenaudojate.
- Sustabdykite, išjunkite arba pašalinkite bet kokias išorines daugialypės terpės korteles, kuriomis nesinaudojate.
- Sumažina ekrano šviesumą.
- Prieš palikdami darbą, inicijuokite miego režimą arba išjunkite kompiuterį.

#### **Keičiamojo akumuliatoriaus laikymas (tik tam tikruose modeliuose)**

#### **ĮSPĖJIMAS:** kad nepažeistumėte akumuliatoriaus, nelaikykite jo aukštoje temperatūroje ilgą laiką.

Jei daugiau nei 2 savaites kompiuterio nenaudosite ir jis nebus prijungtas prie išorinio maitinimo šaltinio, išimkite keičiamąjį akumuliatorių ir laikykite jį atskirai.

Kad pailgintumėte saugomo akumuliatoriaus įkrovą, laikykite jį vėsioje, sausoje vietoje.

**PASTABA:** Išimtą akumuliatorių reikia patikrinti kas 6 mėnesius. Jei įkrovos lygis yra mažesnis nei 50 procentų, iš naujo įkraukite akumuliatorių, prieš grąžindami jį į saugyklą.

Prieš naudodami akumuliatorių sukalibruokite jį, jeigu jis buvo laikomas vieną mėnesį arba ilgiau.

#### **Keičiamojo akumuliatoriaus utilizavimas (tik tam tikruose modeliuose)**

**PERSPĖJIMAS!** kad nekiltų gaisras arba nenudegtumėte, neardykite, nedaužykite ir nebadykite; netrumpinkite išorinių kontaktų; nemeskite į ugnį arba vandenį.

Informacijos, kaip tinkamai utilizuoti akumuliatorių, rasite vadove *Teisinė, saugos ir aplinkosaugos informacija*. Norėdami pasiekti šiuos vadovus, pradžios ekrane pasirinkite programėlę **HP Support Assistant**, pasirinkite **Mano kompiuteris**, tada pasirinkite **Vartotojo vadovai**. Jei norite peržiūrėti informaciją apie akumuliatorių, pradžios ekrane pasirinkite programėlę **HP Support Assistant**, tada pasirinkite **Akumuliatorius ir efektyvumas**.

#### **Keičiamojo akumuliatoriaus keitimas (tik tam tikruose modeliuose)**

Akumuliatoriaus patikrinimo funkcija praneša jums, kad, kai vidinė kamera tinkamai neįkraunama arba sumažėja akumuliatoriaus talpa, reikia pakeisti akumuliatorių. Jei akumuliatoriui galioja HP garantija, instrukcijose pateikiamas garantijos ID. Pranešime nurodoma HP svetainė, kurioje rasite daugiau informacijos apie atsarginio akumuliatoriaus įsigijimą.

### **Išorinio kintamosios srovės šaltinio naudojimas**

**PERSPĖJIMAS!** Nekraukite kompiuterio akumuliatoriaus būdami lėktuve.

**PERSPĖJIMAS!** Kad išvengtumėte galimų saugos problemų, naudokite tik su kompiuteriu pateikiamą kintamosios srovės adapterį, HP pateiktą atsarginį kintamosios srovės adapterį arba suderinamą kintamosios srovės adapterį, įsigytą iš HP.

**PASTABA:** Jei reikia informacijos apie prijungimą prie kintamosios srovės šaltinio, žr. *sąrankos instrukcijų* plakate, kuris pridedamas kompiuterio dėžutėje.

Išorinis kintamosios srovės šaltinis – tai patvirtintas kintamosios srovės adapteris, papildomas prijungimo ar išplėtimo įrenginys.

Kompiuterį prie išorinio kintamosios srovės šaltinio junkite esant bet kuriai iš šių sąlygų:

- Įkraudami arba kalibruodami akumuliatorių
- Diegdami arba modifikuodami sistemos programinę įrangą
- Įrašydami informaciją į CD, DVD ar BD (tik tam tikruose modeliuose)
- Kai paleidžiate disko defragmentavimo programą
- Kai kuriama atsarginė kopija arba atliekamas atkūrimas

Kai jungiate kompiuterį prie išorinio kintamosios srovės šaltinio:

- Pradedamas krauti akumuliatorius.
- Jei kompiuteris įjungtas, energijos matuoklio piktograma pranešimų srityje, užduočių juostos dešinėje, pakeičia išvaizdą.

Kai atjungiate išorinį kintamosios srovės šaltinį:

- Kompiuteris pradeda naudoti akumuliatoriaus galią.
- Ekrano ryškumas automatiškai sumažėja, kad būtų taupoma akumuliatoriaus saugoma energija.

#### **Kintamosios srovės adapterio tikrinimas**

Patikrinkite kintamosios srovės adapterį, jei kompiuterį prijungus prie kintamosios srovės šaltinio kyla bet kurios iš toliau nurodytų problemų:

- **•** Kompiuteris neįsijungia.
- **•** Ekranas neįsijungia.
- Maitinimo lemputės nedega.

Norėdami patikrinti kintamosios srovės adapterį:

**PASTABA:** Toliau pateikiami nurodymai taikomi kompiuteriams su keičiamaisiais akumuliatoriais.

- **1.** Išjunkite kompiuterį.
- **2.** Iš kompiuterio išimkite akumuliatorių.
- **3.** Prijunkite kintamosios srovės adapterį prie kompiuterio ir kintamosios srovės lizdo.
- **4.** Įjunkite kompiuterį.
	- Jei maitinimo lemputės *dega*, kintamosios srovės adapteris veikia tinkamai.
	- Jei maitinimo lemputės *nešviečia*, kintamosios srovės adapteris neveikia ir turėtų būti pakeistas.

Jei reikia informacijos, kaip įsigyti pakaitinį kintamosios srovės maitinimo adapterį, kreipkitės į palaikymo tarnybą.

# **7 Išorinės kortelės ir įrenginiai**

## **Laikmenų kortelių skaitytuvo kortelių naudojimas (tik tam tikruose modeliuose)**

Papildomos skaitmeninės kortelės užtikrina saugią duomenų saugyklą ir patogų bendrą duomenų naudojimą. Šios kortelės dažnai naudojamos kartu su kameromis su skaitmeninėmis laikmenomis ir kartu su PDA, o taip pat su kitais kompiuteriais.

Norėdami sužinoti, kuriuos skaitmeninių kortelių formatus palaiko jūsų kompiuteris, žr. ["Susipažinimas](#page-15-0) [su kompiuteriu"](#page-15-0) 4 puslapyje.

### **Skaitmeninės kortelės įdėjimas**

**ĮSPĖJIMAS:** siekdami sumažinti skaitmeninės kortelės jungčių sugadinimo pavojų, skaitmeninę kortelę dėkite nenaudodami jėgos.

- **1.** Laikykite kortelę etikete į viršų, jungtimis nukreiptomis į kompiuterį.
- **2.** Įdėkite kortelę į laikmenų kortelių skaitytuvą ir spauskite, kol ji užsifiksuos.

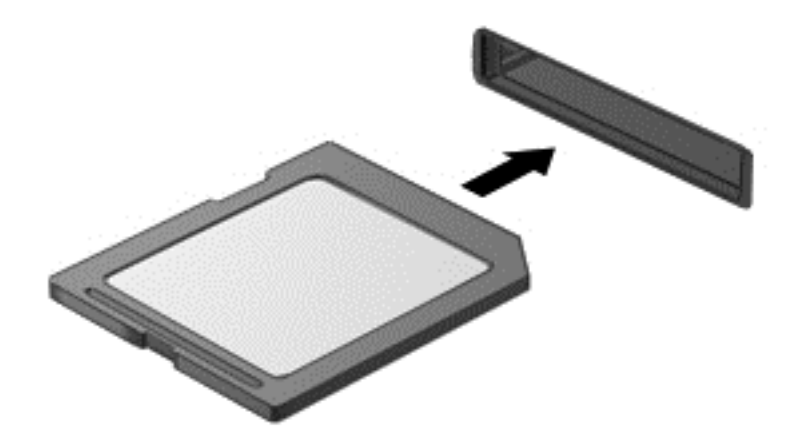

Kai įrenginys aptinkamas, išgirsite garsą ir bus parodytas parinkčių meniu.

### **Skaitmeninės kortelės išėmimas**

**ĮSPĖJIMAS:** kad sumažintumėte duomenų praradimo arba sistema nereagavimo pavojų, išimdami skaitmeninę kortelę atlikite toliau nurodytus veiksmus.

- **1.** Įrašykite informaciją ir uždarykite visas su skaitmenine kortele susijusias programas.
- **2.** "Windows" darbalaukio pranešimų srityje, dešinėje užduočių juostos pusėje, spustelėkite aparatūros atjungimo piktogramą. Tada vykdykite ekrane pateikiamus nurodymus.

**3.** Paspauskite kortelę **(1)** ir išimkite ją iš lizdo **(2)**.

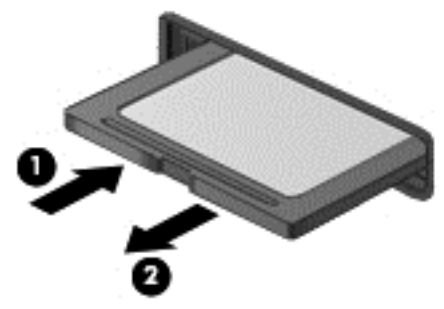

**PASTABA:** Jei kortelė neišstumiama, ištraukite ją iš angos.

## **Kortelių "ExpressCards" naudojimas (tik tam tikruose modeliuose)**

"ExpressCard" – naši kompiuterio plokštė, įdėta į "ExpressCard" angą.

Kortelės "ExpressCard" atitinka standartines "Personal Computer Memory Card International Association" (PCMCIA) specifikacijas.

## **"ExpressCard" konfigūravimas**

Įdiekite tik plokštei reikalingą programinę įrangą. Jei "ExpressCard" gamintojas nurodo įdiegti įrenginio tvarkykles:

- įdiekite tik jūsų operacinei sistemai skirtas įrenginio tvarkykles,
- nediekite papildomos programinės įrangos, pavyzdžiui, kortelės paslaugų, lizdo paslaugų, arba įgalinimo elementų, kuriuos pateikė "ExpressCard" gamintojas.

## **"ExpressCard" įdėjimas**

**ĮSPĖJIMAS:** kad nesugadintumėte kompiuterio ir išorinių daugialypės terpės kortelių, nedėkite kompiuterio plokštės į "ExpressCard" angą.

**ĮSPĖJIMAS:** kaip sumažinti jungčių sugadinimo pavojų:

nenaudokite jėgos dėdami "ExpressCard",

nejudinkite arba negabenkite kompiuterio, kai "ExpressCard" naudojama.

**PASTABA:** šis paveikslėlis gali šiek tiek skirtis nuo jūsų įrenginio.

"ExpressCard" angoje gali būti apsauginis įdėklas. Kad išimtumėte įdėklą, atlikite toliau nurodytus veiksmus.

- **1.** Įstumkite įdėklą **(1)**, kad jis atsifiksuotų.
- **2.** Ištraukite įdėklą iš angos **(2)**.

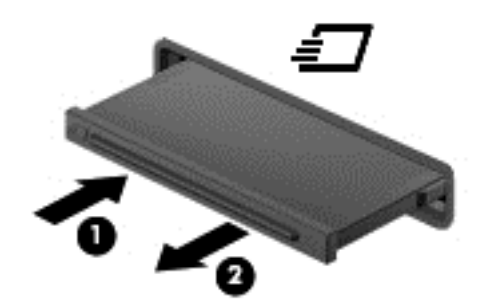

Kad įdėtumėte "ExpressCard", atlikite toliau nurodytus veiksmus.

- **1.** Laikykite kortelę etikete į viršų, jungtimis nukreiptomis į kompiuterį.
- **2.** Jdėkite kortelę į "ExpressCard" angą ir spauskite kortelę, kol ji užsifiksuos.

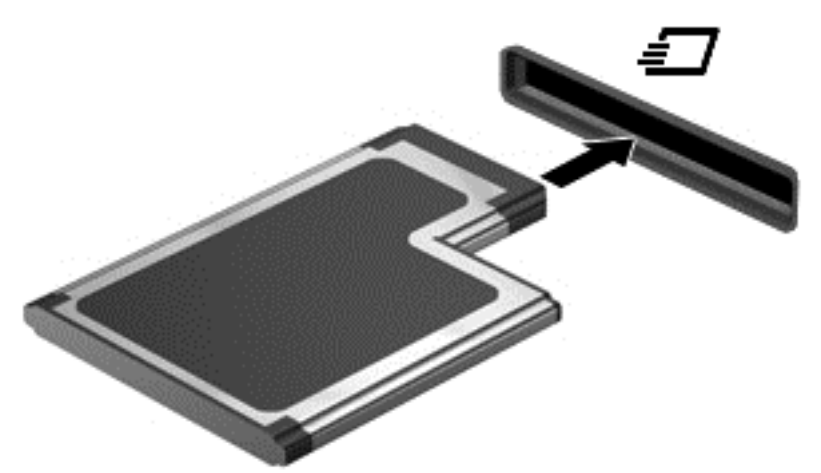

Kai kortelė aptinkama, išgirsite garsą ir bus parodytas parinkčių meniu.

PASTABA: Pirmą kartą prijungus kortelę "ExpressCard" pranešimų srityje, užduočių juostos dešinėje, pasirodžiusiame pranešime nurodoma, kad kortelę atpažino kompiuteris.

**PASTABA:** kad tausotumėte energiją, sustabdykite arba išimkite "ExpressCard", kai jos nenaudojate.

## **"ExpressCard" išėmimas**

**ĮSPĖJIMAS:** kad sumažintumėte duomenų praradimo arba sistema nereagavimo pavojų, išimdami kortelę "ExpressCard" atlikite toliau nurodytus veiksmus.

- 1. Jrašykite informaciją ir uždarykite visas su "ExpressCard" susijusias programas.
- **2.** Spustelėkite aparatūros pašalinimo piktogramą, esančią "Windows" darbalaukio pranešimų srityje, dešiniojoje užduočių juostos pusėje, ir vykdykite ekrane pateiktus nurodymus.
- **3.** Atlaisvinkite ir išimkite "ExpressCard" toliau nurodytais veiksmais.
	- **a.** Švelniai įstumkite "ExpressCard" **(1)**, kad ji atsifiksuotų.
	- **b.** Ištraukite "ExpressCard" iš angos (2).

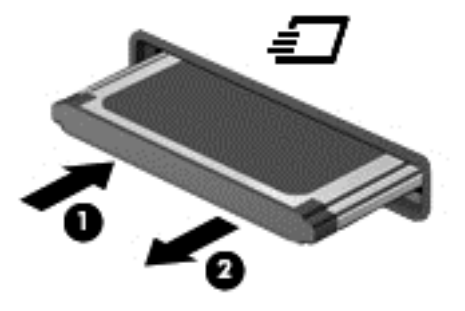

## **Lustinių kortelių naudojimas (tik tam tikruose modeliuose)**

**PASTABA:** Terminas *intelektualioji kortelė* šiame skyriuje vartojamas turint omenyje ir intelektualiąsias korteles, ir "Java™" korteles.

Intelektualioji kortelė yra kredito kortelės dydžio priedas, kuriame įmontuota mikroschema su atmintimi ir mikroprocesoriumi. Kaip ir asmeniniuose kompiuteriuose, intelektualiosiose kortelėse įdiegta operacinė sistema, kuri valdo įvestį ir išvestį. Jose taip pat įdiegtos saugos funkcijos, skirtos apsaugoti nuo klastojimo. Pramoninio standarto intelektualiosios kortelės naudojamos su intelektualiųjų kortelių skaitytuvu (tik tam tikruose modeliuose).

PIN reikalingas norint pasiekti mikrolusto turinį. Jei reikia daugiau informacijos apie intelektualiųjų kortelių apsaugos funkcijas, žr. "Žinyną ir palaikymą". Pradžios ekrane įveskite ž ir pasirinkite **Žinynas ir palaikymas**.

## **Intelektualiosios kortelės įdėjimas**

**1.** Laikykite kortelę pažymėta puse aukštyn ir atsargiai stumkite kortelę į intelektualiųjų kortelių skaitytuvą, kol kortelė užsifiksuos.

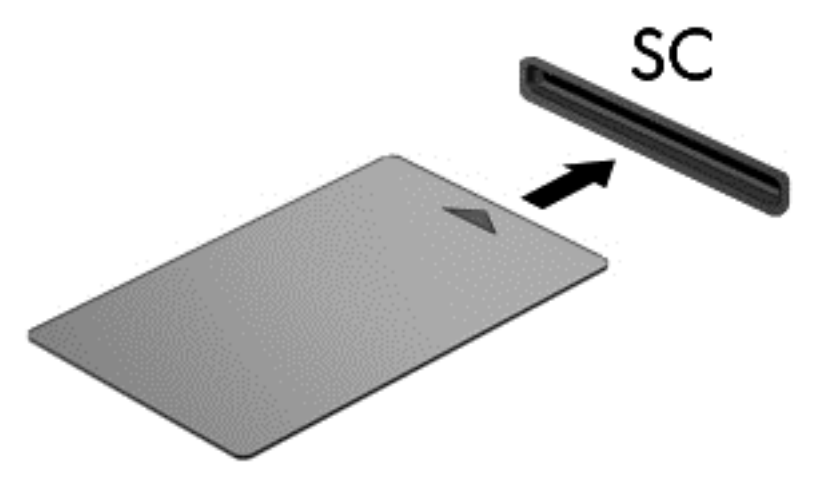

**2.** Kad prisijungtumėte prie kompiuterio naudodamiesi intelektualiosios kortelės PIN kodu, vadovaukitės ekrane pateiktomis instrukcijomis.

#### **Intelektualiosios kortelės išėmimas**

**▲** Suimkite lustinės kortelės kraštą ir ištraukite iš lustinių kortelių skaitytuvo.

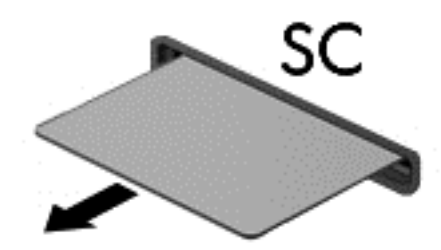

## **USB įrenginio naudojimas**

"Universal Serial Bus" (USB) yra aparatūros sąsaja, kurią galima naudoti papildomam išoriniam įrenginiui prijungti, pavyzdžiui, USB klaviatūrą, pelę, diskų įrenginį, spausdintuvą, skaitytuvą arba šakotuvą.

Kai kuriems USB įrenginiams reikia papildomos palaikymo programinės įrangos, kuri paprastai pridedama prie įrenginio. Išsamesnės informacijos apie įrenginiams skirtą programinę įrangą ieškokite gamintojo instrukcijose. Šie nurodymai gali būti pateikti su programine įranga, diske arba gamintojo svetainėje.

Kompiuteryje yra mažiausiai vienas USB prievadas, kuris palaiko USB 1.0, 1.1, 2.0 arba 3.0 įrenginius. Be to, jūsų kompiuteryje gali būti maitinamas USB prievadas, kuris tiekia energiją išoriniam įrenginiui. Pasirinktinis doko įrenginys arba USB šakotuvas leidžia su kompiuteriu naudoti papildomų USB prievadų.

## **USB įrenginio prijungimas**

**ĮSPĖJIMAS:** siekiant sumažinti pavojų sugadinti USB jungtį, prijunkite įrenginį nenaudodami jėgos.

- **▲** Prijunkite įrenginio USB kabelį prie USB prievado.
- **PASTABA:** šis paveikslėlis gali šiek tiek skirtis nuo jūsų kompiuterio.

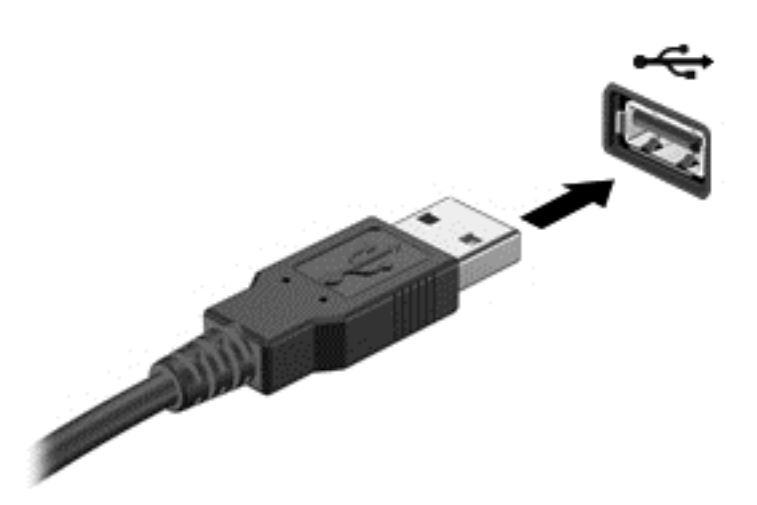

Kai įrenginys aptinkamas, išgirsite garsą.

**PASTABA:** Pirmą kartą prijungus USB įrenginį pranešimų srityje, užduočių juostos dešinėje, pasirodžiusiame pranešime nurodoma, kad įrenginį atpažino kompiuteris.

## **USB įrenginio atjungimas**

**ĮSPĖJIMAS:** siekiant sumažinti USB jungties sugadinimo pavojų norėdami atjungti USB įrenginį netraukite kabelio.

**ĮSPĖJIMAS:** siekiant sumažinti informacijos praradimo arba sistemos neveikimo pavojų, atlikite toliau nurodytus veiksmus, kad saugiai pašalintumėte USB įrenginį.

- **1.** Norėdami saugiai pašalinti USB įrenginį, išsaugokite informaciją ir uždarykite visas su įrenginiu susijusias programas.
- **2.** Spustelėkite aparatūros pašalinimo piktogramą, esančią "Windows" darbalaukio pranešimų srityje, dešiniojoje užduočių juostos pusėje, ir vykdykite ekrane pateiktus nurodymus.
- **3.** Atjunkite įrenginį.

## **1394 įrenginių naudojimas (tik tam tikruose modeliuose)**

IEEE 1394 yra aparatūros sąsaja, kuria didelės spartos daugialypė terpė arba duomenų saugojimo įrenginys prijungiamas prie kompiuterio. Skaitytuvams, skaitmeninėms kameroms ir vaizdo magnetofonams paprastai reikia 1394 jungties.

Kai kuriems 1394 įrenginiams reikia papildomos palaikymo programinės įrangos, kuri paprastai pateikiama kartu su įrenginiu. Išsamesnės informacijos apie įrenginiams skirtą programinę įrangą rasite gamintojo instrukcijose.

1394 prievadas taip pat palaiko IEEE 1394a įrenginius.

## **1394 įrenginio prijungimas**

- **ĮSPĖJIMAS:** siekiant sumažinti pavojų sugadinti 1394 prievadą, prijunkite įrenginį nenaudodami jėgos.
	- **▲** Kad prijungtumėte 1394 įrenginį prie kompiuterio, įrenginio 1394 kabelį junkite prie 1394 prievado.

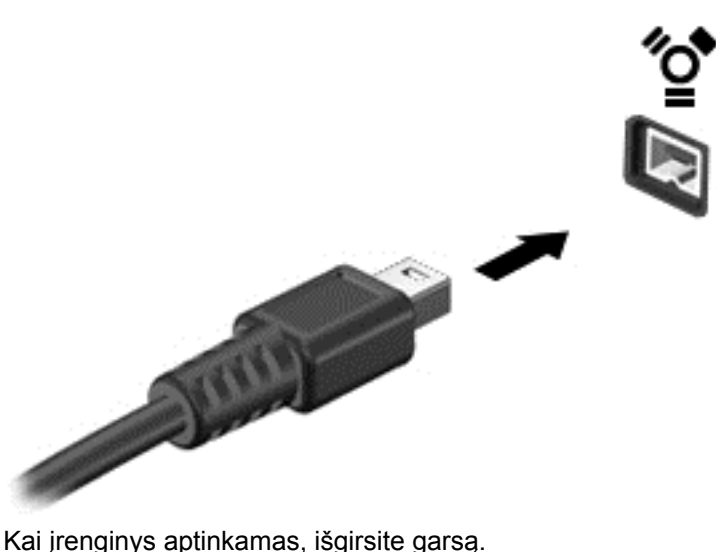

### **1394 įrenginio atjungimas**

**ĮSPĖJIMAS:** siekiant sumažinti informacijos netekimo arba sistemos nereagavimo pavojaus, prieš išimdami 1394 įtaisą jį sustabdykite.

**ĮSPĖJIMAS:** siekiant sumažinti 1394 jungties sugadinimo pavojų, atjungdami 1394 įrenginį netraukite kabelio.

- **1.** Norėdami išimti 1394 įrenginį, išsaugokite informaciją ir uždarykite visas su įrenginiu susijusias programas.
- **2.** Spustelėkite aparatūros pašalinimo piktogramą, esančią "Windows" darbalaukio pranešimų srityje, dešiniojoje užduočių juostos pusėje, ir vykdykite ekrane pateiktus nurodymus.
- **3.** Atjunkite įrenginį.

## **eSATA įrenginio naudojimas (tik tam tikruose modeliuose)**

eSATA prievadas prijungia papildomą našų eSATA komponentą, pavyzdžiui, eSATA išorinį standųjį diską.

Kai kuriems "eSATA" įrenginiams reikia papildomos palaikymo programinės įrangos, kuri paprastai pridedama prie įrenginio. Išsamesnės informacijos apie įrenginiams skirtą programinę įrangą rasite gamintojo instrukcijose.

**PASTABA:** eSATA prievadas taip pat palaiko papildomą USB įrenginį.

## **eSATA įrenginio prijungimas**

- **ĮSPĖJIMAS:** siekiant sumažinti pavojų sugadinti eSATA prievado jungtį, prijunkite įrenginį nenaudodami jėgos.
	- **▲** Kad prijungtumėte eSATA įrenginį prie kompiuterio, įrenginio eSATA kabelį junkite prie eSATA prievado.

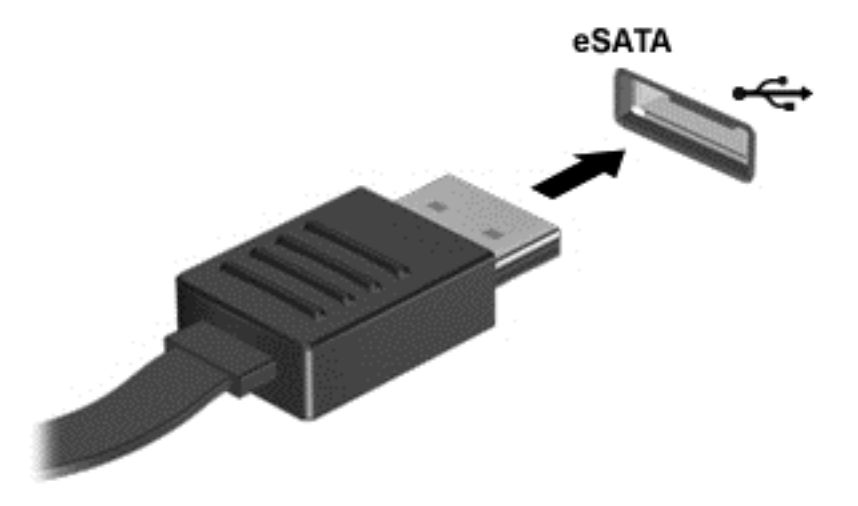

Kai įrenginys aptinkamas, išgirsite garsą.

### **eSATA įrenginio atjungimas**

**ĮSPĖJIMAS:** siekiant sumažinti eSATA jungties sugadinimo pavojų, norėdami ištraukti eSATA įrenginį netraukite kabelio.

**ĮSPĖJIMAS:** siekdami sumažinti informacijos praradimo arba sistemos neveikimo pavojų, atlikite toliau nurodytus veiksmus, kad saugiai pašalintumėte įrenginį.

- **1.** Norėdami išimti eSATA įrenginį, išsaugokite informaciją ir uždarykite visas su įrenginiu susijusias programas.
- **2.** Spustelėkite aparatūros pašalinimo piktogramą, esančią "Windows" darbalaukio pranešimų srityje, dešiniojoje užduočių juostos pusėje, ir vykdykite ekrane pateiktus nurodymus.
- **3.** Atjunkite įrenginį.

## **Papildomų išorinių įrenginių naudojimas**

**PASTABA:** daugiau informacijos apie reikiamą programinę įrangą, tvarkykles ar kompiuterio prievadų naudojimą rasite gamintojo instrukcijose.

Norėdami prie kompiuterio prijungti išorinį įrenginį, atlikite toliau nurodytus veiksmus.

**ĮSPĖJIMAS:** kad prijungdami įrenginį su išoriniu maitinimu sumažintumėte įrangos gedimo pavojų, išjunkite įrenginį ir ištraukite kintamosios srovės elektros laidą iš lizdo.

- **1.** Prijunkite įrenginį prie kompiuterio.
- **2.** Jei norite prijungti maitinamą įrenginį, įrenginio elektros laidą junkite į įžemintą kintamosios srovės lizdą.
- **3.** Išjunkite įrenginį.

Norėdami atjungti nemaitinamą išorinį įrenginį, išjunkite ir atjunkite jį nuo kompiuterio. Jei norite atjungti maitinamą išorinį įrenginį, išjunkite jį, atjunkite nuo kompiuterio, tada ištraukite kintamosios srovės elektros laidą.

## **Papildomų išorinių įrenginių diskų įrenginiai**

Keičiamieji išoriniai diskų įrenginiai suteikia daugiau galimybių informacijai saugoti ir pasiekti. Prie kompiuterio USB prievado galite prijungti USB atmintinę.

**PASTABA:** HP išoriniai USB optinių diskų įrenginiai turi būti jungiami prie maitinamo USB prievado kompiuteryje.

USB diskų įrenginiai būna šių tipų:

- 1,44 megabaitų dydžio diskelių įrenginys
- Standžiojo disko modulis
- Išorinis optinių diskų įrenginys (CD, DVD ir "Blu-ray")
- "MultiBay" įrenginys

### **Doko jungties naudojimas (tik tam tikruose modeliuose)**

Doko jungtimi kompiuteris prijungiamas prie papildomo doko įrenginio. Pasirinktinis doko įrenginys leidžia su kompiuteriu naudoti papildomų USB prievadų ir jungčių.

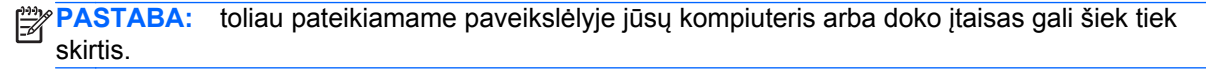

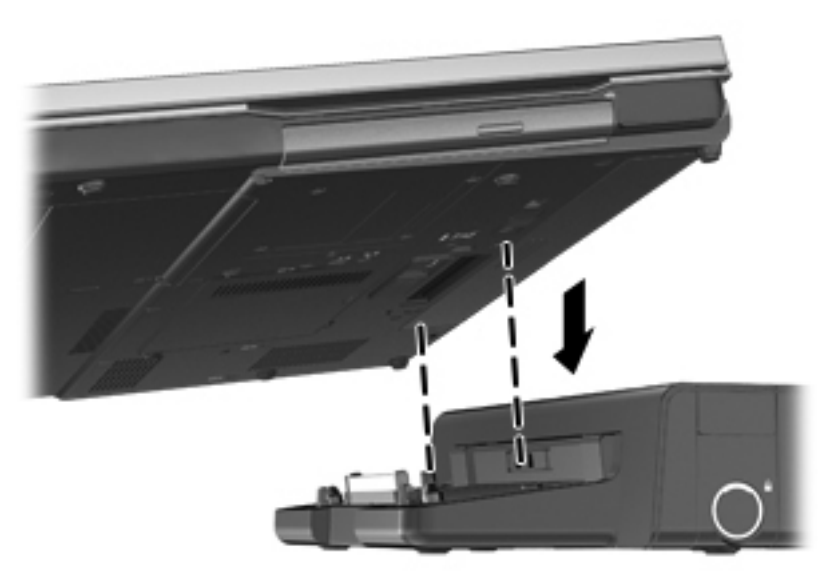

# **8 Diskų įrenginiai**

## **Diskų įrenginių naudojimas**

**ĮSPĖJIMAS:** Diskų įrenginiai yra lengvai pažeidžiami kompiuterio komponentai, todėl su jais reikia elgtis atsargiai. Susipažinkite su šiais įspėjimais prieš naudodami diskų įrenginius. Kai kuriems jų atliekamiems veiksmams taikomi papildomi įspėjimai.

Laikykitės šių įspėjimų:

- Prieš perkeldami kompiuterį, kuris yra prijungtas prie išorinio standžiojo disko, inicijuokite miego režimą ir palaukite, kol išsijungs ekranas, arba tinkamai atjunkite išorinį standųjį diską.
- Prieš naudodami diskų įrenginį, iškraukite statinį elektros krūvį, paliesdami nenudažytą metalinį diskų įrenginio paviršių.
- Nelieskite keičiamajame diskų įrenginyje arba kompiuteryje įtaisytos jungties kontaktų.
- Su diskų įrenginiu elkitės atsargiai nenumeskite jo ir nedėkite ant jo daiktų.
- Prieš atjungdami arba prijungdami diskų įrenginį išjunkite kompiuterį. Jei nežinote, ar kompiuteris išjungtas, ar veikia miego režimu, įjunkite kompiuterį ir jį išjunkite operacinės sistemos komandomis.
- Nenaudokite jėgos dėdami diskų įrenginį į diskų įrenginio skyrių.
- Nespausdinkite klaviatūra ir nejudinkite kompiuterio, kai optinis diskų įrenginys įrašo diską. Įrašymo procesas jautrus vibracijai.
- Jei akumuliatorius yra vienintelis maitinimo šaltinis, įsitikinkite, jog jis yra pakankamai įkrautas, prieš įrašydami duomenis į laikmeną.
- Nelaikykite diskų įrenginio didelės temperatūros arba drėgnumo aplinkoje.
- Saugokitės, kad ant diskų įrenginio nepakliūtų skysčių. Nepurkškite valymo priemonių ant diskų įrenginio.
- Išimkite laikmeną iš diskų įrenginio prieš išimdami jį iš diskų įrenginio skyriaus, pasiimdami įrenginį į kelionę, jį gabendami arba sandėliuodami.
- Jei diskų įrenginį reikia išsiųsti paštu, įdėkite jį į plėvelę su oro burbuliukais arba į kitą tinkamą apsauginę pakuotę ir pažymėkite ją užrašu "FRAGILE" (DŪŽTA).
- Stenkitės, kad diskas nepatektų į magnetinį lauką. Oro uostų saugos lazdelės ir praleidimo įrenginiai taip pat yra magnetinius laukus kuriantys saugos įrenginiai. Oro uosto konvejerio juostos ir panašūs saugos įtaisai, kuriais tikrinamas rankinis bagažas, vietoje magnetinių laukų naudojami rentgeno spinduliai, todėl jie negadina diskų įrenginio.

## <span id="page-68-0"></span>**Standžiųjų diskų naudojimas**

**ĮSPĖJIMAS:** laikykitės toliau pateiktų nurodymų, kad neprarastumėte informacijos ir sistema netaptų neveikli:

Prieš pridėdami arba keisdami atminties modulį ar standųjį diską išsaugokite darbą ir išjunkite kompiuterį.

Jei nesate tikri, ar kompiuteris išjungtas, paspaudę įjungimo / išjungimo mygtuką įjunkite kompiuterį. Tuomet išjunkite kompiuterį operacinės sistemos komanda.

### **"Intel Smart Response" technologija (tik tam tikruose modeliuose)**

"Intel Smart Response" technologija (SRT) yra "Intel Rapid Storage Technology" (RST) kaupimo talpykloje funkcija, gerokai pagerinanti kompiuterio sistemos našumą. SRT leidžia kompiuterius, kuriuose yra SSD mSATA modulis, naudoti kaip talpyklinę atmintį tarp sistemos atminties ir standžiojo disko įrenginio. Taip suteikiama galimybė išnaudoti visą standžiojo disko įrenginio (arba RAID tūrio) saugojimo vietą ir sukurti itin našią SSD sistemą.

Jei įtraukiate ar atnaujinate standųjį diską ir ketinate nustatyti RAID tūrį, turite laikinai išjungti SRT, nustatyti RAID tūrį ir įjungti SRT. Kaip laikinai išjungti SRT:

- **1.** Pradžios ekrane įveskite Intel, tada pasirinkite **Intel Rapid Storage Technology**.
- **2.** Spustelėkite nuorodą **Acceleration** (Spartinimas), tada spustelėkite nuorodą **Disable Acceleration** (Išjungti spartinimą).
- **3.** Palaukite, kol spartinimo režimas bus baigtas.
- **4.** Spustelėkite nuorodą **Reset to Available** (Iš naujo nustatyti pasirenkant būseną "Laisvas").

**SVARBU:** turite laikinai išjungti SRT, kai keičiate RAID režimus. Pakeiskite, o tada iš naujo įjunkite SRT. Laikinai neišjungus šios funkcijos nebus galima sukurti ar pakeisti RAID tūrių.

**PASTABA:** HP nepalaiko SRT, kurių diskų įrenginiai patys užsišifruoja (SED).

### **Techninės priežiūros durelių nuėmimas ar uždėjimas**

**ĮSPĖJIMAS:** laikykitės šių nurodymų, kad neprarastumėte informacijos ir sistema netaptų neveikli:

Prieš pridėdami arba keisdami atminties modulį ar standųjį diską išsaugokite darbą ir išjunkite kompiuterį.

Jei nesate tikri, ar kompiuteris yra išjungtas, ar veikia užmigdymo režimu, maitinimo mygtuku įjunkite kompiuterį. Tuomet išjunkite kompiuterį operacinės sistemos komanda.

#### **Techninės priežiūros durelių nuėmimas**

Jei norite pasiekti atminties modulio angą, standųjį diską, etiketę su teisine informacija ir kitus komponentus, nuimkite techninės priežiūros dureles.

Kaip nuimti techninės priežiūros dureles

- 1. Išimkite akumuliatorių (žr. ["Akumuliatoriaus](#page-54-0) įdėjimas ir išėmimas" 43 puslapyje).
- **2.** Akumuliatoriaus skyrių laikydami atsuktą į save, į kairę pastumkite techninės priežiūros durelių fiksatorių **(1)**, išsukite varžtą (jei naudojamas pasirinktinis varžtas) **(2)**, tada vėl pastumkite fiksatorių **(3)**, kad atidarytumėte techninės priežiūros dureles.

**3.** Stumkite techninės priežiūros dureles kompiuterio priekinės dalies link **(4)** ir pakeldami **(5)** jas išimkite.

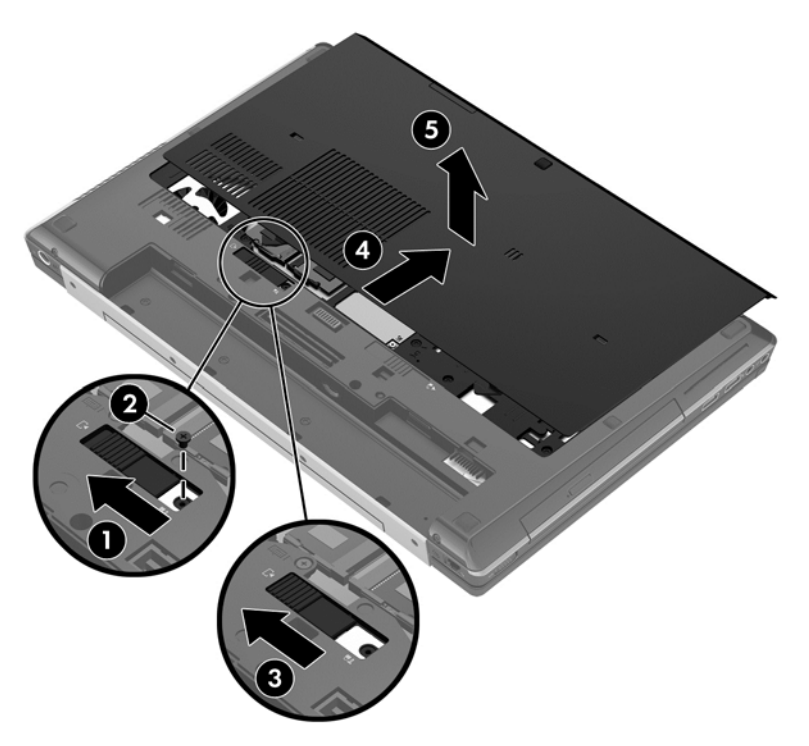

#### **Techninės priežiūros durelių uždėjimas**

Pasiekę atminties modulio angą, standųjį diską, teisinės informacijos lipduką ir kitus komponentus, techninės priežiūros dureles uždėkite.

Kaip uždėti techninės priežiūros dureles

- **1.** Palenkite techninės priežiūros dureles žemyn, kad sulygiuotumėte jų priekinį kraštą su kompiuterio priekiniu kraštu **(1)**.
- **2.** Išlygiuokite techninės priežiūros durelių kištukus **(2)** su joms skirtomis vietomis kompiuteryje.
- **3.** Stumkite techninės priežiūros dureles akumuliatoriaus skyriaus link, kol jos užsifiksuos.
- <span id="page-70-0"></span>**4.** Laikydami akumuliatoriaus skyrių prieš save stumkite į kairę techninės priežiūros durelių fiksatorių **(3)** ir, jei reikia, įsukite ir užveržkite pasirinktinį varžtą **(4)**, kad durelės užsifiksuotų. Stumkite fiksatorių į dešinę pusę, kad techninės priežiūros durelės užsifiksuotų **(5)**.
- **PASTABA:** Jei norite naudoti pasirinktinį varžtą, jis sukamas vidinėje techninės priežiūros durelių pusėje.

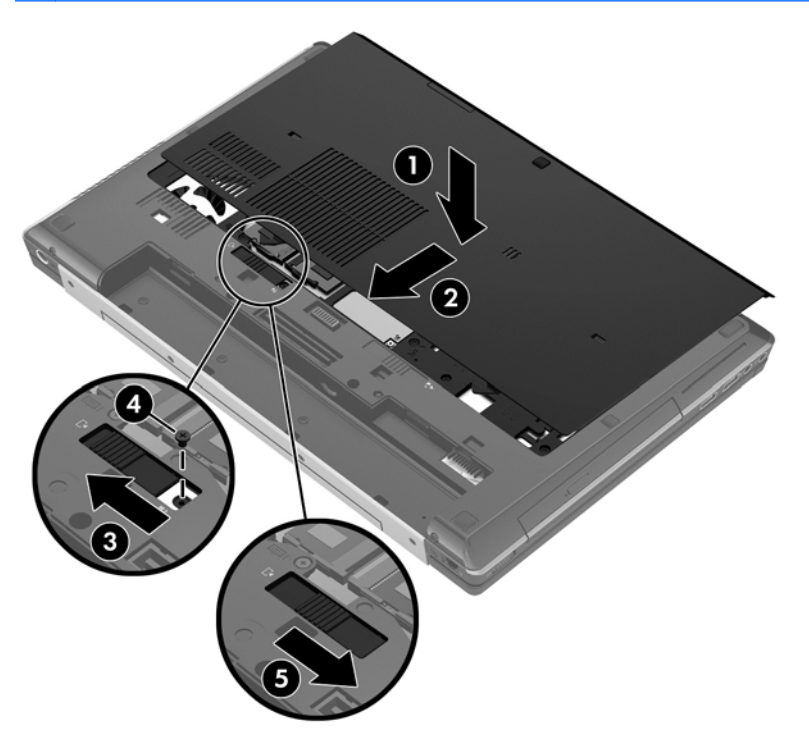

**5.** Įstatykite akumuliatorių (žr. ["Akumuliatoriaus](#page-54-0) įdėjimas ir išėmimas" 43 puslapyje).

### **Standžiojo disko keitimas ar atnaujinimas**

**ĮSPĖJIMAS:** kad neprarastumėte informacijos arba sistema netaptų nereaguojanti, laikykitės toliau pateiktų patarimų.

Išjunkite kompiuterį prieš išimdami standųjį diską iš jo skyriaus. Neišimkite standžiojo disko, kai kompiuteris yra įjungtas, veikia energijos taupymo arba sulaikytosios veiksenos režimu.

Jei nesate tikri, ar kompiuteris yra išjungtas, ar veikia sulaikytosios veiksenos režimu, įjungimo / išjungimo mygtuku įjunkite kompiuterį. Tuomet išjunkite kompiuterį operacinės sistemos komanda.

#### **"Intel Smart Response" technologija (tik tam tikruose modeliuose)**

"Intel Smart Response" technologija (SRT) yra "Intel Rapid Storage Technology" (RST) kaupimo talpykloje funkcija, gerokai pagerinanti kompiuterio sistemos našumą. SRT leidžia kompiuterius, kuriuose yra SSD mSATA modulis, naudoti kaip talpyklinę atmintį tarp sistemos atminties ir standžiojo disko įrenginio. Taip suteikiama galimybė išnaudoti visą standžiojo disko įrenginio (arba RAID tūrio) saugojimo vietą ir sukurti itin našią SSD sistemą.

Jei įtraukiate ar atnaujinate standųjį diską ir ketinate nustatyti RAID tūrį, turite laikinai išjungti SRT, nustatyti RAID turį ir įjungti SRT. Kaip laikinai išjungti SRT

- **1.** Pasirinkite **Pradėti > Visos programos > Intel > Rapid Storage Technology**.
- **2.** Spustelėkite **Disable acceleration** (Išjungti spartinimą) skirtuke **Accelerate** (Spartinti).
- **3.** Palaukite, kol spartinimo režimas bus baigtas.

**fi<sup>\*</sup>) SVARBU:** turite laikinai išjungti SRT, kai keičiate RAID režimus. Pakeiskite, o tada iš naujo įjunkite SRT. Laikinai neišjungus šios funkcijos nebus galima sukurti ar pakeisti RAID tūrių.

**PASTABA:** HP nepalaiko SRT, kurių diskų įrenginiai patys užsišifruoja (SED).

#### **Standžiojo disko išėmimas**

**PASTABA:** Prieš keisdami standųjį diską ar RAID tūrį žr. "Intel Smart Response" technologija (tik [tam tikruose modeliuose\)"](#page-70-0) 59 puslapyje.

Kaip išimti standųjį diską

- **1.** Įrašykite savo darbą ir išjunkite kompiuterį.
- **2.** Atjunkite kintamosios srovės šaltinį ir išorinius įrenginius, prijungtus prie kompiuterio.
- **3.** Apverskite kompiuterį ir padėkite ant plokščio paviršiaus.
- **4.** Išimkite akumuliatorių (žr. ["Akumuliatoriaus](#page-54-0) įdėjimas ir išėmimas" 43 puslapyje).
- 5. Nuimkite techninės priežiūros dureles (žr. "Techninės priežiū[ros dureli](#page-68-0)ų nuėmimas ar uždėjimas" [57 puslapyje](#page-68-0)).
- **6.** Atsukite du standžiojo disko dangtelio varžtus, esančius disko apačioje **(1)**.
- **7.** Atsukite du intelektualiosios kortelės varžtus **(2)**.
- **8.** Pakelkite intelektualiosios kortelės laikiklį **(3)** vertikaliai.

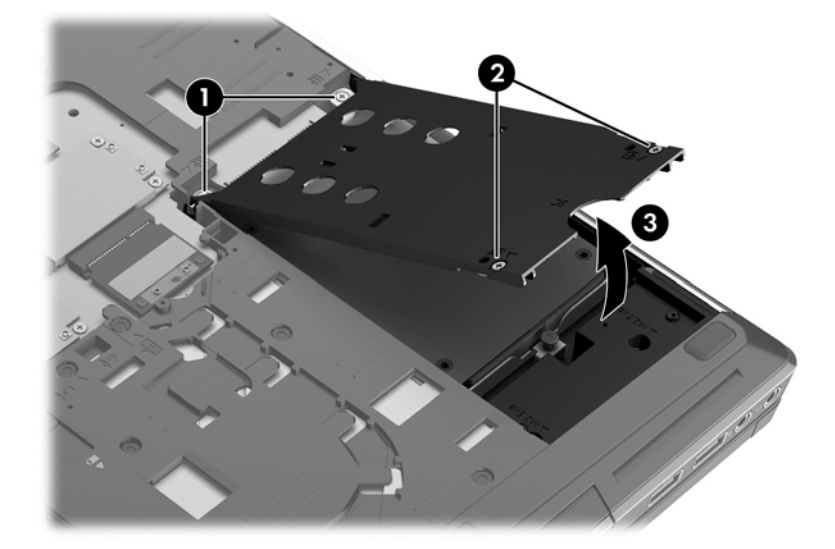

**9.** Atsukite standžiojo disko varžtus **(1)**. Traukite standžiojo disko fiksatorių **(2)** į dešinę pusę tol, kol standusis diskas atjungiamas.
**10.** Pakelkite standųjį diską **(3)** ir išimkite standųjį diską iš standžiojo disko skyriaus.

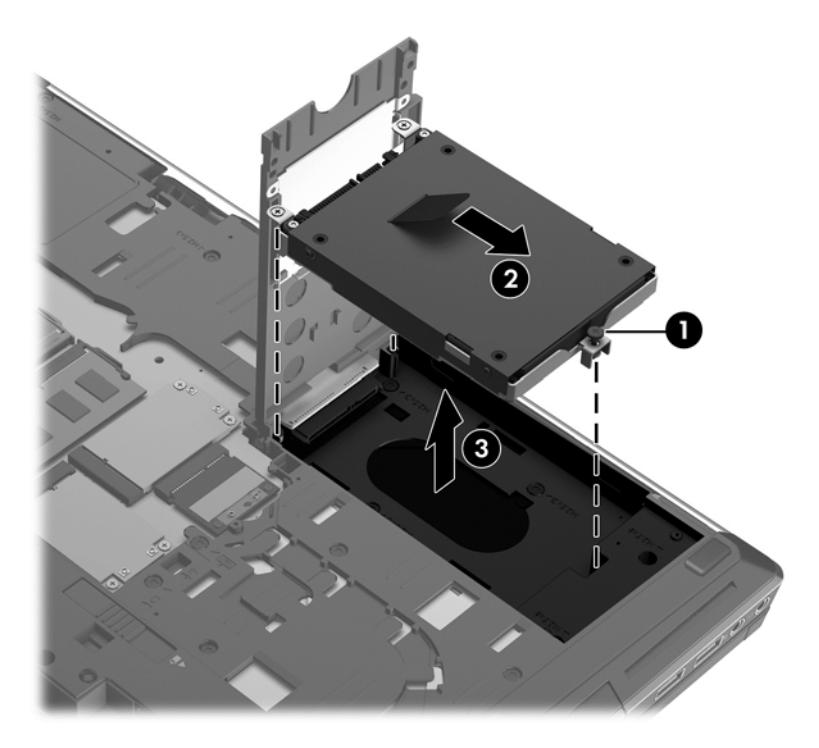

**11.** Atsukite keturis standžiojo disko laikiklio varžtus **(1)** ir išimkite standžiojo disko laikiklį **(2)**.

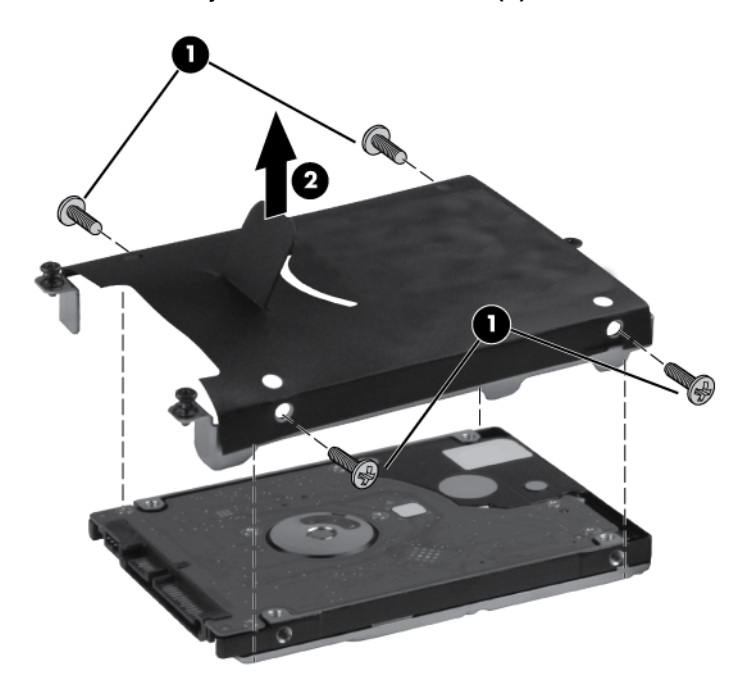

**PASTABA:** prie naujo disko gali būti pritvirtintas laikiklis. Jei laikiklio nėra, atlikdami šiuos veiksmus atvirkštine tvarka ant naujo disko uždėkite laikiklį.

### **Standžiojo disko įdėjimas**

Kaip įstatyti standųjį diską

- **1.** Įdėkite standųjį diską **(1)** į standžiojo disko skyrių.
- **2.** Traukite standžiojo disko fiksatorių **(2)** į kairę pusę, kol standusis diskas bus visiškai įdėtas.
- **3.** Priveržkite varžtą **(3)**, kuriuo pritvirtinamas standusis diskas.

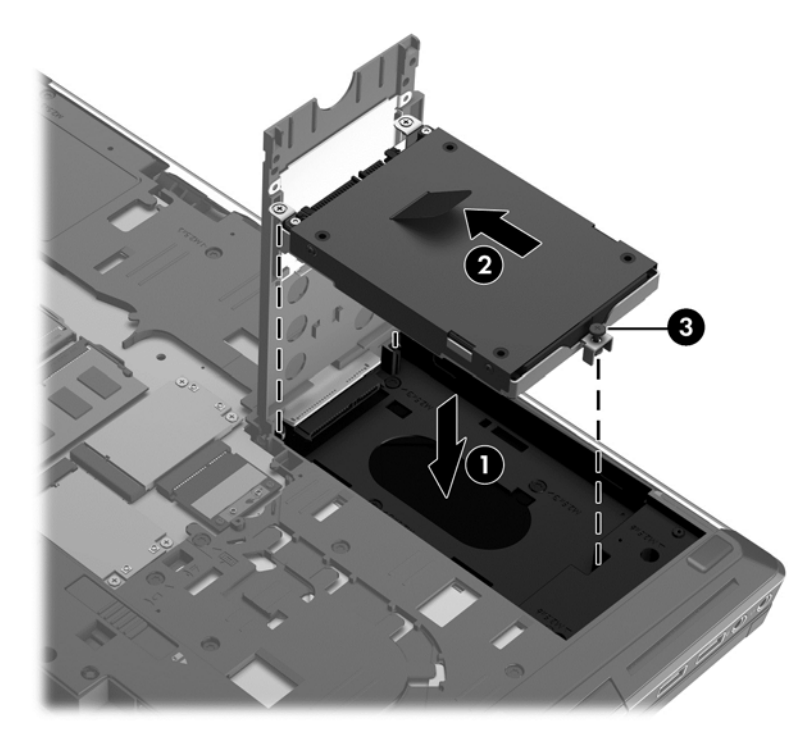

- **4.** Nulenkite intelektualiosios kortelės laikiklį **(1)**.
- **5.** Priveržkite intelektualiosios kortelės laikiklio varžtus **(2)**.
- **6.** Priveržkite standžiojo disko dangtelio varžtus **(3)**.

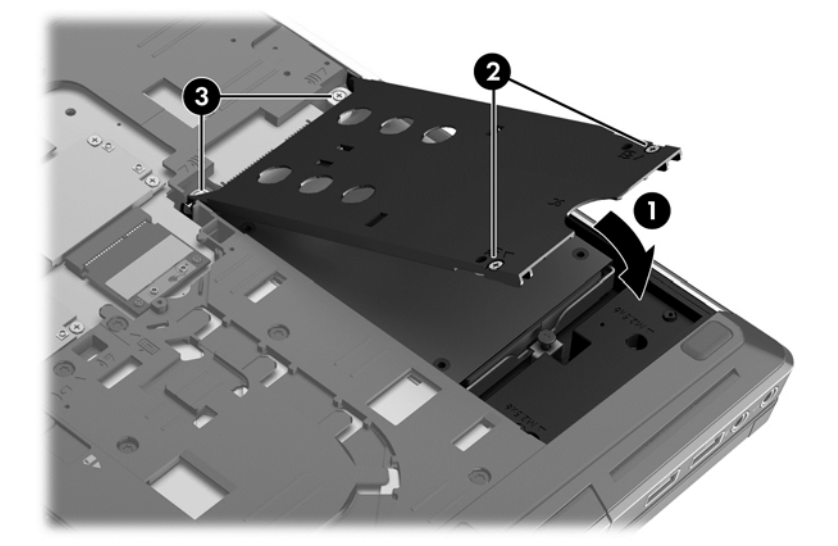

- <span id="page-74-0"></span>**7.** Uždėkite techninės priežiūros dureles (žr. "Techninės priežiū[ros dureli](#page-68-0)ų nuėmimas ar uždėjimas" [57 puslapyje](#page-68-0)).
- **8.** Jdėkite atgal akumuliatorių (žr. ["Akumuliatoriaus](#page-54-0) įdėjimas ir išėmimas" 43 puslapyje).
- **9.** Paverskite kompiuterį dešine puse į viršų ir prijunkite jį prie kintamosios srovės šaltinio; prijunkite išorinius įrenginius.
- **10.** Įjunkite kompiuterį.

### **Disko įdėjimas į plėtimo dėklą**

Plėtimo dėkle gali būti arba standusis diskas, arba optinis diskų įrenginys.

#### **Standžiojo disko keitimas**

**ĮSPĖJIMAS:** laikykitės šių nurodymų, kad neprarastumėte informacijos ir sistema netaptų neveikli:

Prieš išimdami standųjį diską iš plėtimo dėklo išjunkite kompiuterį. Neišimkite standžiojo disko, kai kompiuteris yra įjungtas, veikia energijos taupymo arba užmigdymo režimu.

Jei nesate tikri, ar kompiuteris yra išjungtas, ar veikia užmigdymo režimu, maitinimo mygtuku įjunkite kompiuterį. Tuomet išjunkite kompiuterį operacinės sistemos komanda.

Kaip išimti standųjį diską iš plėtimo dėklo:

- **1.** Įrašykite savo darbą.
- **2.** Išjunkite kompiuterį ir uždarykite ekraną.
- **3.** Atjunkite visus išorinius įrenginius, prijungtus prie kompiuterio.
- **4.** Atjunkite elektros kabelį nuo kintamosios srovės lizdo.
- **5.** Padėkite apverstą kompiuterį ant lygaus paviršiaus taip, kad plėtimo dėklas būtų prieš jus.
- 6. Išimkite akumuliatorių (žr. ["Akumuliatoriaus](#page-54-0) įdėjimas ir išėmimas" 43 puslapyje).
- 7. Nuimkite techninės priežiūros dureles (žr. "Techninės priežiū[ros dureli](#page-68-0)ų nuėmimas ar uždėjimas" [57 puslapyje](#page-68-0)).
- **8.** Atsukite plėtimo dėklo varžtą **(1)**.
- **9.** Plokščiu atsuktuvu švelniai pastumkite fiksatorių, kad atlaisvintumėte standųjį diską **(2)**.

**10.** Išimkite standųjį diską iš plėtimo dėklo **(3)**.

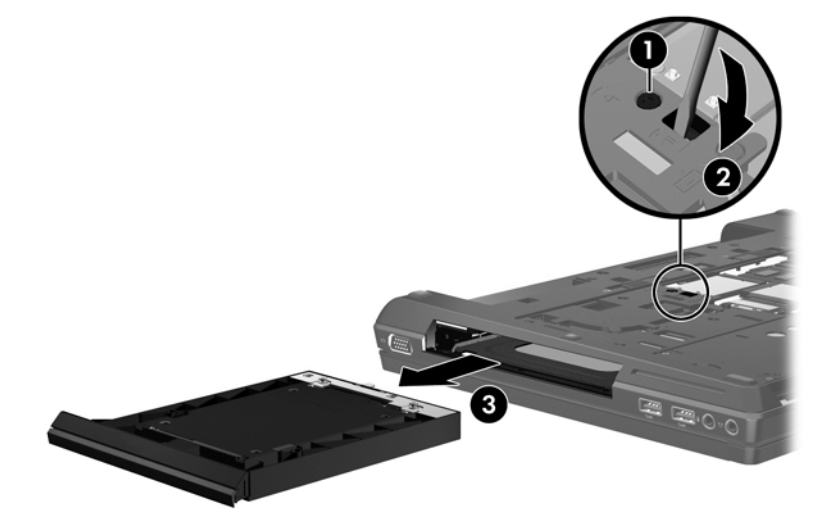

Kaip įdėti standųjį diską į plėtimo dėklą:

- **1.** Padėkite apverstą kompiuterį ant lygaus paviršiaus taip, kad plėtimo dėklas būtų prieš jus.
- **2.** Įdėkite standųjį diską **(1)** į plėtimo dėklą, tada priveržkite plėtimo dėklo varžtą **(2)**.

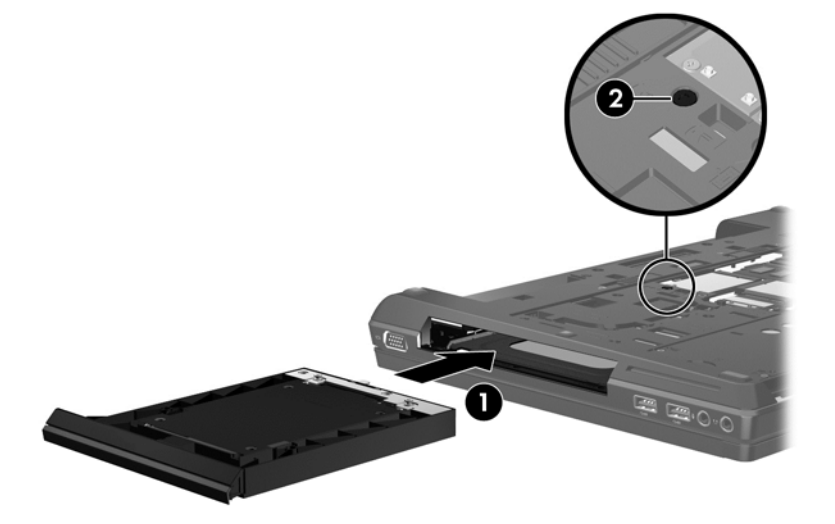

- 3. Uždėkite techninės priežiūros dureles (žr. "Techninės priežiū[ros dureli](#page-68-0)ų nuėmimas ar uždėjimas" [57 puslapyje](#page-68-0)).
- 4. Įstatykite akumuliatorių (žr. ["Akumuliatoriaus](#page-54-0) jdėjimas ir išėmimas" 43 puslapyje).
- **5.** Paverskite kompiuterį dešine puse į viršų ir prijunkite jį prie kintamosios srovės šaltinio; prijunkite išorinius įrenginius.
- **6.** Įjunkite kompiuterį.

### **Optinio diskų įrenginio keitimas**

**ĮSPĖJIMAS:** laikykitės šių nurodymų, kad neprarastumėte informacijos ir sistema netaptų neveikli:

Prieš išimdami optinį diskų įrenginį iš plėtimo dėklo išjunkite kompiuterį. Neišimkite optinio diskų įrenginio, kol kompiuteris įjungtas, užmigdytas arba veikia užmigdymo režimu.

Jei nesate tikri, ar kompiuteris yra išjungtas, ar veikia užmigdymo režimu, maitinimo mygtuku įjunkite kompiuterį. Tuomet išjunkite kompiuterį operacinės sistemos komanda.

Kaip išimti optinį diskų įrenginį iš plėtimo dėklo:

- **1.** Įrašykite savo darbą.
- **2.** Išjunkite kompiuterį ir uždarykite ekraną.
- **3.** Atjunkite visus išorinius įrenginius, prijungtus prie kompiuterio.
- **4.** Atjunkite elektros kabelį nuo kintamosios srovės lizdo.
- **5.** Padėkite apverstą kompiuterį ant lygaus paviršiaus taip, kad plėtimo dėklas būtų prieš jus.
- **6.** Išimkite akumuliatorių (žr. ["Akumuliatoriaus](#page-54-0) įdėjimas ir išėmimas" 43 puslapyje).
- 7. Nuimkite techninės priežiūros dureles (žr. "Techninės priežiū[ros dureli](#page-68-0)ų nuėmimas ar uždėjimas" [57 puslapyje](#page-68-0)).
- **8.** Atsukite plėtimo dėklo varžtą **(1)**.
- **9.** Plokščiu atsuktuvu švelniai pastumkite fiksatorių, kad atlaisvintumėte optinį diskų įrenginį **(2)**.
- **10.** Išimkite optinį diskų įrenginį iš plėtimo dėklo **(3)**.

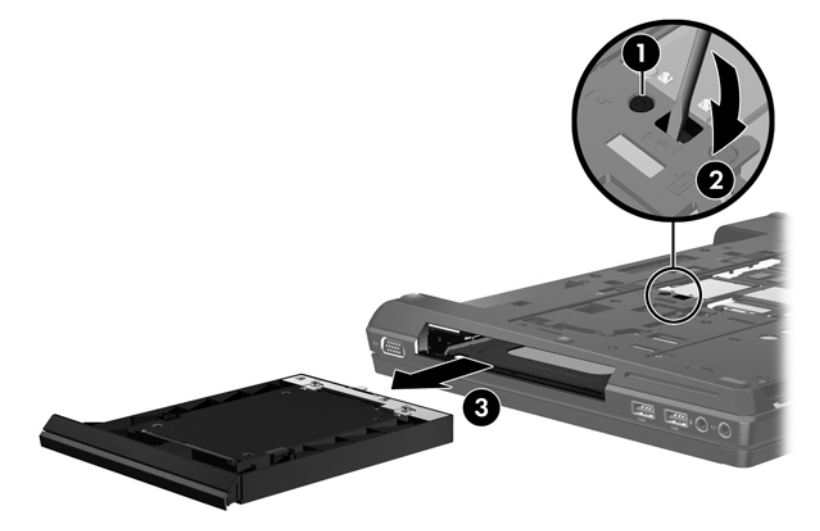

Kaip įdėti optinį diskų įrenginį į plėtimo dėklą:

- **1.** Padėkite apverstą kompiuterį ant lygaus paviršiaus taip, kad plėtimo dėklas būtų prieš jus.
- **2.** Įdėkite optinį diskų įrenginį į plėtimo dėklą **(1)**.

**3.** Priveržkite plėtimo dėklo varžtą **(2)**.

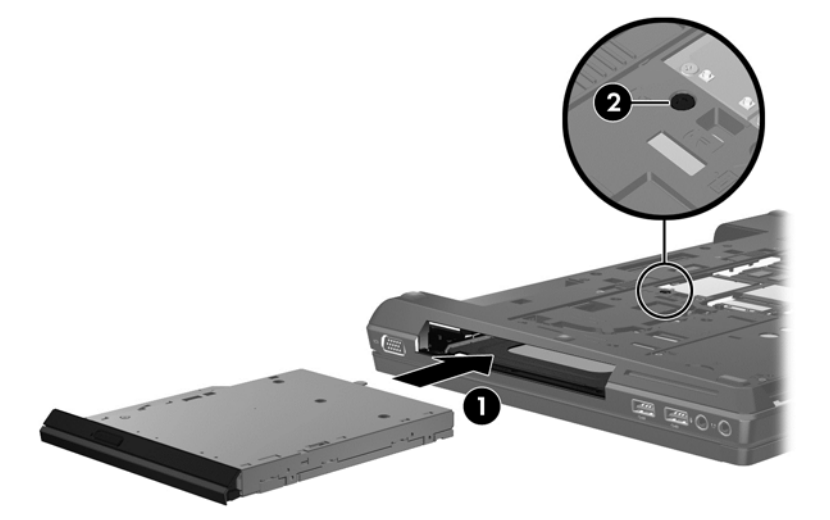

- **4.** Uždėkite techninės priežiūros dureles (žr. "Techninės priežiū[ros dureli](#page-68-0)ų nuėmimas ar uždėjimas" [57 puslapyje](#page-68-0)).
- **5.** Įstatykite akumuliatorių (žr. ["Akumuliatoriaus](#page-54-0) įdėjimas ir išėmimas" 43 puslapyje).
- **6.** Paverskite kompiuterį dešine puse į viršų ir prijunkite jį prie kintamosios srovės šaltinio; prijunkite išorinius įrenginius.
- **7.** Įjunkite kompiuterį.

### **Standžiojo disko efektyvumo pagerinimas**

#### **Disko defragmentavimo programos naudojimas**

Naudojantis kompiuteriu standžiajame diske esantys failai tampa fragmentuoti. Disko defragmentavimo programa sujungia standžiajame diske esančius fragmentuotus failus ir aplankus, kad sistema veiktų efektyviau.

PASTABA: standžiuosiuose diskuose nebūtina vykdyti programos "Disk Defragmenter" (Disko defragmentavimas).

Paleidus disko defragmentavimo programą, ji veikia be priežiūros. Atsižvelgiant į standžiojo disko dydį ir fragmentuotų failų skaičių, disko defragmentavimo programos darbas gali trukti daugiau nei valandą. Galite nustatyti, kad programa būtų paleidžiama naktį arba kitu metu, kai nesinaudojate kompiuteriu.

HP rekomenduoja defragmentuoti standųjį diską bent kartą per mėnesį. Galite nustatyti, kad disko defragmentavimo programa būtų paleidžiama pagal mėnesinį tvarkaraštį, arba bet kuriuo metu galite defragmentuoti kompiuterį patys.

Kad vykdytumėte disko defragmentavimo programą, atlikite toliau nurodytus veiksmus.

- **1.** Prijunkite kompiuterį prie kintamosios srovės maitinimo šaltinio.
- **2.** Pradžios ekrane įveskite diskas, spustelėkite **Parametrai** ir pasirinkite **Defragmentuoti ir optimizuoti loginius diskus**.
- **3.** Spustelėkite **Optimizuoti**.
- **PASTABA:** Sistemoje "Windows" yra vartotojo abonemento kontrolės funkcija, kuri padeda geriau apsaugoti kompiuterį. Atlikdami tam tikras užduotis, pavyzdžiui, diegdami programinę jrangą, vykdydami priemones arba keisdami "Windows" parametrus, galite būti paraginti pateikti leidimą arba įvesti slaptažodį. Išsamesnės informacijos ieškokite priemonėje "Žinynas ir palaikymas". Pradžios ekrane įveskite ž ir pasirinkite **Žinynas ir palaikymas**.

Išsamesnės informacijos ieškokite disko defragmentavimo programinės įrangos žinyne.

#### **Priemonės "Disko valymas" naudojimas**

Disko valdymo priemonė ieško nereikalingų failų standžiajame diske, kuriuos galima saugiai pašalinti, kad diske būtų daugiau laisvos vietos, o kompiuteris dirbtų efektyviau.

Kad valytumėte diską, atlikite toliau nurodytus veiksmus.

- **1.** Pradžios ekrane įveskite diskas, spustelėkite **Parametrai** ir pasirinkite **Atlaisvinti disko vietos panaikinant nereikalingus failus**.
- **2.** Vadovaukitės ekrane pateikiamomis instrukcijomis.

### **HP "3D DriveGuard" naudojimas (tik tam tikruose modeliuose)**

"HP 3D DriveGuard" saugo standųjį diską stabdydama jį ir sulaikydama duomenų užklausas pagal vieną iš toliau nurodytų sąlygų.

- Numetėte kompiuterį.
- Perkeliate kompiuterį su uždarytu ekranu, kai kompiuteris veikia naudodamas akumuliatoriaus energiją.

Netrukus, kai baigsis vienas iš šių įvykių, "HP 3D DriveGuard" grąžins standųjį diską į įprastinio veikimo būseną.

**PASTABA:** kadangi standžiuosiuose diskuose (SSD) nėra judančių dalių, "HP 3D DriveGuard" nėra būtina.

PASTABA: pagrindinio ir antrinio standžiojo disko skyriuje esantys standieji diskai yra apsaugoti "HP 3D DriveGuard". "HP 3D DriveGuard" nesaugo standžiųjų diskų, kurie yra pasirinktiniuose doko įrenginiuose arba yra prijungti prie USB prievadų.

Daugiau informacijos rasite "HP 3D DriveGuard" programinės įrangos žinyne.

#### **"HP 3D DriveGuard" būsenos nustatymas**

Kompiuterio standžiojo disko įrenginio lemputės spalvos pokytis rodo, kad pagrindiniame standžiojo disko skyriuje arba antriniame standžiojo disko skyriuje (tik tam tikruose modeliuose) esantis standusis diskas sustabdytas. Norėdami nustatyti, ar diskų įrenginiai šiuo metu apsaugoti arba ar

diskų įrenginys sustabdytas, pasinaudokite piktograma, esančia "Windows" darbalaukio pranešimų srityje, dešinėje užduočių juostos pusėje.

- Jei programinė įranga įjungta, ant standžiojo disko žymos ženklo rodoma žalia varnelė.
- Jei programinė įranga išjungta, ant standžiojo disko piktogramos rodomas raudonas X ženklas.
- Jei diskų įrenginiai yra sustabdyti, ant standžiojo disko piktogramos rodomas geltonas mėnulis.

Jei pranešimų srityje, užduočių juostos dešinėje, rodoma piktograma yra išjungta, atlikite šiuos veiksmus ir ją įjunkite:

- **1.** Pradžios ekrane įveskite v ir pasirinkite **Valdymo skydas**.
- **2.** Pasirinkite **Aparatūra ir garsas > HP 3D DriveGuard**.

**PASTABA:** Jei vartotojo abonemento valdymo sistema paprašys leidimo, spustelėkite **Taip**.

- **3.** Eilutėje **Piktograma sistemos juostoje** spustelėkite **Rodyti**.
- **4.** Spustelėkite **Gerai**.

#### **Maitinimo valdymas kai standusis diskas sustabdytas**

Kai "HP 3D DriveGuard" sustabdys diskų įrenginį, kompiuteris veiks toliau nurodytais būdais.

- **•** Kompiuteris neišsijungs.
- Nepavyksta įjungti kompiuterio miego režimo.
- Kompiuteris neaktyvins akumuliatoriaus įspėjimų, nustatytų skirtuke "Alarms" (Įspėjimai), esančiame "Power Options" (Maitinimo parinktys).

Prieš perkeliant kompiuterį, HP rekomenduoja jį išjungti arba inicijuoti miego režimą.

#### **Programinės įrangos "HP 3D DriveGuard" naudojimas**

Programinė įranga "HP 3D DriveGuard" leidžia atlikti toliau nurodytas užduotis.

- Jjungti ir išjungti "HP 3D DriveGuard".
- **PASTABA:** atsižvelgiant į jūsų vartotojo teises galbūt negalėsite įjungti arba išjungti "HP 3D DriveGuard". Neturinčių administratoriaus teisių vartotojų teises gali pakeisti administratorių grupės nariai.
- Nustatykite, ar diskų įrenginys yra palaikomas sistemoje.

Jei norite paleisti programinę įrangą ir pakeisti nuostatas, atlikite toliau nurodytus veiksmus.

1. Dukart spustelėkite piktogramą "Windows" darbalaukio pranešimų srityje, dešinėje užduočių juostos pusėje.

– arba –

Dešiniuoju pelės mygtuku spustelėkite piktogramą pranešimų srityje, užduočių juostos dešinėje, tada pasirinkite **Parametrai**.

- **2.** Spustelėkite atitinkamą mygtuką ir pakeiskite nuostatas.
- **3.** Spustelėkite **OK** (Gerai).

# **Optinių diskų įrenginių naudojimas (tik tam tikruose modeliuose)**

Optiniuose diskų įrenginiuose yra:

- kompaktinis diskas
- DVD
- "Blu-ray" (BD)

### **Įdiegto optinio diskų įrenginio nustatymas**

**▲** Pradžios ekrane įveskite f, spustelėkite **Failų naršyklė** ir pasirinkite **Kompiuteris**.

Rodomas visų jūsų kompiuteryje įrengtų įtaisų sąrašas, įskaitant optinio diskų įrenginį.

### **Optinio disko įdėjimas**

#### **Išstumiamas dėklas**

- **1.** Įjunkite kompiuterį.
- **2.** Kad atlaisvintumėte diskų įrenginio dėklą, paspauskite laisvinamąjį mygtuką **(1)** ant diskų įrenginio dangtelio.
- **3.** Ištraukite dėklą **(2)**.
- **4.** Laikykite diską už kraštų, kad nepaliestumėte plokščių paviršių, ir uždėkite diską ant dėklo ašies etikete į viršų.

**PASTABA:** jei dėklas neatsidaro iki galo, pakreipdami diską atsargiai padėkite jį ant ašies.

**5.** Atsargiai paspauskite diską **(3)** ant dėklo ašies, kol diskas užsifiksuos.

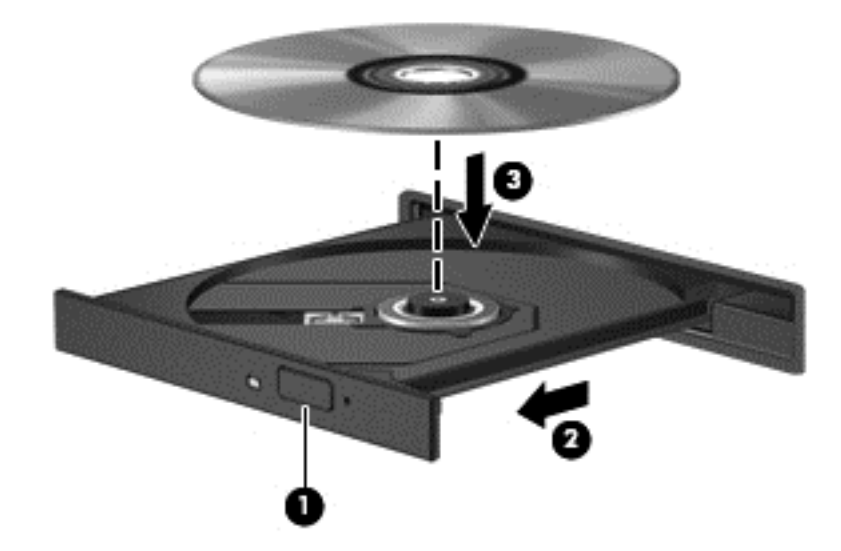

**6.** Uždarykite diskų įrenginio dėklą.

PASTABA: trumpa pauzė įdėjus diską yra įprasta. Jei nepasirinkote garso ir vaizdo grotuvo, bus atidarytas automatinio paleidimo dialogo langas. Jame raginama pasirinkti, kaip norėtumėte naudoti laikmenos turinį.

### **Kaip išimti optinį diską**

#### **Išstumiamas dėklas**

Yra du būdai išimti diską. Kurį pasirinkti, priklauso nuo to, ar diskų įrenginio dėklas atsidaro įprastai, ar ne.

#### **Kai diskų įrenginio dėklas atsidaro įprastai**

- **1.** Kad atlaisvintumėte diskų įrenginio dėklą, paspauskite atleidimo mygtuką **(1)** ant diskų įrenginio dangtelio ir švelniai traukite dėklą **(2)**, kol jis sustos.
- **2.** Išimkite diską **(3)** iš dėklo švelniai paspausdami ašį ir keldami išorinius disko kraštus. Diską laikykite už kraštų ir stenkitės neprisiliesti prie plokščių paviršių.

**PASTABA:** jei dėklas iki galo neatsidaro, išimdami diską atsargiai jį pakreipkite.

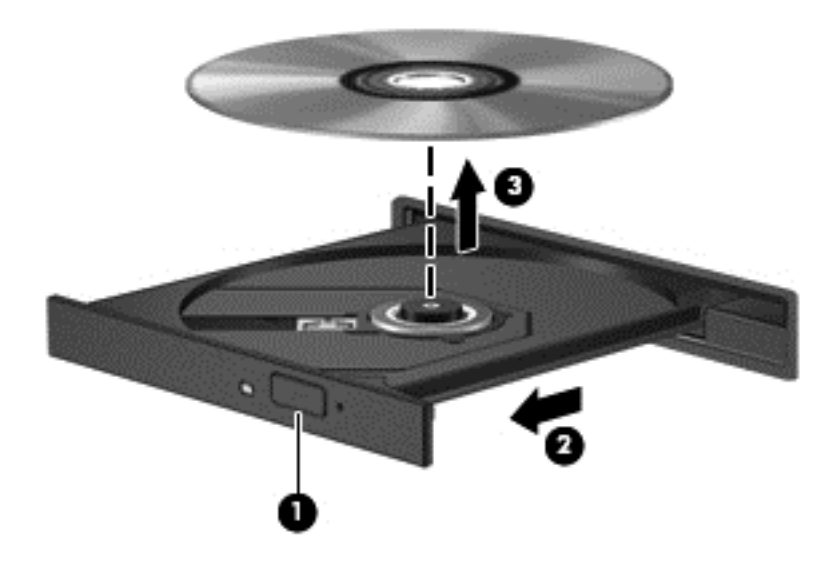

**3.** Uždarykite diskų įrenginio dėklą ir įdėkite diską į apsauginę dėžutę.

#### **Kai diskų dėklas neatsidaro įprastai**

- **1.** Įkiškite sąvaržėlės galą **(1)** į atlaisvinimo prieigą ant priekinio diskų įrenginio dangtelio.
- **2.** Paspauskite sąvaržėlę, kad būtų išstumtas laikmenų dėklas, tada atsargiai patraukite dėklą **(2)**, kol jis sustos.

**3.** Išimkite diską **(3)** iš dėklo švelniai paspausdami ašį ir keldami išorinius disko kraštus. Diską laikykite už kraštų ir stenkitės neprisiliesti prie plokščių paviršių.

**PASTABA:** jei dėklas iki galo neatsidaro, išimdami diską atsargiai jį pakreipkite.

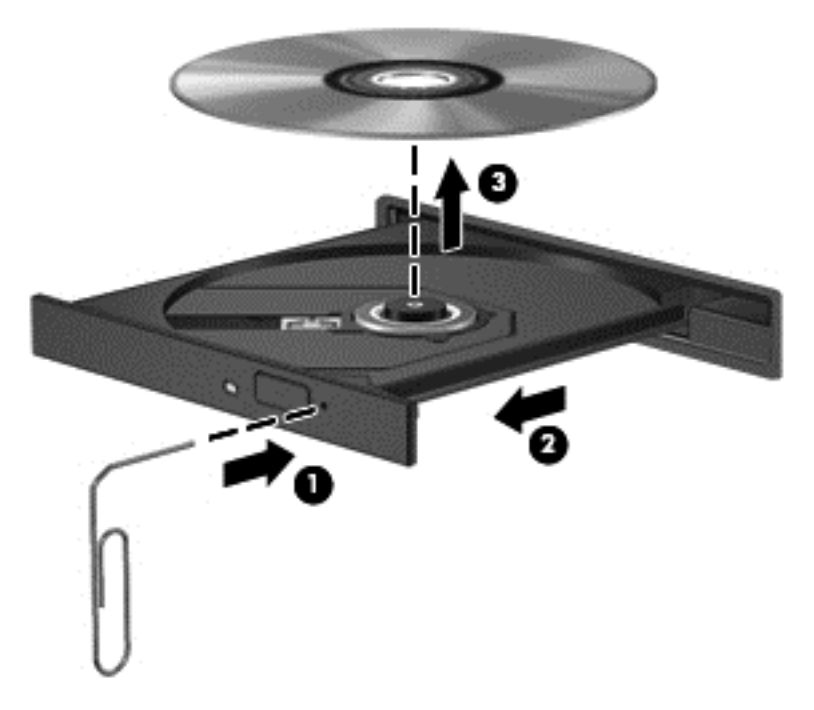

**4.** Uždarykite diskų įrenginio dėklą ir įdėkite diską į apsauginę dėžutę.

### **Optinių diskų įrenginių bendras naudojimas**

Jei jūsų kompiuteryje nėra įrengto optinio diskų įrenginio, galite pasiekti programinę įrangą ir duomenis bei įdiegti programas, bendrai naudodamiesi optiniu diskų įrenginiu, prijungtu prie kito tinkle esančio kompiuterio. Bendras diskų įrenginių naudojimas yra operacinės sistemos "Windows" funkcija, leidžianti kitiems tame pačiame tinkle esantiems kompiuteriams naudoti diskų įrenginį viename kompiuteryje.

**PASTABA:** Jei norite bendrai naudoti optinį diskų įrenginį, turite nustatyti tinklą; daugiau informacijos apie tinklo nustatymą rasite ["Prisijungimas prie tinklo"](#page-27-0) 16 puslapyje.

**PASTABA:** kai kurie diskai, pavyzdžiui, DVD filmų ir žaidimų diskai, gali būti apsaugoti nuo kopijavimo, todėl gali nepavykti bendrai naudoti šių DVD arba kompaktinių diskų įrenginių.

Jei norite bendrai naudoti optinį diskų įrenginį kompiuteryje su optiniu diskų įrenginiu, kurį bendrinate:

- **1.** Pradžios ekrane įveskite f, spustelėkite **Failų naršyklė** ir pasirinkite **Kompiuteris**.
- **2.** Dešiniuoju pelės klavišu spustelėkite optinį diskų įrenginį, kurį norite naudoti bendrai, ir spustelėkite **Properties** (Ypatybės).
- **3.** Spustelėkite skirtuką **Bendrinimas**, tada spustelėkite **Papildomas bendrinimas**.
- **4.** Pasirinkite žymės langelį **Share this folder** (Bendrinti šį aplanką).
- **5.** Teksto lauke **Bendro naudojimo vardas** įrašykite optinio diskų įrenginio pavadinimą.
- **6.** Spustelėkite **Apply** (Taikyti), tada spustelėkite **OK** (Gerai).
- **7.** Pradžios ekrane įveskite t. Ieškos lauke įveskite tinkas ir bendrinimas, spustelėkite **Parametrai**, tada pasirinkite iš parodytų parinkčių.

# **RAID (tik tam tikruose modeliuose) naudojimas**

Perteklinio nepriklausomų diskų masyvo (RAID) technologija leidžia kompiuteriui vienu metu naudoti du ar daugiau standžiųjų diskų. RAID laiko kelis diskų įrenginius vienu gretutiniu diskų įrenginiu, atlikus aparatūros arba programinės įrangos nustatymus. Jei šiame modelyje keli diskai nustatyti veikti kartu, jie vadinami RAID masyvu.

# **9 Sauga**

# **Kompiuterio apsauga**

Standartinėmis saugos priemonėmis, kurias teikia operacinė sistema "Windows" ir ne "Windows" sistemai skirta kompiuterio sąrankos priemonė "Computer Setup" (BIOS), galima apsaugoti jūsų asmenines nuostatas ir duomenis nuo įvairių pavojų.

PASTABA: saugos sprendimai veikia kaip atgrasinimo priemonės. Šios priemonės nuo vagystės ar galimybės sugadinti produktą neapsaugo.

**PASTABA:** prieš atiduodami kompiuterį taisyti, išsaugokite atsargines kopijas ir pašalinkite visus konfidencialius failus bei pašalinkite visas slaptažodžių nuostatas.

**PASTABA:** kai kurių šiame skyriuje išvardytų funkcijų jūsų kompiuteryje gali nebūti.

PASTABA: jūsų kompiuteris palaiko "Computrace" – interneto sauga pagrįstą paslaugą, leidžiančią sekti ir atgauti prarastą kompiuterį. Jei kompiuteris buvo pavogtas, "Computrace" gali susekti kompiuterį, kai pašalinis asmuo naudojasi internetu. Jei norite naudotis "Computrace", turite įsigyti programinę įrangą ir užsisakyti šią paslaugą. Jei reikia informacijos apie "Computrace" programinę įrangą, apsilankykite HP svetainėje adresu<http://www.hpshopping.com>.

**PASTABA:** Jei interneto kamera įdiegta arba prijungta prie kompiuterio ir jei įdiegta veidų atpažinimo programa, galite nustatyti veidų atpažinimo saugos lygį, kad suderintumėte paprastą naudojimąsi ir gerą kompiuterio apsaugą. Žr. veidų atpažinimo programinės įrangos žinyną.

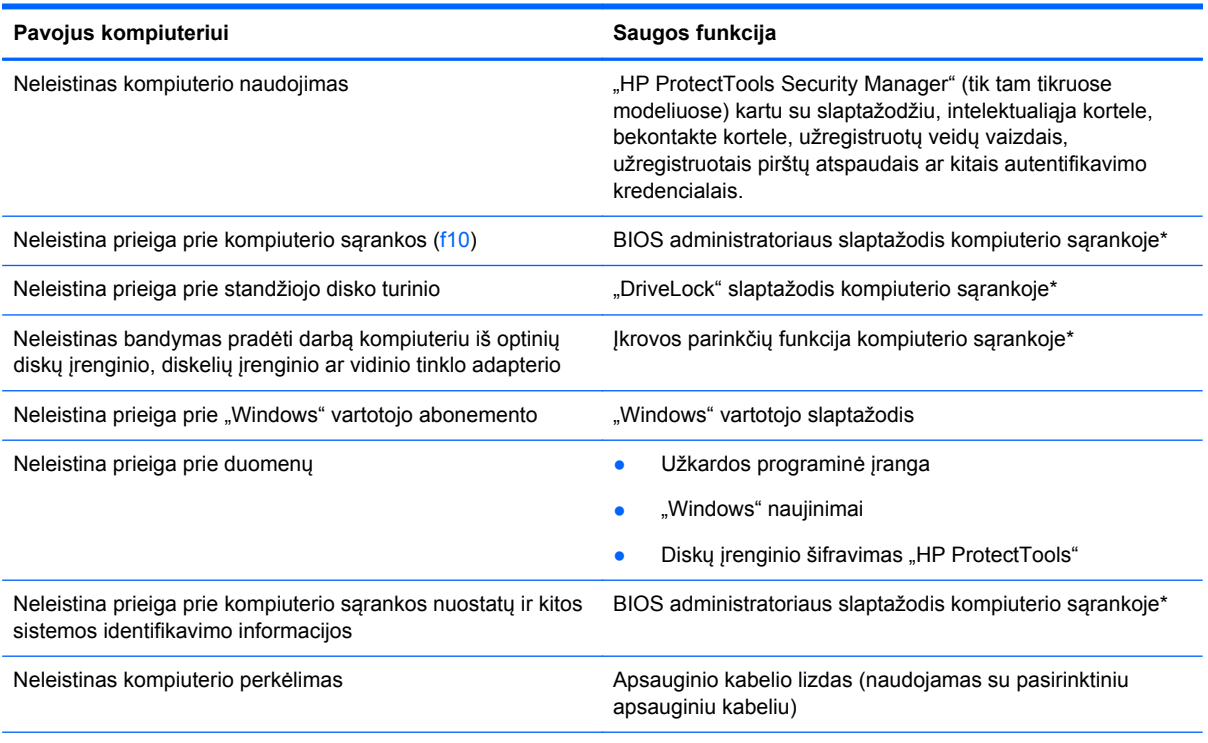

\*Kompiuterio sąranka yra iš anksto įdiegta, ROM pagrįsta pagalbinė priemonė, kuri gali būti naudojama netgi tada, kai operacinė sistema neveikia arba negali būti įkrauta. Galite naudoti žymeklio įrenginį (jutiklinę planšetę, rodomąją lazdelę arba USB pelę) arba klaviatūrą, jei norite naršyti arba pasirinkti kompiuterio sąrankoje.

# **Slaptažodžių naudojimas**

Slaptažodis yra ženklų derinys, kurį pasirenkate savo kompiuterio informacijai apsaugoti. Galite nustatyti kelių tipų slaptažodžius, priklausomai nuo to, kaip norite kontroliuoti prieigą prie savo informacijos. Slaptažodžius galite nustatyti sistemoje "Windows" arba ne "Windows" kompiuterio sąrankos priemonėje "Computer Setup", kuri iš anksto įdiegta jūsų kompiuteryje.

- Sąrankos ir "DriveLock" slaptažodžiai yra nustatomi kompiuterio sąrankoje ir juos valdo sistema BIOS.
- Integruotosios apsaugos priemonės slaptažodis, kuris yra "HP ProtectTools Security Manager" slaptažodis, gali būti įjungiamas kompiuterio sąrankoje "Computer Setup" ir taip be įprastinių "HP ProtectTools" funkcijų užtikrinti ir BIOS slaptažodžio apsaugą. Integruotosios apsaugos priemonės slaptažodis naudojamas su papildomu integruotu apsaugos lustu.
- "Windows" slaptažodžiai nustatomi tik "Windows" operacinėje sistemoje.
- Jei užmiršote BIOS administratoriaus slaptažodį, nustatytą kompiuterio sąrankoje, norėdami patekti į pagalbinę priemonę galite pasinaudoti "HP SpareKey".
- Jei užmiršote ir vartotojo slaptažodį, ir pagrindinį "DriveLock" slaptažodį, nustatytą kompiuterio sąrankoje, standusis diskas, kuris yra apsaugotas šiais slaptažodžiais, yra visam laikui užrakintas ir juo neįmanoma naudotis.

Tą patį slaptažodį galite naudoti ir kompiuterio sąrankos funkcijai, ir "Windows" apsaugos priemonės funkcijai. Tą patį slaptažodį taip pat galite naudoti daugiau nei vienai kompiuterio sąrankos funkcijai.

Kurdami ir įrašydami slaptažodžius vadovaukitės toliau pateiktais patarimais.

- Kurdami slaptažodžius, vykdykite programos nurodymus.
- Užsirašykite savo slaptažodžius ir laikykite toliau nuo kompiuterio esančioje saugioje vietoje.
- Nesaugokite slaptažodžių kompiuteryje esančiame faile.

Toliau pateiktose lentelėse nurodyti dažniausiai naudojami "Windows" ir kompiuterio sąrankos slaptažodžių tipai ir aprašytos jų funkcijos.

### **Slaptažodžių nustatymas operacinėje sistemoje "Windows"**

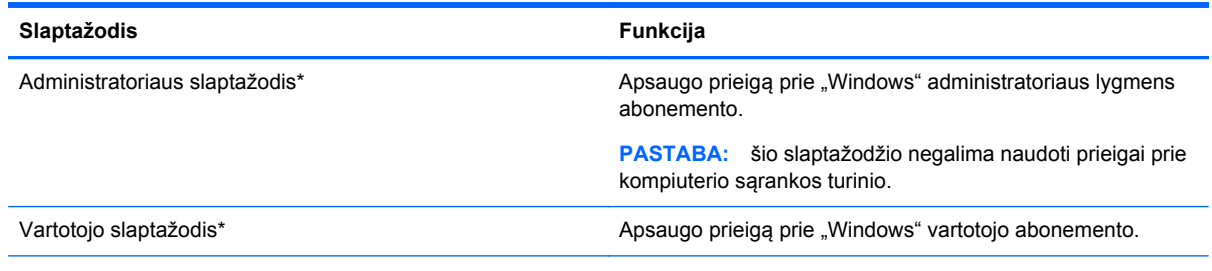

\*Jei reikia informacijos apie "Windows" administratoriaus slaptažodžio arba "Windows" vartotojo slaptažodžio nustatymą, pradžios ekrane įveskite ž ir pasirinkite **Žinynas ir palaikymas**.

# **Slaptažodžių nustatymas kompiuterio sąrankoje**

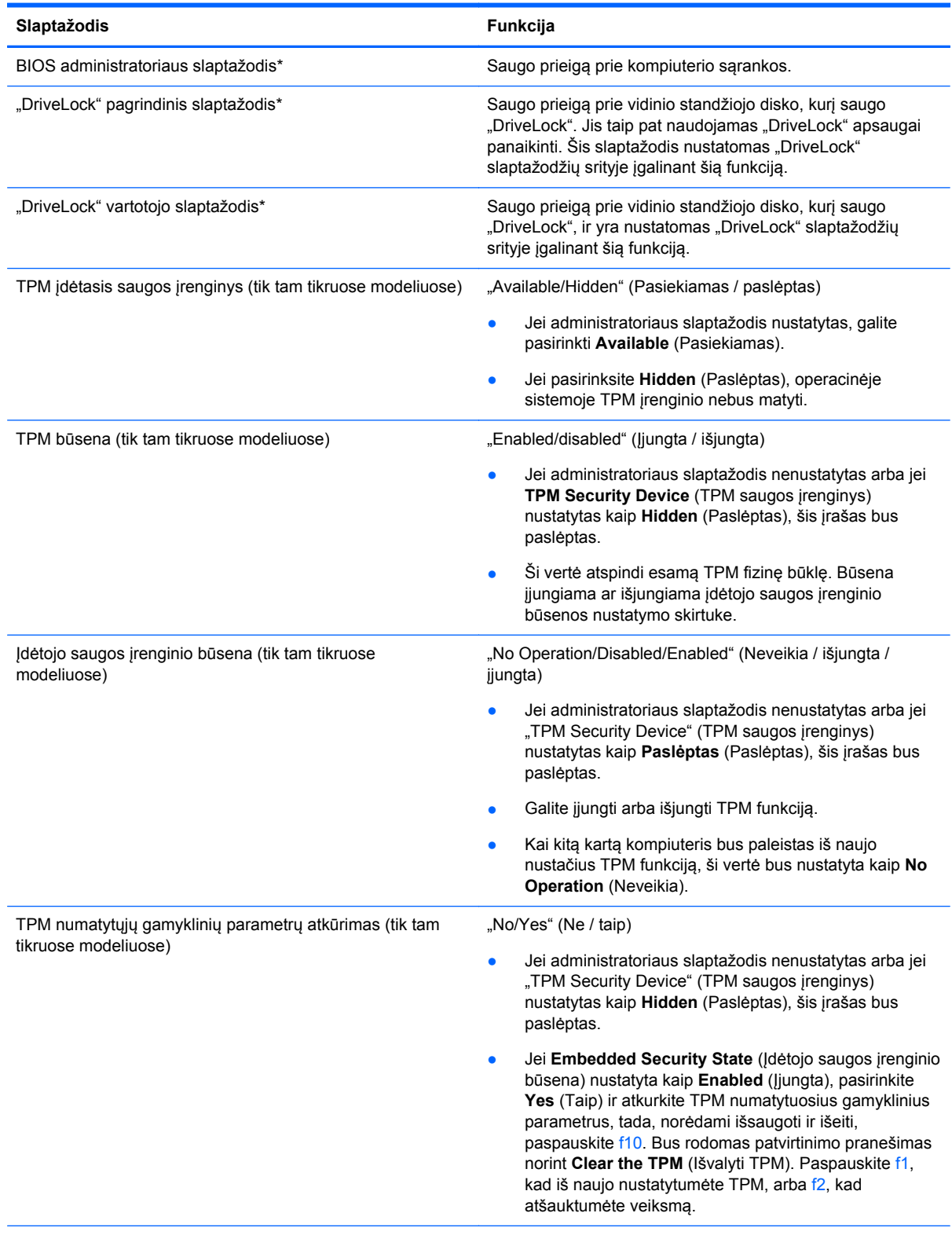

\*Plačiau apie kiekvieną iš šių slaptažodžių skaitykite tolesnėse temose.

### **BIOS administratoriaus slaptažodžio valdymas**

Norėdami nustatyti, keisti arba panaikinti šį slaptažodį, atlikite šiuos veiksmus:

#### **Naujo BIOS administratoriaus slaptažodžio nustatymas**

- **1.** Įjunkite arba iš naujo paleiskite kompiuterį ir spauskite klavišą esc, kol ekrane rodomas pranešimas "Press the ESC key for Startup Menu" ("Spauskite klavišą ESC, kad būtų rodomas paleisties meniu").
- 2. Norėdami patekti į priemonę "Computer Setup" ("Kompiuterio sąranka"), paspauskite klavišą f10.
- **3.** Žymeklio įrenginiu arba rodyklių klavišais pasirinkite **Security** (Sauga) **> Setup BIOS Administrator Password** (BIOS administratoriaus slaptažodžio nustatymas), tada paspauskite klavišą enter.
- **4.** Kai būsite paraginti, įveskite slaptažodį.
- **5.** Kai būsite paraginti, patvirtindami dar kartą įveskite naują slaptažodį.
- 6. Norėdami įrašyti pakeitimus ir uždaryti kompiuterio sąranką "Computer Setup", spustelėkite piktogramą **Save** (Įrašyti) ir vykdykite ekrane pateikiamus nurodymus.

– arba –

Naudokite rodyklių mygtukus, kad pasirinktumėte **File** (Failas) **> Save Changes and Exit** (Įrašyti pakeitimus ir išeiti), tada spauskite klaviša enter.

Jūsų pakeitimai bus pritaikyti iš naujo paleidus kompiuterį.

#### **BIOS administratoriaus slaptažodžio keitimas**

- **1.** Įjunkite arba iš naujo paleiskite kompiuterį ir spauskite klavišą esc, kol ekrane rodomas pranešimas "Press the ESC key for Startup Menu" ("Spauskite klavišą ESC, kad būtų rodomas paleisties meniu").
- 2. Norėdami patekti į priemonę "Computer Setup" ("Kompiuterio sąranka"), paspauskite klavišą f10.
- **3.** Žymeklio įrenginiu arba rodyklių klavišais pasirinkite **Security** (Sauga) **> Change Password** (Keisti slaptažodį), tada paspauskite klavišą enter.
- **4.** Kai būsite paraginti, įveskite dabartinį slaptažodį.
- **5.** Kai būsite paraginti, patvirtindami dar kartą įveskite savo naują slaptažodį.
- **6.** Norėdami įrašyti pakeitimus ir išeiti iš kompiuterio sąrankos, spustelėkite piktogramą **Save** (Įrašyti), esančią apatiniame kairiajame ekrano kampe, tada vykdykite ekrane pateikiamus nurodymus.

– arba –

Naudokite rodyklių mygtukus, kad pasirinktumėte **File** (Failas) **> Save Changes and Exit** (Įrašyti pakeitimus ir išeiti), tada spauskite klavišą enter.

Jūsų pakeitimai bus pritaikyti iš naujo paleidus kompiuterį.

#### **BIOS administratoriaus slaptažodžio trynimas**

- **1.** Įjunkite arba iš naujo paleiskite kompiuterį ir spauskite klavišą esc, kol ekrane rodomas pranešimas "Press the ESC key for Startup Menu" ("Spauskite klavišą ESC, kad būtų rodomas paleisties meniu").
- 2. Norėdami patekti į priemonę "Computer Setup" ("Kompiuterio sąranka"), paspauskite klavišą f10.
- **3.** Žymeklio įrenginiu arba rodyklių klavišais pasirinkite **Security** (Sauga) **> Change Password** (Keisti slaptažodį), tada paspauskite klavišą enter.
- **4.** Kai būsite paraginti, įveskite dabartinį slaptažodį.
- **5.** Kai būsite paraginti įvesti naują slaptažodį, palikite tuščią lauką, tada paspauskite klavišą enter.
- **6.** Perskaitykite įspėjimą. Norėdami tęsti, pasirinkite **YES** (TAIP).
- **7.** Kai būsite paraginti dar kartą įvesti naują slaptažodį, palikite tuščią lauką, tada paspauskite klavišą enter.
- **8.** Norėdami įrašyti pakeitimus ir išeiti iš kompiuterio sąrankos, spustelėkite piktogramą **Save** (Įrašyti), esančią apatiniame kairiajame ekrano kampe, tada vykdykite ekrane pateikiamus nurodymus.

– arba –

Naudokite rodyklių mygtukus, kad pasirinktumėte **File** (Failas) **> Save Changes and Exit** (Įrašyti pakeitimus ir išeiti), tada spauskite klavišą enter.

Jūsų pakeitimai bus pritaikyti iš naujo paleidus kompiuterį.

#### **BIOS administratoriaus slaptažodžio įvedimas**

Pasirodžius raginimui **BIOS administrator password** (BIOS administratoriaus slaptažodis), įveskite savo slaptažodį (naudokitės tais pačiais klavišais, kuriais naudojotės nustatydami slaptažodį), tada paspauskite klavišą enter. Po trijų nesėkmingų bandymų įvesti BIOS administratoriaus slaptažodį, turėsite paleisti kompiuterį iš naujo ir bandyti vėl.

### **Kompiuterio sąrankos "DriveLock" slaptažodžio valdymas**

**ĮSPĖJIMAS:** kad funkcija "DriveLock" apsaugotas standusis diskas netaptų visiškai nepanaudojamas, užsirašykite "DriveLock" vartotojo slaptažodį ir pagrindinį "DriveLock" slaptažodį ir pasidėkite saugiai toliau nuo kompiuterio. Jei užmiršite abu "DriveLock" slaptažodžius, standusis diskas bus visam laikui užrakintas ir juo bus neįmanoma naudotis.

"DriveLock" apsauga užkerta kelią neleistinai prieigai prie standžiojo disko turinio. Funkcija "DriveLock" gali būti taikoma tik vidiniams standiesiems kompiuterio diskams. Pritaikius diskui "DriveLock" apsaugą, norint naudotis disku reikia įvesti slaptažodį. Diską reikia įdėti į kompiuterį arba papildomą prievado skirstytuvą, jei norite, kad jis būtų pasiekiamas "DriveLock" slaptažodžiais.

Norint vidiniam standžiajam diskui taikyti funkciją "DriveLock", kompiuterio sąrankoje būtina nustatyti vartotojo slaptažodį ir pagrindinį slaptažodį. Atkreipkite dėmesį į toliau pateiktus "DriveLock" apsaugos naudojimo ypatumus.

- Pritaikius "DriveLock" apsaugą standžiajam diskui, juo galėsite naudotis tik įvedę vartotojo slaptažodį arba pagrindinį slaptažodį.
- Vartotojo slaptažodis turi priklausyti kasdieniam apsaugoto standžiojo disko vartotojui. Pagrindinis slaptažodis gali priklausyti sistemos administratoriui arba kasdieniam vartotojui.
- Vartotojo slaptažodis ir pagrindinis slaptažodis gali būti identiški.
- Galite panaikinti vartotojo slaptažodį arba pagrindinį slaptažodį tik panaikindami disko "DriveLock" apsaugą. "DriveLock" disko apsaugą galima panaikinti tik naudojant pagrindinį slaptažodį.

#### **"DriveLock" slaptažodžio nustatymas**

Norėdami kompiuterio sąrankoje nustatyti "DriveLock" slaptažodį, atlikite toliau nurodytus veiksmus.

- **1.** Jiunkite kompiuterį ir spauskite klavišą esc, kol ekrano apačioje rodomas pranešimas "Press the ESC key for Startup Menu" (Spauskite klavišą ESC, kad būtų rodomas paleisties meniu).
- 2. Norėdami patekti į priemonę "Computer Setup" ("Kompiuterio sąranka"), paspauskite klavišą f10.
- **3.** Žymiklio įrenginiu arba rodyklių klavišais pasirinkite **Security** (Sauga) **> DriveLock**, tada paspauskite klavišą enter.
- 4. Spustelėkite Set DriveLock Password (global) (Nustatyti "DriveLock" slaptažodį **(visuotinį)**.
- **5.** Žymiklio įrenginio ar rodyklių klavišais pasirinkite standųjį diską, kurį norite apsaugoti, tada paspauskite klavišą enter.
- **6.** Perskaitykite įspėjimą. Norėdami tęsti, pasirinkite **YES** (TAIP).
- **7.** Kai būsite paraginti, įveskite pagrindinį slaptažodį, tada paspauskite klavišą enter.
- **8.** Kai būsite paraginti, patvirtindami dar kartą įveskite pagrindinį slaptažodį, tada paspauskite klavišą enter.
- **9.** Kai būsite paraginti, įveskite vartotojo slaptažodį, tada paspauskite klavišą enter.
- **10.** Kai būsite paraginti, patvirtindami dar kartą įveskite vartotojo slaptažodį, tada paspauskite klavišą enter.
- 11. Norėdami patvirtinti pasirinkto disko "DriveLock" apsaugą, patvirtinimo lauke įveskite DriveLock, tada paspauskite klavišą enter.

PASTABA: patvirtinant "DriveLock" būtina skirti didžiąsias ir mažąsias raides.

**12.** Norėdami įrašyti pakeitimus ir išeiti iš kompiuterio sąrankos, spustelėkite piktogramą **Save** (Įrašyti), esančią apatiniame kairiajame ekrano kampe, tada vykdykite ekrane pateikiamus nurodymus.

– arba –

Naudokite rodyklių mygtukus, kad pasirinktumėte **File** (Failas) **> Save Changes and Exit** (Įrašyti pakeitimus ir išeiti), tada spauskite klavišą enter.

Jūsų pakeitimai bus pritaikyti iš naujo paleidus kompiuterį.

#### **"DriveLock" slaptažodžio įvedimas**

Įsitikinkite, kad standusis diskas įdėtas į kompiuterį (o ne į papildomą doko įrenginį ar išorinį "MultiBay").

Pasirodžius raginimui **DriveLock Password** ("DriveLock" slaptažodis), įveskite savo vartotojo arba pagrindinį slaptažodį (naudokitės tais pačiais klavišais, kuriais naudojotės nustatydami slaptažodį), tada paspauskite klavišą enter.

Po dviejų neteisingų bandymų įvesti BIOS administratoriaus slaptažodį, turėsite išjungti kompiuterį ir bandyti vėl.

#### **"DriveLock" slaptažodžio keitimas**

Norėdami kompiuterio sąrankoje keisti "DriveLock" slaptažodį, atlikite toliau nurodytus veiksmus.

- **1.** Įjunkite kompiuterį ir spauskite klavišą esc, kol ekrano apačioje rodomas pranešimas "Press the ESC key for Startup Menu" (Spauskite klavišą ESC, kad būtų rodomas paleisties meniu).
- 2. Norėdami patekti į priemonę "Computer Setup" ("Kompiuterio sąranka"), paspauskite klavišą f10.
- **3.** Žymiklio įrenginiu arba rodyklių klavišais pasirinkite **Security** (Sauga) **> DriveLock**, tada paspauskite klavišą enter.
- **4.** Žymiklio įrenginiu arba rodyklių klavišais pasirinkite **Set DriveLock Password** (Nustatyti "DriveLock" slaptažodį) ir paspauskite klavišą enter.

Rodyklių klavišais pasirinkite vidinį standųjį diską, tada paspauskite klavišą enter.

- **5.** Žymiklio įrenginiu arba rodyklių klavišais pasirinkite **Change Password** (Pakeisti slaptažodį).
- **6.** Kai būsite paraginti, įveskite savo dabartinį slaptažodį, tada paspauskite klavišą enter.
- **7.** Kai būsite paraginti, įveskite naują slaptažodį, tada paspauskite klavišą enter.
- **8.** Kai būsite paraginti, patvirtindami dar kartą įveskite naują slaptažodį, tada paspauskite klavišą enter.
- **9.** Norėdami įrašyti pakeitimus ir išeiti iš kompiuterio sąrankos, spustelėkite piktogramą **Save** (Įrašyti), esančią apatiniame kairiajame ekrano kampe, tada vykdykite ekrane pateikiamus nurodymus.

– arba –

Naudokite rodyklių mygtukus, kad pasirinktumėte **File** (Failas) **> Save Changes and Exit** (Įrašyti pakeitimus ir išeiti), tada spauskite klavišą enter.

Jūsų pakeitimai bus pritaikyti iš naujo paleidus kompiuterį.

#### **"DriveLock" apsaugos panaikinimas**

Norėdami kompiuterio sąrankoje panaikinti "DriveLock" apsaugą, atlikite toliau nurodytus veiksmus.

- **1.** Jjunkite kompiuterį ir spauskite klavišą esc, kol ekrano apačioje rodomas pranešimas "Press the ESC key for Startup Menu" (Spauskite klavišą ESC, kad būtų rodomas paleisties meniu).
- 2. Norėdami patekti į priemonę "Computer Setup" ("Kompiuterio sąranka"), paspauskite klavišą f10.
- **3.** Žymiklio įrenginiu arba rodyklių klavišais pasirinkite **Security** (Sauga) **> DriveLock**, tada paspauskite klavišą enter.
- **4.** Žymiklio įrenginiu arba rodyklių klavišais pasirinkite **Set DriveLock Password** (Nustatyti įjungimo slaptažodį), tada paspauskite klavišą enter.
- **5.** Žymeklio įrenginiu arba rodyklių klavišais pasirinkite vidinį standųjį diską, tada paspauskite klavišą enter.
- **6.** Žymeklio įrenginiu arba rodyklių klavišais pasirinkite **Disable protection** (Panaikinti apsaugą).
- **7.** Kai būsite paraginti, įveskite savo pagrindinį slaptažodį, tada paspauskite klavišą enter.
- 8. Norėdami įrašyti pakeitimus ir uždaryti kompiuterio sąranką "Computer Setup", spustelėkite piktogramą **Save** (Įrašyti) ir vykdykite ekrane pateikiamus nurodymus.

– arba –

Naudokite rodyklių mygtukus, kad pasirinktumėte **File** (Failas) **> Save Changes and Exit** (Įrašyti pakeitimus ir išeiti), tada spauskite klavišą enter.

Jūsų pakeitimai bus pritaikyti iš naujo paleidus kompiuterį.

### **Kompiuterio sąrankos "Computer Setup" funkcijos automatinio "DriveLock" naudojimas**

Aplinkoje, kuria naudojasi daugelis vartotojų, galite automatiškai nustatyti "DriveLock" slaptažodį. Kai automatinio "DriveLock" slaptažodžio funkcija yra įjungta, jums bus sukurtas atsitiktinis vartotojo slaptažodis ir pagrindinis "DriveLock" slaptažodis. Kai bet kuris vartotojas perduos slaptažodžio įgaliojimus, diskui atrakinti bus panaudotas tas pats atsitiktinis vartotojo slaptažodis ir pagrindinis "DriveLock" slaptažodis.

PASTABA: norėdami naudoti automatinio "DriveLock" slaptažodžio funkcijas, privalote žinoti BIOS administratoriaus slaptažodį.

#### **Automatinio "DriveLock" slaptažodžio įvedimas**

Norėdami kompiuterio sarankoje įjungti automatinį "DriveLock" slaptažodį, atlikite toliau nurodytus veiksmus.

- **1.** Įjunkite arba iš naujo paleiskite kompiuterį ir spauskite klavišą esc, kol ekrane rodomas pranešimas "Press the ESC key for Startup Menu" ("Spauskite klavišą ESC, kad būtų rodomas paleisties meniu").
- 2. Norėdami patekti į priemonę "Computer Setup" ("Kompiuterio sąranka"), paspauskite klavišą f10.
- **3.** Žymeklio įrenginiu arba rodyklių klavišais pasirinkite **Security** (Sauga) **> Automatic DriveLock** (Automatinis "DriveLock"), tada paspauskite klavišą enter.
- **4.** Žymeklio įrenginiu arba rodyklių klavišais pasirinkite vidinį standųjį diską, tada paspauskite klavišą enter.
- **5.** Perskaitykite įspėjimą. Norėdami tęsti, pasirinkite **YES** (TAIP).
- 6. Norėdami įrašyti pakeitimus ir uždaryti kompiuterio sąranką "Computer Setup", spustelėkite piktogramą **Save** (Įrašyti) ir vykdykite ekrane pateikiamus nurodymus.

– arba –

Naudokite rodyklių mygtukus, kad pasirinktumėte **File** (Failas) **> Save Changes and Exit** (Įrašyti pakeitimus ir išeiti), tada spauskite klavišą enter.

#### **Automatinės "DriveLock" apsaugos panaikinimas**

Norėdami kompiuterio sąrankoje panaikinti "DriveLock" apsaugą, atlikite toliau nurodytus veiksmus.

- **1.** Įjunkite arba iš naujo paleiskite kompiuterį ir spauskite klavišą esc, kol ekrane rodomas pranešimas "Press the ESC key for Startup Menu" ("Spauskite klavišą ESC, kad būtų rodomas paleisties meniu").
- 2. Norėdami patekti į priemonę "Computer Setup" ("Kompiuterio sąranka"), paspauskite klavišą f10.
- **3.** Žymeklio įrenginiu arba rodyklių klavišais pasirinkite **Security** (Sauga) **> Automatic DriveLock** (Automatinis "DriveLock"), tada paspauskite klavišą enter.
- **4.** Žymeklio įrenginiu arba rodyklių klavišais pasirinkite vidinį standųjį diską, tada paspauskite klavišą enter.
- **5.** Žymeklio įrenginiu arba rodyklių klavišais pasirinkite **Disable protection** (Panaikinti apsaugą).
- **6.** Norėdami įrašyti pakeitimus ir išeiti iš kompiuterio sąrankos, spustelėkite piktogramą **Save** (Įrašyti), esančią apatiniame kairiajame ekrano kampe, tada vykdykite ekrane pateikiamus nurodymus.

– arba –

Naudokite rodyklių mygtukus, kad pasirinktumėte **File** (Failas) **> Save Changes and Exit** (Įrašyti pakeitimus ir išeiti), tada spauskite klavišą enter.

## **Antivirusinės programinės įrangos naudojimas**

Kai kompiuteriu naudojatės norėdami pasiekti elektroninį paštą, jungtis prie tinklo arba naršyti internete, galite jį užkrėsti kompiuteriniais virusais. Dėl kompiuterinių virusų operacinė sistema, programos ir paslaugų programos gali sugesti arba pradėti veikti neįprastai.

Antivirusinė programinė įranga gali aptikti daugumą virusų, juos sunaikinti ir daugeliu atvejų atitaisyti virusų padarytą žalą. Kad antivirusinė programinė įranga nuolat apsaugotų kompiuterį nuo naujai atrastų virusų, ją reikia naujinti.

Antivirusinė programa jūsų kompiuteryje gali būti jau įdiegta. Primygtinai rekomenduojame naudoti pasirinktą antivirusinę programą, kad kompiuteris būtų visiškai apsaugotas.

Jei norite peržiūrėti žinyno ir palaikymo informaciją, į ieškos lauką įveskite virusai. Pradžios ekrane įveskite ž ir pasirinkite **Žinynas ir palaikymas**.

# **Užkardos programinės įrangos naudojimas**

Ugniasienės skirtos apsaugoti nuo neleistinos prieigos prie sistemos arba tinklo. Ugniasienė gali būti kompiuteryje ir (arba) tinkle įdiegta programinė įranga arba tai gali būti tiek aparatinės, tiek programinės įrangos sprendimas.

Galima rinktis iš dviejų tipų ugniasienių:

- Pagrindiniame kompiuteryje esančios ugniasienės tai programinė įranga, apsauganti tik tą kompiuterį, kuriame ji yra įdiegta.
- Tinklo ugniasienės jos įrengiamos tarp jūsų DSL arba laidinio modemo ir namų tinklo, skirtos apsaugoti visus tinkle esančius kompiuterius.

Kai sistemoje įrengiama ugniasienė, visi duomenys, siunčiami į sistemą ir iš jos, yra stebimi ir lyginami su naudotojo nustatytų saugumo kriterijų rinkiniu. Visi šių kriterijų neatitinkantys duomenys yra blokuojami.

Jūsų kompiuteryje arba tinklo įrangoje jau gali būti įrengta ugniasienė. Jei ne, galima pasirinkti ugniasienės sprendimą.

**PASTABA:** tam tikromis aplinkybėmis užkarda gali užblokuoti prieigą prie internetinių žaidimų, trukdyti spausdinti ar bendrai naudoti failus tinkle arba užblokuoti el. paštu siunčiamų priedų gavimą. Norėdami laikinai išspręsti problemą, išjunkite užkardą, atlikite norimą užduotį ir vėl įjunkite užkardą. Norėdami išspręsti problemą visam laikui, iš naujo sukonfigūruokite užkardą.

# **Svarbių saugos naujinimų diegimas**

**ĮSPĖJIMAS:** "Microsoft®" siunčia svarbių naujinių įspėjimus. Kad apsaugotumėte kompiuterį nuo saugos pažeidimų ir kompiuterinių virusų, tik gavę įspėjimą, iš karto įdiekite visus svarbius naujinimus iš "Microsoft".

Po to, kai kompiuteris iškeliavo iš gamyklos, galėjo atsirasti naujų operacinės sistemos ir kitos programinės įrangos naujinimų. Norėdami įsitikinti, ar jūsų kompiuteryje įdiegti visi pasiekiami naujinimai, vadovaukitės šiais nurodymais:

- Vykdykite priemonę "Windows Update" ("Windows" naujinimas) iš karto, kai nustatote kompiuterį.
- Vėliau vykdykite "Windows" naujinimą kas mėnesį.
- Kai išleidžiami operacinės sistemos "Windows" ir kitų "Microsoft" programų naujinimai, gaukite juos iš "Microsoft" tinklalapio ir per naujinimų nuorodą priemonėje "Žinynas ir palaikymas". Norėdami pasiekti priemonę "Žinynas ir palaikymas", pradžios ekrane įveskite ž ir pasirinkite **Žinynas ir palaikymas**.

## **"HP ProtectTools Security Manager" (tik tam tikruose modeliuose) naudojimas**

Programinė įranga "HP ProtectTools Security Manager" tam tikruose modeliuose yra iš anksto įdiegta. Šią programinę įrangą galima rasti "Windows" priemonėje "Valdymo skydas". Ji užtikrina saugos funkcijas, kurios padeda apsaugoti kompiuterį, tinklus ir svarbius duomenis nuo neleistinos prieigos. Jei reikia daugiau informacijos, žr. "HP ProtectTools" programinės įrangos žinyną.

# **Pasirinktinio apsauginio kabelio montavimas**

- **PASTABA:** apsauginis kabelis veikia kaip atbaidymo priemonė, tačiau tai gali neapsaugoti kompiuterio nuo sugadinimo arba vagystės.
- **PASTABA:** jūsų kompiuterio apsauginio kabelio lizdas gali šiek tiek skirtis nuo šio skyriaus iliustracijos. Jei norite sužinoti apie kompiuterio saugos kabelio lizdo vietą, žr. skyrių ["Susipažinimas](#page-15-0) [su kompiuteriu"](#page-15-0) 4 puslapyje.
	- **1.** Apsauginio kabelio kilpą uždėkite ant kokio nors pritvirtinto objekto.
	- **2.** Įkiškite raktą **(1)** į kabelio fiksatorių **(2)**.
	- **3.** Įkiškite kabelio fiksatorių į apsauginio kabelio lizdą kompiuteryje **(3)** ir užrakinkite kabelio fiksatorių raktu.

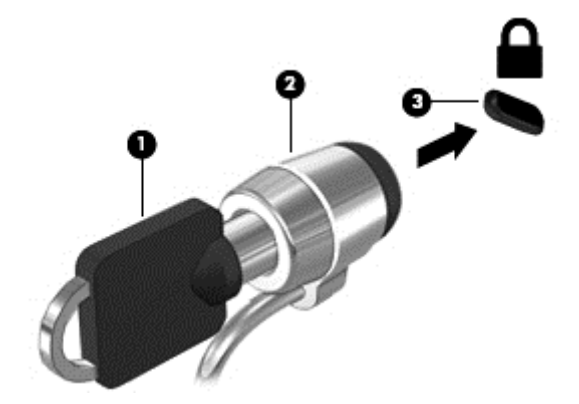

# **Pirštų atspaudų skaitytuvo naudojimas (tik tam tikruose modeliuose)**

Integruotieji pirštų atspaudų skaitytuvai diegiami tik tam tikruose modeliuose. Jei norite naudotis pirštų atspaudų skaitytuvu, kompiuteryje turite sukurti vartotojo abonementą su slaptažodžiu. Naudodami šį abonementą galite įeiti į kompiuterį pridėdami reikiamą pirštą. Be to, pirštų atspaudų skaitytuvą galite naudoti pildydami svetainėse arba kitose programose, į kurias reikia įeiti, slaptažodžio laukus. Jei reikia nurodymų, žr. pirštų atspaudų programinės įrangos žinyną.

Sukūrę pirštų atspaudų tapatybę, galite parengti vienintelės registracijos paslaugą, kuri leis jums naudoti pirštų atspaudų skaitytuvą kuriant įgaliojimus bet kuriai programai, reikalaujančiai vartotojo vardo ir slaptažodžio.

### **Pirštų atspaudų skaitytuvo suradimas**

Pirštų atspaudų skaitytuvas – mažas metalinis jutiklis, esantis vienoje iš šių kompiuterio vietų:

- Jutiklinės planšetės apačioje
- Klaviatūros dešinėje pusėje
- **•** Ekrano viršuje, dešinėje pusėje
- Ekrano viršuje, kairėje pusėje

Priklausomai nuo jūsų kompiuterio modelio, skaitytuvas gali būti nukreiptas horizontaliai arba vertikaliai. Abiejų krypčių atveju jums reikės perbraukti pirštu statmenai metaliniam jutikliui. Informacijos apie pirštų atspaudų skaitytuvo vietą jūsų kompiuteryje ieškokite skyriuje ["Susipažinimas](#page-15-0) [su kompiuteriu"](#page-15-0) 4 puslapyje.

# **10 Priežiūra**

# **Atminties modulių pridėjimas arba pakeitimas**

Kompiuteryje yra du atminties modulių skyriai. Kompiuterio talpa gali būti naujinama įdedant atminties modulį į laisvą didinamos atminties modulio angą arba naujinant esamą atminties modulį pagrindinėje atminties modulio angoje.

- **PERSPĖJIMAS!** Kad išvengtumėte elektros smūgio ir nesugadintumėte įrangos, prieš dėdami atminties modulį, atjunkite energijos tiekimo laidą ir išimkite visus akumuliatorius.
- **ĮSPĖJIMAS:** elektrostatinė iškrova gali sugadinti elektroninius komponentus. Prieš pradėdami bet kokią procedūrą, būtinai palieskite įžemintą metalinį objektą, kad iškrautumėte statinį elektros krūvį.

**ĮSPĖJIMAS:** laikykitės toliau pateiktų nurodymų, kad neprarastumėte informacijos ir sistema netaptų neveikli:

Prieš pridėdami arba keisdami atminties modulius išjunkite kompiuterį. Neišimkite atminties modulio, kol kompiuteris įjungtas, veikia miego arba užmigdymo režimu.

Jei nesate tikri, ar kompiuteris yra išjungtas, ar veikia užmigdymo režimu, maitinimo mygtuku įjunkite kompiuterį. Tuomet išjunkite kompiuterį operacinės sistemos komanda.

**PASTABA:** norėdami naudoti dviejų kanalų konfigūraciją, pridėdami antrą atminties modulį įsitikinkite, kad abu atminties moduliai yra identiški.

**PASTABA:** pagrindinė atmintis yra apatinėje atminties angoje, o didinama atmintis – viršutinėje atminties angoje.

Kaip pridėti arba pakeisti atminties modulį:

- **1.** Įrašykite savo darbą ir išjunkite kompiuterį.
- **2.** Atjunkite kintamąją srovę ir išorinius įrenginius, prijungtus prie kompiuterio.
- **3.** Išimkite akumuliatorių (žr. ["Akumuliatoriaus](#page-54-0) įdėjimas ir išėmimas" 43 puslapyje).
- 4. Nuimkite techninės priežiūros dureles (žr. "Techninės priežiū[ros dureli](#page-68-0)ų nuėmimas ar uždėjimas" [57 puslapyje](#page-68-0)).
- **5.** Jei keičiate atminties modulį, išimkite esamą atminties modulį:
	- **a.** Patraukite fiksatorius **(1)** kiekvienoje atminties modulio pusėje.

Atminties modulis pakreipiamas aukštyn.

- **b.** Suimkite atminties modulio kraštą **(2)** ir švelniai traukite atminties modulį iš atminties modulio angos.
	- **ĮSPĖJIMAS:** kad nesugadintumėte atminties modulio, imkite jį tik už kraštų. Nelieskite atminties modulio komponentų.

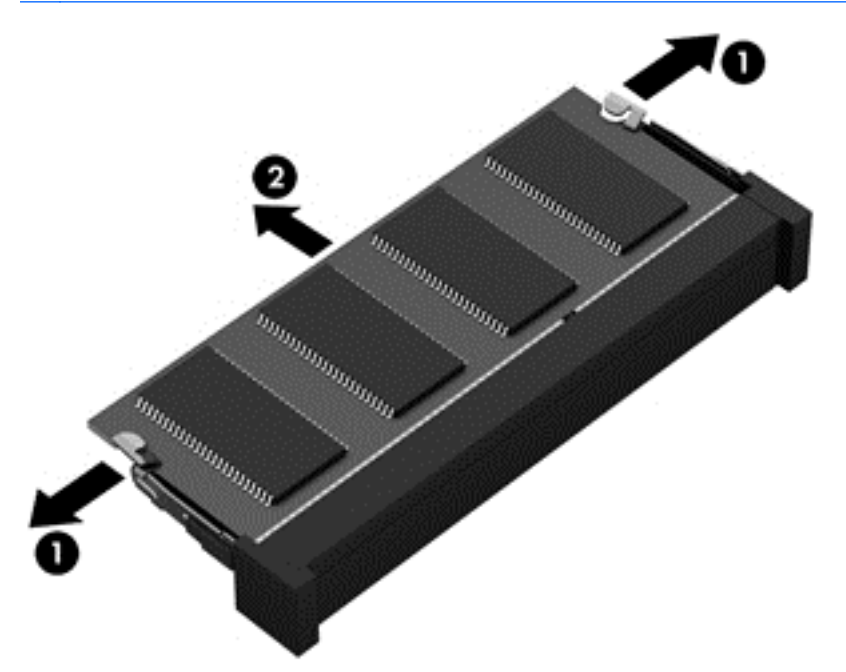

Kad apsaugotumėte atminties modulį jį išėmę, įdėkite jį į pakuotę, saugančią nuo elektrostatinio krūvio.

- **6.** Įdėkite naują atminties modulį:
	- **ĮSPĖJIMAS:** kad nesugadintumėte atminties modulio, imkite jį tik už kraštų. Nelieskite atminties modulio komponentų.
		- **a.** Sulygiuokite atminties modulio kraštą su grioveliu **(1)** atminties modulio angos fiksatoriuje.
		- **b.** Pakreipkite atminties modulį 45 laipsnių kampu su atminties modulio skyriaus paviršiumi ir spauskite modulį **(2)** į skyrių, kol jis užsifiksuos.

**c.** Švelniai spauskite atminties modulį **(3)** žemyn kartu su kairiuoju ir dešiniuoju kraštu, kol fiksatoriai užsifiksuos.

**ĮSPĖJIMAS:** kad atminties modulio nesugadintumėte, saugokitės, kad jo nesulenktumėte.

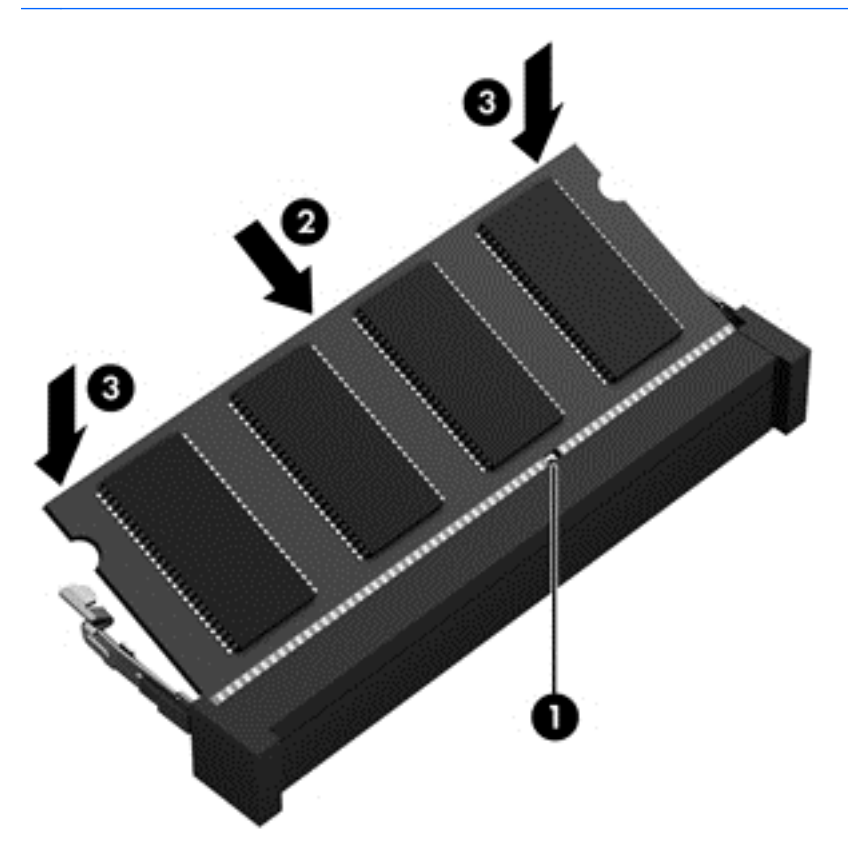

- 7. Uždėkite techninės priežiūros dureles (žr. "Techninės priežiū[ros dureli](#page-68-0)ų nuėmimas ar uždėjimas" [57 puslapyje](#page-68-0)).
- 8. Įdėkite akumuliatorių (žr. ["Akumuliatoriaus](#page-54-0) įdėjimas ir išėmimas" 43 puslapyje).
- **9.** Prijunkite prie kompiuterio kintamąją srovę ir išorinius įrenginius.
- **10.** Įjunkite kompiuterį.

### **Atminties modulio, esančio po klaviatūra, pridėjimas ar keitimas (tik tam tikruose modeliuose)**

**ĮSPĖJIMAS:** laikykitės šių nurodymų, kad neprarastumėte informacijos ir sistema netaptų neveikli:

Išjunkite kompiuterį prieš pridėdami arba keisdami atminties modulį. Neišimkite atminties modulio, kol kompiuteris įjungtas, veikia miego arba užmigdymo režimu.

Jei nesate tikri, ar kompiuteris yra išjungtas, ar veikia užmigdymo režimu, maitinimo mygtuku įjunkite kompiuterį. Tuomet išjunkite kompiuterį operacinės sistemos komanda.

Kaip įdėti pagrindinį atminties modulį, kuris yra po klaviatūra

- **1.** Įrašykite savo darbą ir išjunkite kompiuterį.
- **2.** Atjunkite kintamosios srovės šaltinį ir išorinius įrenginius, prijungtus prie kompiuterio.
- **3.** Apverskite kompiuterį ir padėkite ant lygaus paviršiaus, kad akumuliatoriaus skyrius būtų nusuktas nuo jūsų.
- 4. Išimkite akumuliatorių (žr. ["Akumuliatoriaus](#page-54-0) jdėjimas ir išėmimas" 43 puslapyje).
- 5. Nuimkite techninės priežiūros dureles (žr. "Techninės priežiū[ros dureli](#page-68-0)ų nuėmimas ar uždėjimas" [57 puslapyje](#page-68-0)).
- 6. Išimkite standųjį arba optinį diskų įrenginį iš plėtimo dėklo (žr. ["Disko](#page-74-0) įdėjimas į plėtimo dėklą" [63 puslapyje](#page-74-0)).
- **7.** Išimkite klaviatūrą:
	- **a.** Apvertę kompiuterį atsukite tris klaviatūros varžtus, esančius kompiuterio apačioje.

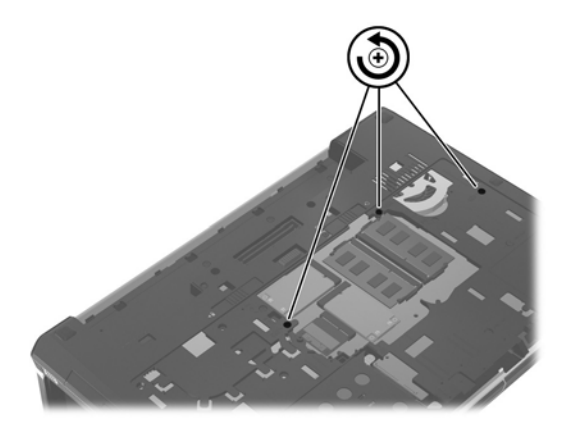

**b.** Kad pasiektumėte plėtimo dėklą, atidarykite ekraną ir paverskite kompiuterį ant šono. Švelniai pastumkite fiksatorių į viršų, kaip parodyta, kad atlaisvintumėte klaviatūrą.

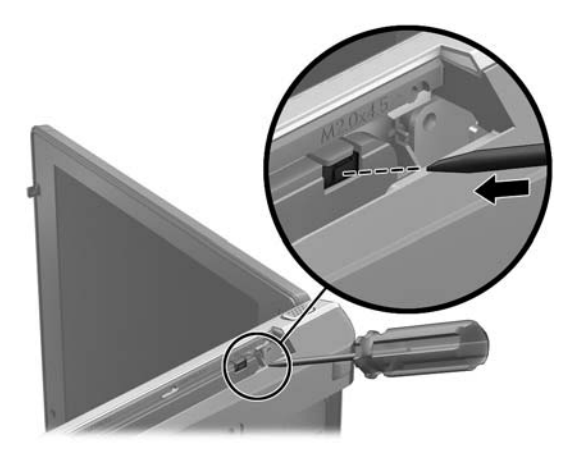

- **c.** Pastatykite kompiuterį ir atsargiai atlaisvinkite penkis klaviatūros viršutinio krašto fiksatorius iš dešinės į kairę.
- **PASTABA:** Neatjunkite klaviatūros kabelio. Kad neatjungtumėte klaviatūros kabelio, netraukite klaviatūros toli nuo kompiuterio.

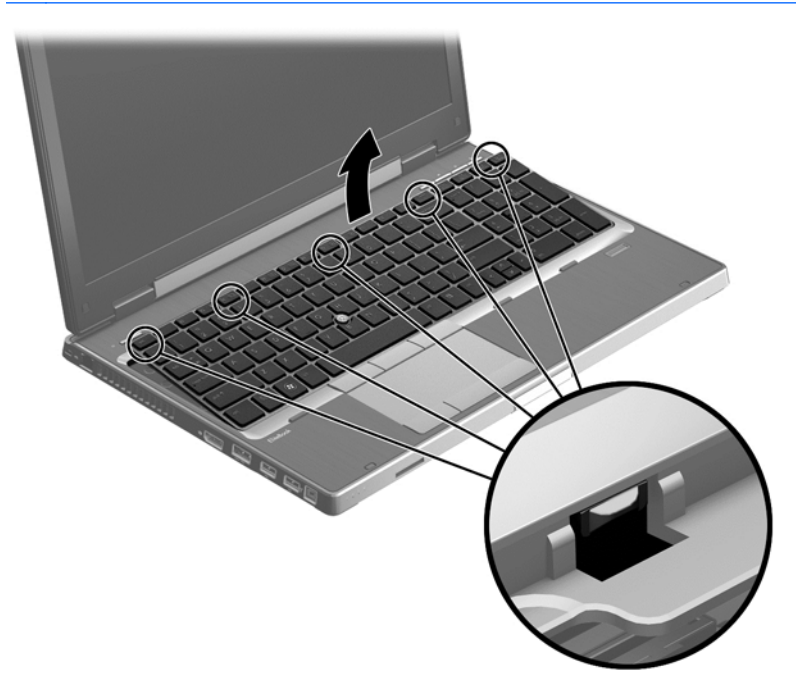

**d.** Padėkite klaviatūrą ant jutiklinės planšetės.

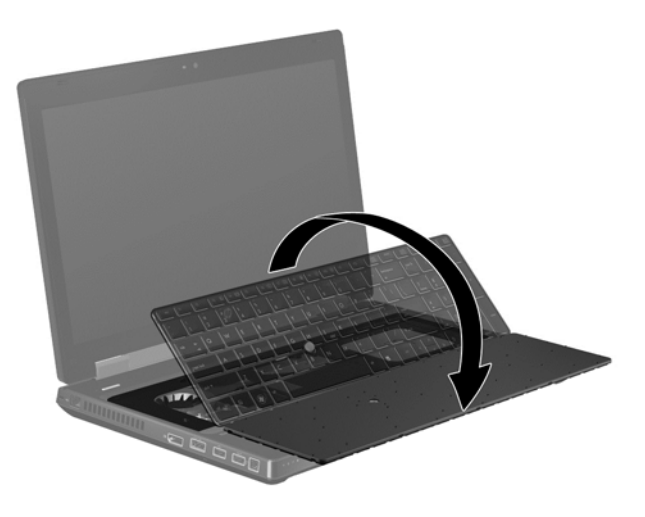

- **8.** Jei keičiate atminties modulį, išimkite esamą atminties modulį:
	- **a.** Patraukite fiksatorius **(1)** kiekvienoje atminties modulio pusėje.

Atminties modulis pakils.

- **b.** Suimkite atminties modulio kraštą **(2)** ir atsargiai traukite atminties modulį iš atminties modulio angos.
	- **ĮSPĖJIMAS:** Kad išėmę atminties modulį jį apsaugotumėte, įdėkite į pakuotę, saugančią nuo elektrostatinio krūvio.

**PASTABA:** atminties moduliai turi griovelį, kad netinkamai neįdėtumėte modulio į atminties modulio angą.

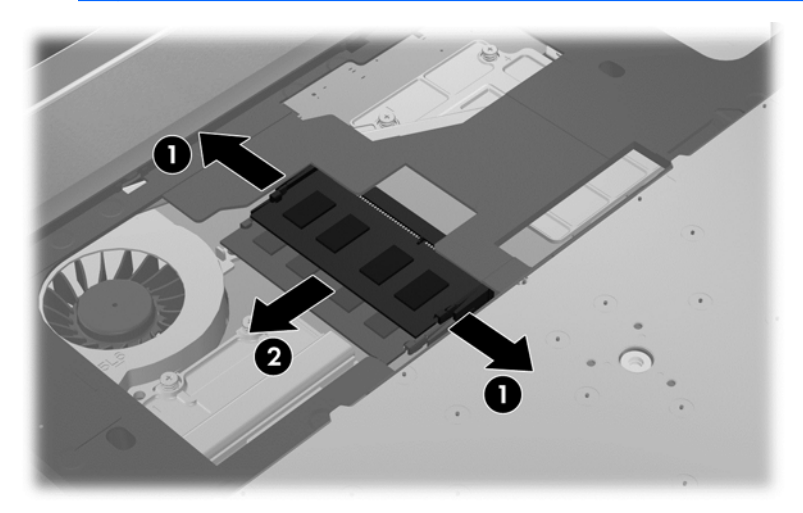

**9.** Sulygiuokite griovelį **(1)**, stumkite atminties modulį į jo vietą **(2)** ir atsargiai įstumkite jį į angą **(3)**.

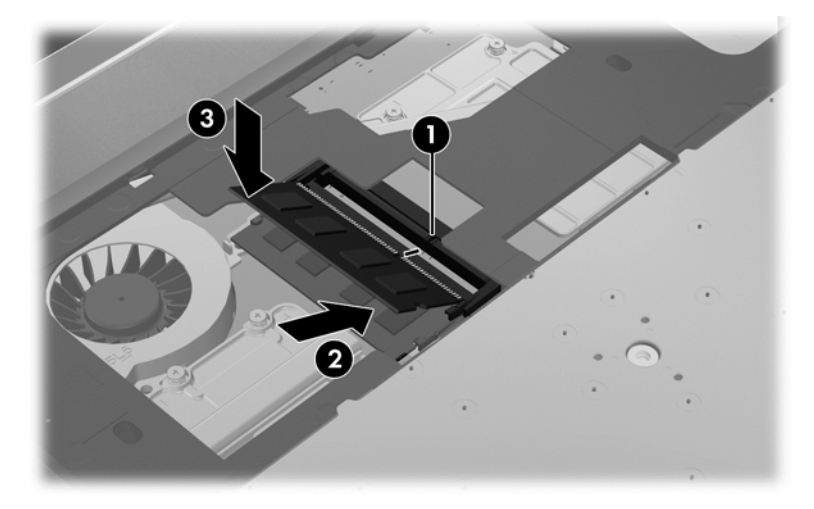

- **10.** Klaviatūros grąžinimas į vietą
	- **a.** Pakelkite klaviatūrą ir atverskite **(1)**, kad ji atsiremtų į pagrindinį korpusą.

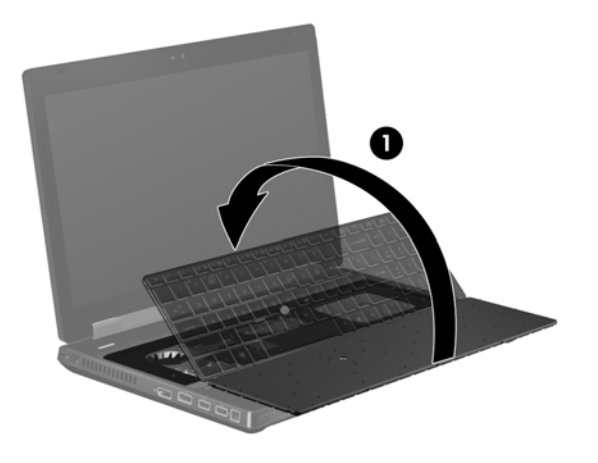

**b.** Stumkite klaviatūros fiksatorius **(2)** į pagrindinio korpuso angas.

- **c.** Švelniai spausdami įstatykite klaviatūrą **(3)**: spauskite viršutinį klaviatūros kraštą iš kairės į dešinę, kol klaviatūra įsistatys į savo vietą.
	- **PASTABA:** Atsargiai pastumkite viršutinį klaviatūros kraštą, kad įsitikintumėte, jog visi fiksatoriai yra užsifiksavę.

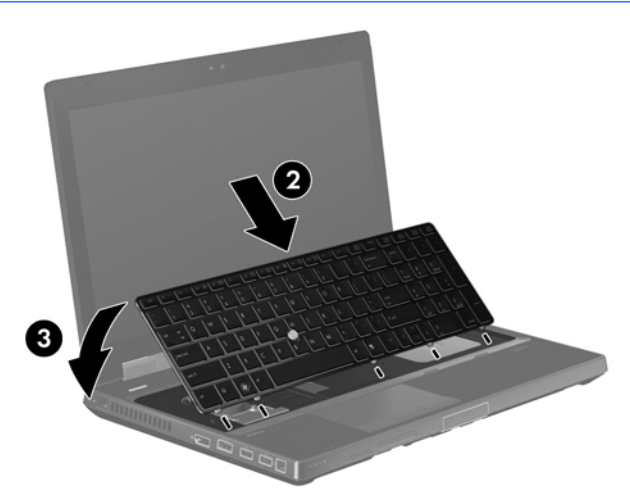

**d.** Apžiūrėkite plėtimo dėklo fiksatorių ir įsitikinkite, kad klaviatūra užfiksuota. Jei klaviatūra neužfiksuota, švelniai pastumkite fiksatorių žemyn, kas jis įsistatytų į savo vietą.

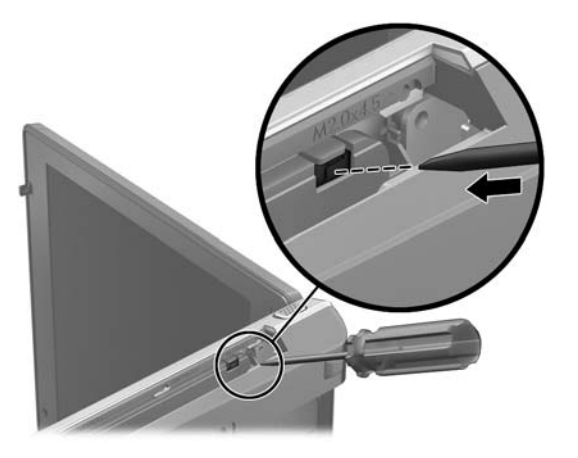

**e.** Apverskite kompiuterį ir priveržkite tris klaviatūros varžtus **(4)**, kad klaviatūra būtų pritvirtinta.

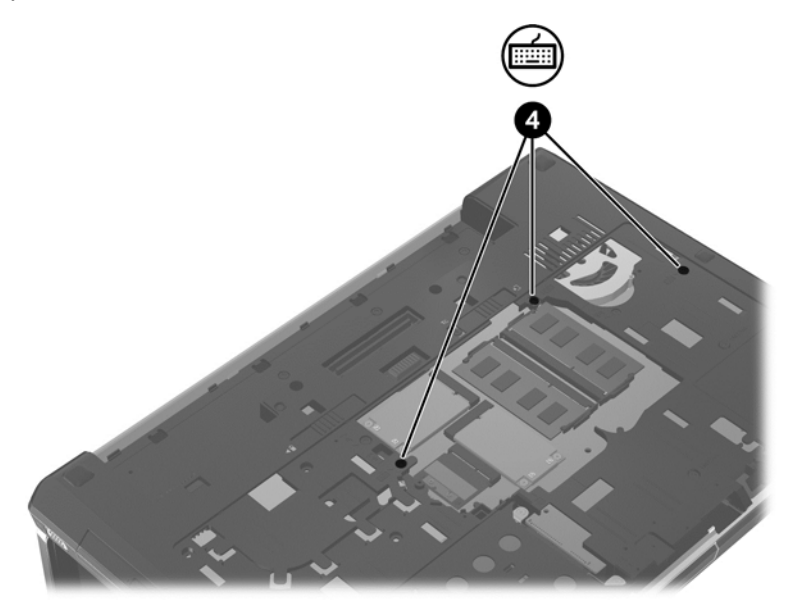

- 11. Uždėkite techninės priežiūros dureles (žr. "Techninės priežiū[ros dureli](#page-68-0)ų nuėmimas ar uždėjimas" [57 puslapyje](#page-68-0)).
- 12. Idėkite akumuliatorių (žr. ["Akumuliatoriaus](#page-54-0) įdėjimas ir išėmimas" 43 puslapyje).
- 13. Įdėkite standųjį arba optinį diską į plėtimo dėklą. (Žr. ["Disko](#page-74-0) *idėjimas į plėtimo* dėklą" [63 puslapyje](#page-74-0).)
- **14.** Įjunkite kompiuterį.

# **Kompiuterio valymas**

### **Valymo priemonės**

Norėdami saugiai valyti bei dezinfekuoti kompiuterį, naudokite nurodytus gaminius:

- Dimetilo benzilo amonio chloridą, kurio didžiausia koncentracija 0,3 proc. (pvz., antibakterinėmis vienkartinėmis šluostėmis. Šias šluostes gamina įvairūs gamintojai.)
- Stiklo valikliu be alkoholio
- Vandens ir muilo tirpalu
- Sausomis mikropluošto šluostėmis arba zomša (nesielektrinančia šluoste be aliejaus)
- Nesielektrinančiomis šluostėmis

**ĮSPĖJIMAS:** nenaudokite šių valymo priemonių:

Stiprių tirpiklių, pvz., alkoholio, acetono, amonio chlorido, metileno chlorido ir angliavandenilių, kurie visam laikui pažeidžia kompiuterio paviršių.

Pluoštinių medžiagų, pavyzdžiui, popierinių rankšluosčių, kurie gali subraižyti kompiuterį. Bėgant laikui įbrėžimuose gali kauptis nešvarumai ir valymo priemonės.

### **Valymo procedūros**

Laikykitės šiame skyriuje pateikiamų rekomendacijų ir saugiai nuvalykite kompiuterį.

**PERSPĖJIMAS!** kad apsisaugotumėte nuo elektros smūgio arba nepažeistumėte komponentų, nevalykite kompiuterio, kai jis įjungtas:

Išjunkite kompiuterį.

Atjunkite išorinį maitinimo šaltinį.

Atjunkite visus maitinamus išorinius įrenginius.

**ĮSPĖJIMAS:** nepurkškite valymo priemonių ant jokių kompiuterio paviršių. Ant paviršių patekę skysčiai gali visam laikui sugadinti vidinius komponentus.

#### **Kaip valyti ekraną**

Minkšta, nesipūkuojančia šluoste, sudrėkinta stiklų valikliu *be alkoholio*, švelniai nuvalykite ekraną. Prieš uždarydami ekraną būtinai palaukite, kol jis nudžius.

#### **Šonų ir dangtelio valymas**

Norėdami nuvalyti ir dezinfekuoti šonus bei dangtelį, naudokite mikropluošto šluostę arba zomšą, sudrėkintą viena iš anksčiau nurodytų valymo priemonių, arba naudokite tinkamas vienkartines antibakterines šluostes.

**PASTABA:** kompiuterio dangtelį valykite sukamaisiais judesiais, kad lengviau nusivalytų nešvarumai.

#### **Jutiklinės planšetės ir klaviatūros valymas**

- **PERSPĖJIMAS!** Kad nepatirtumėte elektros smūgio arba nesugadintumėte vidinių komponentų, valydami klaviatūrą nenaudokite siurblio. Naudodami siurblį buitines šiukšles pernešite ant klaviatūros.
- **ĮSPĖJIMAS:** valydami jutiklinę planšetę arba klaviatūrą saugokite, kad skysčių nepatektų tarp klavišų. Taip visam laikui galite sugadinti vidinius komponentus.
	- Norėdami nuvalyti ir dezinfekuoti jutiklinę planšetę ir klaviatūrą, naudokite mikropluošto šluostę arba zomšą, sudrėkintą viena iš anksčiau nurodytų valymo priemonių, arba naudokite tinkamas vienkartines antibakterines šluostes.
	- Kad klavišai nestrigtų, norėdami iš klaviatūros išvalyti dulkes, pūkelius ir daleles naudokite suslėgto oro skardinę su šiaudeliu.

## **"DreamColor" ekrano naudojimas (tik tam tikruose modeliuose)**

Kompiuterio modeliuose, kuriuose yra "HP DreamColor" ekranas, yra iš anksto įdiegta "HP Mobile Display Assistant" programinė įranga. Galite naudoti šią programą ir reguliuoti ekrano spalvų parametrus, pvz., iš anksto nustatyti spalvų intervalą, baltumo taško / spalvų temperatūrą ir skaistį / ryškumą.

**▲** Norėdami pasiekti "Mobile Display Assistant", užduočių juostos dešinėje pranešimų juostoje spustelėkite "Mobile Display Assistant" piktogramą arba pasirinkite **Pradėti > Visos programos > Produktyvumas ir priemonės > Mobile Display Assistant**.

# **Programų ir tvarkyklių atnaujinimas**

HP rekomenduoja nuolat atnaujinti programas ir tvarkykles, įdiegiant naujausias jų versijas. Apsilankykite<http://www.hp.com/support>ir atsisiųskite naujausias versijas. Be to, galite užsiregistruoti ir gauti automatinius pranešimus apie pasirodžiusius naujinius.

# **"SoftPaq Download Manager" naudojimas**

"HP SoftPaq Download Manager" (SDM) – tai priemonė, leidžianti greitai rasti informaciją apie "SoftPaq" HP verslo klasės kompiuteriams nenurodant "SoftPaq" numerio. Naudodami šią priemonę, galite nesudėtingai ieškoti "SoftPaq" paketų, o tada juos atsisiųsti ir išskleisti.

"SoftPaq Download Manager" iš HP FTP tinklalapio nuskaito ir atsisiunčia paskelbtą duomenų bazės failą, kuriame nurodytas kompiuterio modelis ir "SoftPaq" informacija. Naudodami "SoftPaq Download Manager" galite nurodyti vieną arba kelis kompiuterio modelius, kad nustatytumėte, kuriuos "SoftPaqs" galima atsisiųsti.

"SoftPaq Download Manager" patikrina, ar HP FTP svetainėje nėra duomenų bazės ir programinės įrangos naujinių. Jei naujinių yra, jie atsiunčiami ir įdiegiami automatiškai.

"SoftPaq Download Manager" galite atsisiųsti iš HP svetainės. Kad galėtumėte naudotis programa "SoftPaq Download Manager", skirta "SoftPaq" atsisiųsti, pirmiausia turite atsisiųsti ir įdiegti šią programą. Jei norite atsisiųsti ir jdiegti "SoftPaq Download Manager", apsilankykite HP svetainėje adresu<http://www.hp.com/go/sdm> ir vykdykite nurodymus.

Norėdami atsisiųsti "SoftPaqs", atlikite toliau nurodytus veiksmus:

**▲** Pradžios ekrane įveskite s. Ieškos lauke įveskite softpaq, tada pasirinkite **HP SoftPaq Download Manager**. Jei norite atsisiųsti "SoftPaqs", vykdykite pateikiamus nurodymus.

**PASTABA:** Jei vartotojo abonemento valdymo sistema paprašys leidimo, spustelėkite **Taip**.

# **11 Atsarginių kopijų kūrimas ir atkūrimas**

Kad apsaugotumėte turimą informaciją, naudokite "Windows" atsarginio kopijavimo ir atkūrimo priemones ir sukurkite atskirų failų ir aplankų ar viso standžiojo disko atsargines kopijas, sukurkite sistemos taisymo laikmenas (tik tam tikruose modeliuose) naudodami įdiegtą optinį diskų įrenginį (tik tam tikruose modeliuose) ar pasirinktinį išorinį optinį diskų įrenginį; galite sukurti ir sistemos atkūrimo taškus. Sugedus sistemai galėsite naudoti atsarginių kopijų failus kompiuterio turiniui atkurti.

Pradžios ekrane įveskite atkūrimas, spustelėkite **Parametrai**, tada pasirinkite iš rodomų parinkčių sąrašo.

**PASTABA:** Išsamesnius nurodymus apie įvairias atsarginių kopijų kūrimo ir atkūrimo parinktis gausite atlikę šių temų paiešką priemonėje "Žinynas ir palaikymas". Pradžios ekrane įveskite ž ir pasirinkite **Žinynas ir palaikymas**.

Jei sistema veikia nestabiliai, HP rekomenduoja išsispausdinti atkūrimo procedūrų nurodymus ir išsaugoti juos vėlesniam naudojimui.

**PASTABA:** operacinėje sistemoje "Windows" įdiegta vartotojo paskyros valdymo funkcija, padidinanti jūsų kompiuterio saugą. Atliekant tam tikras užduotis, pvz., diegiant programinę įrangą, vykdant priemones arba keičiant "Windows" parametrus, jus gali paraginti pateikti leidimą arba įvesti slaptažodį. Išsamesnės informacijos ieškokite srityje "Žinynas ir palaikymas". Pradžios ekrane įveskite ž ir pasirinkite **Žinynas ir palaikymas**.

# **Atsarginių informacijos kopijų kūrimas**

Sugedusi sistema atkuriama pagal vėliausiai sukurtą atsarginę kopiją. Sistemos taisymo laikmenas ir pirminę atsarginę kopiją reikėtų sukurti iškart pasibaigus programinės įrangos sąrankai. Įdiegę naują programinę įrangą arba įrašę duomenų failų, turite toliau reguliariai kurti atsargines sistemos kopijas, kad nuolat turėtumėte tinkamą naujausią atsarginę kopiją. Įdiegę naują programinę įrangą ar įrašę duomenų failus, turite toliau reguliariai kurti atsargines sistemos kopijas, kad turėtumėte tinkamą naujausią atsarginę kopiją. Sistemos taisymo laikmenos (tik tam tikruose modeliuose) naudojamos kompiuteriui paleisti (įkrauti) ir operacinei sistemai taisyti tuo atveju, jei sistema tampa nestabili arba sugenda. Jūsų pirminė ir kitos atsarginės kopijos leidžia atkurti duomenis ir parametrus įvykus gedimui.

Pradžios ekrane įveskite atsarginis kopijavimas, spustelėkite **Parametrai**, tada pasirinkite **Išsaugoti atsargines failų kopijas naudojant failų retrospektyvą**.

Atsargines savo informacijos kopijas galite daryti pasirinktiniame išoriniame standžiajame diske arba tinkle esančiame diske.

Darydami atsargines kopijas, atkreipkite dėmesį į šiuos patarimus:

- Asmeninius failus laikykite bibliotekoje "Dokumentai" ir reguliariai kurkite šio aplanko atsargines kopijas.
- Kurkite atsargines šablonų, saugomų susijusiose programose, kopijas.
- Įrašykite individualizuotus langų, įrankių juostų arba meniu juostų parametrus kurdami momentines ekrano kopijas. Prireikus atkurti savo nuostatas, momentinė ekrano kopija padės sutaupyti laiko.

Jei norite sukurti atsarginę kopiją, naudodami atsarginio kopijavimo ir atkūrimo programą:

**PASTABA:** prieš pradėdami kurti atsarginę kopiją įsitikinkite, kad kompiuteris prijungtas prie kintamosios srovės šaltinio.

- **PASTABA:** atsižvelgiant į failo dydį ir kompiuterio spartą, atsarginės kopijos kūrimo procesas gali užtrukti ilgiau nei valandą.
	- **1.** Pradžios ekrane įveskite atsarginis kopijavimas, spustelėkite **Parametrai**, tada pasirinkite iš rodomų parinkčių sąrašo.
	- **2.** Vykdydami ekrane pateikiamus nurodymus, nustatykite atsarginių kopijų kūrimą, sukurkite sistemos atvaizdą (tik tam tikruose modeliuose) arba sukurkite sistemos taisymo laikmeną (tik tam tikruose modeliuose).

# **Sistemos atkūrimo vykdymas**

Jei sistema nustojo veikti arba veikia nestabiliai, kompiuteris jūsų failus leidžia atkurti nurodytais būdais:

- "Windows" atkūrimo priemonės: norėdami atkurti anksčiau išsaugotą informaciją, galite naudoti priemonę "Windows Backup and Restore" ("Windows" atsarginių kopijų kūrimas ir atkūrimas). Taip pat galite naudoti programą "Windows Startup Repair" ("Windows" paleisties atkūrimas), kad pašalintumėte problemas, kurios galėtų trukdyti tinkamai paleisti "Windows".
- f11 klavišo atkūrimo priemonės: galite naudoti f11 atkūrimo priemones, kad atkurtumėte pirminį savo standžiojo disko vaizdą. Atvaizdą sudaro operacinė sistema "Windows" ir gamykloje įdiegta programinė įranga.

**PASTABA:** jei negalite įkrauti (paleisti) kompiuterio ir panaudoti anksčiau sukurtos sistemos taisymo laikmenos (tik tam tikruose modeliuose), turite įsigyti "Windows 8" operacinės sistemos laikmeną, kad perkrautumėte kompiuterį ir pataisytumėte operacinę sistemą. Papildomos informacijos ieškokite "Windows 8" operacinė[s sistemos laikmenos naudojimas \(](#page-108-0)įsigyjama atskirai)" [97 puslapyje](#page-108-0).

### **"Windows" atkūrimo priemonių naudojimas**

Norėdami atkurti anksčiau išsaugotą informaciją, atlikite toliau nurodytus veiksmus:

**▲** Pradžios ekrane įveskite ž ir pasirinkite **Žinynas ir palaikymas**.

Norėdami atkurti savo informaciją naudodami paleisties atkūrimo funkciją, atlikite toliau nurodytus veiksmus:

- **ĮSPĖJIMAS:** Tam tikros paleisties atkūrimo parinktys ištrins visą standžiojo disko turinį ir suformatuos jį iš naujo. Visi sukurti failai ir visa kompiuteryje įdiegta programinė įranga negrąžinamai pašalinami. Suformatavus atkūrimo procesas atkuria operacinę sistemą, tvarkykles, programinę įrangą ir priemones iš atkurti skirtos atsarginės kopijos.
	- **1.** Jei įmanoma, sukurkite visų asmeninių failų atsargines kopijas.
	- **2.** Jei įmanoma, patikrinkite, ar kompiuteryje yra HP atkūrimo skaidinys ir "Windows" skaidinys.

Pradžios ekrane įveskite f ir spustelėkite **Failų naršyklė**.

– arba –

Pradžios ekrane įveskite k ir pasirinkite **Kompiuteris**.

- PASTABA: jei "Windows" skaidinio ir HP atkūrimo skaidinio sąraše nėra, operacinę sistemą ir programas reikės atkurti naudojant operacinės sistemos "Windows 8" DVD diską ir *tvarkyklių* atkūrimo laikmeną (abi įsigyjamos atskirai). Papildomos informacijos ieškokite "Windows 8" operacinė[s sistemos laikmenos naudojimas \(](#page-108-0)įsigyjama atskirai)" 97 puslapyje.
- **3.** Jei "Windows" ir HP atkūrimo skaidiniai sąraše yra, paleiskite kompiuterį iš naujo. Įkėlę "Windows" paspauskite klavišą shift ir palaikykite paspausdami **Paleisti iš naujo**.
- **4.** Pasirinkite **Paleisties atkūrimas**.
- **5.** Vykdykite ekrane pateikiamus nurodymus.
- PASTABA: norėdami gauti daugiau informacijos apie informacijos atkūrimą naudojant "Windows" priemones, atlikite paiešką šiomis temomis priemonėje "Žinynas ir palaikymas". Pradžios ekrane įveskite ž ir pasirinkite **Žinynas ir palaikymas**.

### **f11 klavišo atkūrimo priemonių naudojimas**

**ĮSPĖJIMAS:** naudojant f11 įrankį visiškai ištrinamas standžiojo disko turinys ir diskas suformatuojamas iš naujo. Visi sukurti failai ir visa kompiuteryje įdiegta programinė įranga negrąžinamai pašalinami. Atkūrimo priemonė f11 iš naujo įdiegia operacinę sistemą ir HP programas bei tvarkykles, įdiegtas gamintojo. Gamintojo neįdiegtą programinę įrangą privalote įdiegti iš naujo.

Norėdami atkurti originalų standžiojo disko atvaizdą naudodami klavišą f11, atlikite toliau nurodytus veiksmus:

- **1.** Jei įmanoma, sukurkite visų asmeninių failų atsargines kopijas.
- **2.** Jei įmanoma, patikrinkite, ar kompiuteryje yra HP atkūrimo skaidinys: Pradžios ekrane įveskite k ir pasirinkite **Kompiuteris**.
- **PASTABA:** jei HP atkūrimo skaidinio sąraše nėra, operacinę sistemą ir programas reikės atkurti naudojant operacinės sistemos "Windows 8" laikmeną ir *tvarkyklių atkūrimo* laikmeną (abi įsigyjamos atskirai). Papildomos informacijos ieškokite "Windows 8" operacinės sistemos [laikmenos naudojimas \(](#page-108-0)įsigyjama atskirai)" 97 puslapyje.
- **3.** Jei HP atkūrimo skaidinys yra sąraše, iš naujo paleiskite kompiuterį ir paspauskite klavišą esc, kai ekrano apačioje rodomas pranešimas "Press the ESC key for Startup Menu" (Paspauskite klavišą ESC, kad būtų rodomas paleisties meniu).
- **4.** Spauskite klavišą f11, kai ekrane rodomas pranešimas "Press <F11> for recovery" (Paspauskite klavišą F11, jei norite atkurti).
- **5.** Vykdykite ekrane pateikiamus nurodymus.
## <span id="page-108-0"></span>**"Windows 8" operacinės sistemos laikmenos naudojimas (įsigyjama atskirai)**

Norėdami užsisakyti operacinės sistemos "Windows 8" DVD diską, apsilankykite [http://www.hp.com/](http://www.hp.com/support) [support](http://www.hp.com/support), pasirinkite šalį ar regioną ir vykdykite ekrane pateikiamus nurodymus. DVD diską taip pat galite užsisakyti paskambinę palaikymo tarnybai. Kontaktinę informaciją rasite su kompiuteriu pateikiamame lankstinuke *Worldwide Telephone Numbers* (Visame pasaulyje galiojantys telefonų numeriai).

**A SPĖJIMAS:** naudojant operacinės sistemos "Windows 8" laikmeną visiškai išvalomas standžiojo disko turinys ir jis suformatuojamas iš naujo. Visi sukurti failai ir visa kompiuteryje įdiegta programinė įranga negrąžinamai pašalinami. Suformatavus atkūrimo procesas padės atkurti operacinę sistemą, taip pat tvarkykles, programinę įrangą ir priemones.

Jei norite inicijuoti atkūrimą naudodami operacinės sistemos "Windows 8" DVD diską:

**PASTABA:** Šis procesas užtrunka keletą minučių.

- **1.** Jei įmanoma, sukurkite visų asmeninių failų atsargines kopijas.
- **2.** Prieš įkeldami operacinę sistemą "Windows", paleiskite kompiuterį iš naujo, tada į optinį diskų irenginį įdėkite DVD diską su operacine sistema "Windows 8".
- **3.** Kai būsite paraginti, paspauskite bet kurį klavišą.
- **4.** Vykdykite ekrane pateikiamus nurodymus.

Taisymo procesui pasibaigus:

- **1.** Išimkite laikmeną su operacine sistema "Windows 8" ir įdėkite *tvarkyklių atkūrimo* laikmeną.
- **2.** Pirmiausia įdiekite aparatūrą įjungiančias tvarkykles, paskui įdiekite rekomenduojamas programas.

## <span id="page-109-0"></span>**"Windows" atgaivinimo funkcijos naudojimas norint greitai ir lengvai atkurti**

Jei kompiuteris veikia netinkamai ir reikia atkurti sistemos stabilumą, "Windows" atgaivinimo parinktis leidžia pradėti iš naujo ir pasilikti tai, kas svarbiausia.

**SVARBU:** atgaivinimo funkcija pašalina visas tradicines programas, kurios nebuvo įdiegtos kompiuteryje gamykloje.

**PASTABA:** atgaivinant įrašomas pašalintų tradicinių programų sąrašas, kad galėtumėte greitai pamatyti, ką reikės įdiegti iš naujo. Kaip iš naujo įdiegti tradicines programas, žr. priemonėje "Žinynas ir palaikymas". Pradžios ekrane įveskite ž ir pasirinkite **Žinynas ir palaikymas**.

**PASTABA:** atgaivinant galite būti paprašyti patvirtinti teisę arba įvesti slaptažodį. Daugiau informacijos rasite priemonėje "Žinynas ir palaikymas". Pradžios ekrane įveskite ž ir pasirinkite **Žinynas ir palaikymas**.

Norėdami pradėti atgaivinimą:

- **1.** Pradžios ekrane nukreipkite žymiklį į viršutinį dešinįjį arba apatinį dešinįjį ekrano kampą, kad būtų parodyti mygtukai.
- **2.** Spustelėkite **Parametrai**.
- **3.** Apatiniame dešiniajame ekrano kampe spustelėkite **Keisti kompiuterio parametrus** ir kompiuterio parametrų ekrane pasirinkite **Bendrieji**.
- **4.** Dalyje **Atnaujinkite savo kompiuterį nepaveikdami failų**, pasirinkite **Darbo pradžia** ir vykdykite ekrane pateikiamus nurodymus.

### **Visko pašalinimas ir pakartotinis "Windows" diegimas**

Kartais reikia atlikti nuodugnų kompiuterio performatavimą arba pašalinti asmeninę informaciją prieš perduodant kompiuterį kitam asmeniui ar atiduodant perdirbti. Šiame skyriuje aprašytas procesas suteikia galimybę greitai ir lengvai grąžinti pradinę kompiuterio būseną. Ši parinktis pašalina iš kompiuterio visus asmeninius duomenis, programas ir parametrus bei iš naujo įdiegia "Windows".

fi<sup>\*\*</sup> **SVARBU:** ši parinktis nepateikia atsarginių jūsų informacijos kopijų. Prieš naudodami sukurkite visos asmeninės informacijos, kurią norite išsaugoti, kopijas.

Paleiskite šią parinktį naudodamiesi mygtuku f11 arba iš pradžios ekrano.

Jei norite naudotis mygtuku f11:

**1.** Paspauskite f11, kol kompiuteris kraunamas.

– arba –

Paspauskite ir palaikykite mygtuką f11, kai spaudžiate maitinimo mygtuką.

- **2.** Įkrovos parinkčių meniu pasirinkite **Trikčių diagnostika**.
- **3.** Pasirinkite **Nustatyti kompiuterį iš naujo** ir vykdykite ekrane pateikiamus nurodymus.

Jei norite naudotis pradžios ekranu:

- **1.** Pradžios ekrane nukreipkite žymiklį į viršutinį dešinįjį arba apatinį dešinįjį ekrano kampą, kad būtų parodyti mygtukai.
- **2.** Spustelėkite **Parametrai**.
- **3.** Apatiniame dešiniajame ekrano kampe spustelėkite **Keisti kompiuterio parametrus** ir kompiuterio parametrų ekrane pasirinkite **Bendrieji**.
- **4.** Dalyje Pašalinti viską ir pakartotinai diegti "Windows" pasirinkite Darbo pradžia ir vykdykite ekrane pateikiamus nurodymus.

# **HP programinės įrangos sąrankos naudojimas**

HP programinės įrangos sąranką galite naudoti norėdami iš naujo įdiegti tvarkykles arba pasirinkti programinę įrangą, kuri buvo sugadinta arba ištrinta iš sistemos.

- **1.** Pradžios ekrane įveskite HP programinės įrangos sąranka ir pasirinkite **Programėlės**.
- **2.** Atidarykite HP programinės įrangos sąranką.
- **3.** Vykdydami ekrane pateikiamus nurodymus iš naujo diekite tvarkykles arba rinkitės programinę įrangą.

# <span id="page-111-0"></span>**12 Kompiuterio sąranka "Computer Setup" (BIOS) ir "Advanced System Diagnostics" (Papildoma sistemos diagnostika)**

# **Kompiuterio sąrankos "Computer Setup" naudojimas**

Kompiuterio sąranka "Computer Setup" arba "Basic Input/Output System" (Pagrindinė įvesties / išvesties sistema) (BIOS) valdo įvesties ir išvesties įrenginių, pvz., diskų įrenginių, ekrano, klaviatūros, pelės ir spausdintuvo, ryšius sistemoje. Kompiuterio sąranka "Computer Setup" apima įdiegtų įrenginių tipų parametrus, kompiuterio paleisties veiksmų seką, sistemos ir išplėstinės atminties apimtį.

**PASTABA:** būkite itin atsargūs, kai atliekate pakeitimus kompiuterio sąrankoje. Padarius klaidų kompiuteris gali tinkamai neveikti.

# **Kompiuterio sąrankos paleidimas**

PASTABA: prie USB prievado prijungta išorinė klaviatūra ar pelė per kompiuterio sąranką gali būti naudojamos tik tuo atveju, jei įgalintas senų USB įrenginių palaikymas.

Kad pradėtumėte kompiuterio sąranką, atlikite toliau nurodytus veiksmus.

- **1.** Įjunkite arba iš naujo paleiskite kompiuterį ir spauskite klavišą esc, kol ekrane rodomas pranešimas "Press the ESC key for Startup Menu" ("Spauskite klavišą ESC, kad būtų rodomas paleisties meniu").
- 2. Norėdami patekti į priemone "Computer Setup" ("Kompiuterio saranka"), paspauskite klavišą f10.

## **Naršymas ir pasirinkimas kompiuterio sąrankoje**

Norėdami naršyti ir pasirinkti kompiuterio sąrankoje, atlikite toliau nurodytus veiksmus.

- **1.** Įjunkite arba iš naujo paleiskite kompiuterį ir spauskite klavišą esc, kol ekrane rodomas pranešimas "Press the ESC key for Startup Menu" ("Spauskite klavišą ESC, kad būtų rodomas paleisties meniu").
	- Norėdami pasirinkti meniu ar meniu punktą, naudokite tabuliavimo klavišą ir klaviatūros rodyklių klavišus, tada spauskite Enter arba, kad spustelėtume punktą, naudokite žymeklio įrenginį.
	- Kad slinktumėte aukštyn ir žemyn, spauskite ekrano viršutiniame dešiniajame kampe esančias rodykles aukštyn ir žemyn, arba naudokite rodyklės aukštyn ar rodyklės žemyn klavišus.
	- Jei norite uždaryti atidarytus dialogo langus ir grįžti į pagrindinį kompiuterio sąrankos ekraną, paspauskite esc, tada vykdykite ekrane pateikiamus nurodymus.

<span id="page-112-0"></span>**PASTABA:** galite naudoti žymeklio įrenginį (jutiklinę planšetę, rodomąją lazdelę arba USB pelę) arba klaviatūrą, jei norite naršyti arba pasirinkti kompiuterio sąrankoje.

**2.** Norėdami patekti į priemonę "Computer Setup" ("Kompiuterio sąranka"), paspauskite klavišą f10.

Jei norite išeiti iš kompiuterio sąrankos meniu, pasirinkite vieną iš toliau pateiktų metodų.

Išėjimas iš kompiuterio sarankos "Computer Setup" meniu neišsaugojus pakeitimų:

Kairiajame apatiniame ekrano kampe spustelėkite piktogramą **Exit** (Išeiti) ir vykdykite nurodymus ekrane.

– arba –

Rodyklių klavišais ir tabuliavimo klavišu pasirinkite **File** (Failas) **> Ignore Changes and Exit** (Nepaisyti pakeitimų ir išeiti), tada paspauskite Enter.

Pakeitimų išsaugojimas ir išėjimas iš kompiuterio sąrankos "Computer Setup" meniu:

Kairiajame apatiniame ekrano kampe spustelėkite piktogramą **Save** (Įrašyti) ir vykdykite nurodymus ekrane.

– arba –

Rodyklių klavišais ir tabuliavimo klavišu pasirinkite **File** (Failas) **> Save Changes and Exit** (Irašyti pakeitimus ir išeiti), tada paspauskite Enter.

Jūsų pakeitimai bus pritaikyti iš naujo paleidus kompiuterį.

## **Gamyklinių nuostatų atkūrimas kompiuterio sąrankoje**

**PASTABA:** atkuriant numatytąsias nuostatas standžiojo disko režimas nebus pakeistas.

Jei norite atkurti gamyklines kompiuterio sąrankos nuostatas, atlikite toliau nurodytus veiksmus.

- **1.** Įjunkite arba iš naujo paleiskite kompiuterį ir spauskite klavišą esc, kol ekrane rodomas pranešimas "Press the ESC key for Startup Menu" ("Spauskite klavišą ESC, kad būtų rodomas paleisties meniu").
- **2.** Norėdami patekti į priemonę "Computer Setup" ("Kompiuterio sąranka"), paspauskite klavišą f10.
- **3.** Naudokite žymeklio įrenginį arba rodyklių klavišus, kad pasirinktumėte **File** (Failas) **> Restore Defaults** (Atkurti numatytąsias nuostatas).
- **4.** Vadovaukitės ekrane pateikiamomis instrukcijomis.
- **5.** Norėdami įrašyti pakeitimus ir išeiti, spustelėkite piktogramą **Save** (Įrašyti), esančią apatiniame kairiajame ekrano kampe, tada vykdykite ekrane pateikiamus nurodymus.

– arba –

Naudokite rodyklių mygtukus, kad pasirinktumėte **File** (Failas) **> Save Changes and Exit** (Įrašyti pakeitimus ir išeiti), tada spauskite klaviša enter.

Jūsų pakeitimai bus pritaikyti iš naujo paleidus kompiuterį.

**PASTABA:** atkuriant gamyklines nuostatas slaptažodžio ir saugos nuostatos nekeičiamos.

# <span id="page-113-0"></span>**BIOS atnaujinimas**

HP svetainėje gali būti atnaujintų BIOS versijų.

Daugelis HP svetainėje pateikiamų BIOS naujinimų yra suglaudintuose failuose, vadinamuose *SoftPaq*.

Kai kuriuose atsisiunčiamuose paketuose būna failų Readme.txt, kuriuose pateikiama failų įdiegimo ir trikčių šalinimo informacija.

#### **BIOS versijos nustatymas**

Jei norite sužinoti, ar siūlomos atsisiųsti BIOS atnaujinimų versijos yra naujesnės už šiuo metu kompiuteryje įdiegtą BIOS versiją, reikia nustatyti, kokia BIOS versija įdiegta dabar.

BIOS versijos informaciją (dar vadinamą *ROM date* (ROM data) ir *System BIOS* (Sistemos BIOS) galite pamatyti paspaude klavišus fn+esc (jei jau jiungėte "Windows") arba naudodamiesi kompiuterio saranka "Computer Setup".

- **1.** Kompiuterio sąrankos paleidimas.
- **2.** Žymeklio įrenginiu arba rodyklių klavišais pasirinkite **File** (Failas) **> System Information** (Sistemos informacija).
- **3.** Norėdami išeiti iš kompiuterio sąrankos neįrašę pakeitimų, spustelėkite piktogramą **Exit** (Išeiti), esančią apatiniame kairiajame ekrano kampe, tada vykdykite ekrane pateikiamus nurodymus.

– arba –

Rodyklių klavišais ir tabuliavimo klavišu pasirinkite **File** (Failas) **> Ignore Changes and Exit** (Nepaisyti pakeitimų ir išeiti), tada paspauskite Enter.

#### **BIOS atnaujinimo atsisiuntimas**

**ĮSPĖJIMAS:** norėdami sumažinti kompiuterio gedimo arba nesėkmingo įdiegimo pavojų, BIOS atnaujinimą atsisiųskite ir įdiekite tik naudodami patikimą išorinės srovės šaltinį – kintamosios srovės adapterį. Neatsisiųskite ir neįdiekite BIOS atnaujinimų, jei kompiuteris naudoja akumuliatoriaus, prijungto prie doko, energiją arba jei yra prijungtas prie papildomo maitinimo šaltinio. Laikykitės šių nurodymų siųsdamiesi ir įdiegdami.

Neatjunkite kompiuterio maitinimo ištraukdami elektros laidą iš kintamosios srovės lizdo.

Neišjunkite kompiuterio ir neinicijuokite miego režimo.

Nepridėkite, nenuimkite, neprijunkite ir neatjunkite jokių įrenginių, kabelių arba laidų.

- **1.** Pradžios ekrane įveskite ž ir pasirinkite **Žinynas ir palaikymas**.
- **2.** Paieškos laukelyje **Žinynas ir palaikymas** įveskite priežiūra ir vykdykite ekrane pateikiamus nurodymus savo kompiuteriui identifikuoti ir norimam atsisiųsti BIOS naujiniui pasiekti.
- **3.** Atlikite šiuos veiksmus atsisiuntimo srityje.
	- **a.** Raskite BIOS atnaujinimą, kuris naujesnis už šiuo metu jūsų kompiuteryje įdiegtą BIOS versiją. Pažymėkite datą, vardą ir kitą atpažinimo informaciją. Šios informacijos gali reikėti atsisiuntus atnaujinimą į standųjį diską, norint rasti atnaujinimą vėliau.
	- **b.** Norėdami atsisiųsti pasirinktą atnaujinimą į standųjį diską, laikykitės ekrano nurodymų.

Užsirašykite standžiojo disko vietos, į kurią atsisiunčiate BIOS atnaujinimą, maršrutą. Šio maršruto reikės, kai atnaujinimą norėsite įdiegti.

<span id="page-114-0"></span>PASTABA: jei kompiuteris prijungtas prie tinklo, prieš įdiegdami bet kokius programinės įrangos, o ypač BIOS, atnaujinimus susisiekite su tinklo administratoriumi.

BIOS įdiegimo veiksmai gali skirtis. Atsisiuntę vykdykite visas ekrane rodomas instrukcijas. Jei instrukcijos nerodomos, atlikite toliau aprašytus veiksmus.

- **1.** Pradžios ekrane įveskite f ir spustelėkite **Failų naršyklė**.
- **2.** Dukart spustelėkite standžiojo disko paskirties vietą. Standžiojo disko paskirties vieta dažniausiai yra vietinis diskas (C:).
- **3.** Pagal anksčiau užrašytą standžiojo disko maršrutą raskite standžiojo disko aplanką su atnaujinimu ir jį atidarykite.
- **4.** Dukart spustelėkite failą, kurio plėtinys .exe (pvz., *failovardas*.exe).

Prasidės BIOS įdiegimas.

**5.** Laikykitės ekrano instrukcijų, kad baigtumėte įdiegti.

**PASTABA:** ekrane pasirodžius sėkmingos įdiegties pranešimui, atsisiųstą failą iš standžiojo disko galite pašalinti.

# **"Advanced System Diagnostics" (Papildomos sistemos diagnostikos) naudojimas**

"Advanced System Diagnostics" (Papildoma sistemos diagnostika) suteikia galimybę atlikti diagnostinius testus siekiant nustatyti, ar kompiuterio aparatūra tinkamai veikia. Galimi šie "Advanced System Diagnostics" (Papildomos sistemos diagnostikos) diagnostiniai testai:

- Sistemos reguliavimas. Atliekant šiuos papildomus testus tikrinama, ar visi kompiuterio komponentai tinkamai veikia. Sistemos reguliavimas vyksta ilgiau, atminties moduliai, standžiojo disko SMART atributai, standžiojo disko paviršius, akumuliatorius (ir jo kalibravimas), vaizdo įrašų atmintis ir WLAN modulio būsena tikrinami išsamiau.
- Paleisties patikrinimas šio patikrinimo metu analizuojami pagrindiniai kompiuterio komponentai, reikalingi kompiuteriui paleisti.
- Vykdymo patikrinimas šio patikrinimo metu pakartojamas paleisties patikrinimas ir ieškoma tarpinių problemų, kurių paleisties patikrinimo metu nepavyko aptikti.
- Standžiojo disko patikrinimas šio patikrinimo metu analizuojama fizinė standžiojo disko būklė, tada patikrinami visi duomenys kiekviename standžiojo disko sektoriuje. Jei patikrinimo metu aptinkamas pažeistas sektorius, mėginama perkelti duomenis į gerą sektorių.
- Atminties patikrinimas šio patikrinimo metu analizuojama fizinė atminties modulių būklė. Jei jo metu aptinkama klaida, nedelsdami pakeiskite atminties modulius.
- Akumuliatoriaus patikrinimas. Šio patikrinimo metu analizuojama akumuliatoriaus būsena ir prireikus kalibruojamas akumuliatorius. Jei akumuliatoriaus nepavyksta patikrinti, susisiekite su HP palaikymo tarnyba, praneškite apie iškilusią problemą ir įsigykite atsarginį akumuliatorių.
- BIOS valdymas. Galite atnaujinti arba atkurti ankstesnę BIOS versiją sistemoje. Šio proceso metu neišjunkite kompiuterio ir neatjunkite išorinio maitinimo šaltinio. Prieš modifikuojant BIOS jums bus pateiktas patvirtinimas. Pasirinkite **BIOS update** (BIOS naujinimas), **BIOS Rollback** (Ankstesnės BIOS versijos atkūrimas) arba **Back to main menu** (Grįžti į pagrindinį meniu).

"Advanced System Diagnostics" (Papildomos sistemos diagnostikos) lange galite peržiūrėti informaciją apie sistemą ir klaidų žurnalus.

Kaip paleisti "Advanced System Diagnostics" (Išplėstinę sistemos diagnostiką):

- **1.** Įjunkite arba iš naujo paleiskite kompiuterį. Apatiniame kairiajame ekrano kampe, pasirodžius pranešimui "Press the ESC key for Startup Menu" (Norėdami jjungti Paleisties meniu, spauskite klavišą ESC), spauskite klavišą esc. Pasirodžius paleisties meniu, spauskite klavišą f2.
- **2.** Spustelėkite diagnostikos patikrinimą, kurį norite vykdyti, tada vykdykite nurodymus ekrane.

**PASTABA:** jei norite sustabdyti diagnostikos patikrinimą tuo metu, kai jis jau vykdomas, paspauskite esc.

# **13 Palaikymas**

# **Kreipimasis į palaikymo tarnybą**

Jei į jums kilusius klausimus atsakymų nerandate šiame vartotojo vadove arba priemonėje "Žinynas ir palaikymas", galite susisiekti su palaikymo tarnyba. Informacijos apie palaikymo tarnybą JAV rasite apsilankę <http://www.hp.com/go/contactHP>. Informacijos apie palaikymo tarnybą visame pasaulyje rasite apsilankę [http://welcome.hp.com/country/us/en/wwcontact\\_us.html](http://welcome.hp.com/country/us/en/wwcontact_us.html).

Čia galite:

kalbėtis per tinklą su HP techninės pagalbos specialistu.

**PASTABA:** jei tiesioginiai pokalbiai su palaikymo tarnybos specialistais negalimi tam tikra kalba, jie galimi anglų kalba.

- Nusiųskite el. laišką palaikymo tarnybai.
- Suraskite palaikymo tarnybos telefono numerius.
- Suraskite HP techninės priežiūros centrą.

# <span id="page-117-0"></span>**Lipdukai**

Lipdukuose, priklijuotuose ant kompiuterio, teikiama informacija, kurios gali prireikti, kai šalinate sistemos triktis arba su kompiuteriu keliaujate užsienyje:

Techninės priežiūros lipdukas. Jame nurodyta ši svarbi informacija:

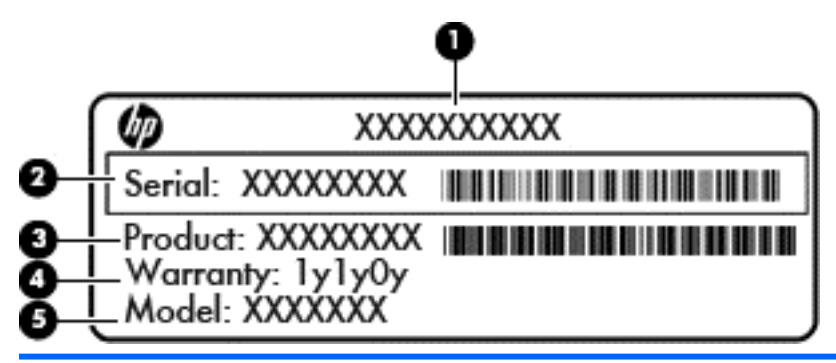

#### **Komponentas**

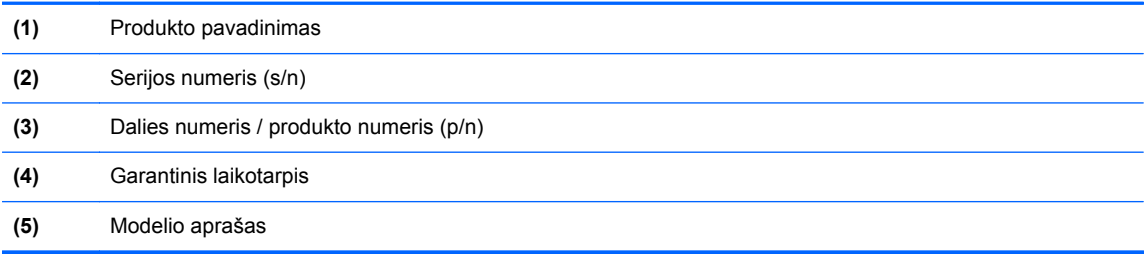

Žinokite šią informaciją, kai susisiekiate su palaikymo tarnyba. Techninės priežiūros lipdukas priklijuotas prie vidinės akumuliatoriaus skyriaus sienelės.

- Lipduke su teisine informacija pateikiama teisinė informacija apie kompiuterį. Lipdukas su teisine informacija priklijuotas prie vidinės akumuliatoriaus skyriaus sienelės.
- Belaidžių įrenginių sertifikavimo lipdukas (-ai) (tik kai kuriuose modeliuose). Pateikiama informacija apie pasirinktinius belaidžius įrenginius ir kai kurių šalių ar regionų, kuriuose šie įrenginiai buvo patvirtinti naudoti, patvirtinimo ženklus. Jei jūsų kompiuterio modelyje yra vienas arba keli belaidžiai įrenginiai, prie kompiuterio pridėtas vienas arba keli sertifikavimo lipdukai. Šios informacijos gali prireikti keliaujant užsienyje. Belaidžių įrenginių sertifikavimo etiketės priklijuotos akumuliatoriaus skyriaus viduje.
- SIM (abonemento identifikavimo modulis) lipdukas (tik tam tikruose modeliuose) jame pateikiamas SIM kortelės ICCID (Integruotosios schemos kortelės identifikatorius). Šis lipdukas priklijuotas akumuliatoriaus skyriaus viduje.
- HP mobiliojo plačiajuosčio ryšio modulio techninės priežiūros lipdukas (tik tam tikruose modeliuose). Jame pateikiamas HP mobiliojo plačiajuosčio ryšio modulio serijos numeris. Šis lipdukas priklijuotas akumuliatoriaus skyriaus viduje.

# <span id="page-118-0"></span>**14 Specifikacijos**

- Įvesties maitinimas
- Darbo aplinka

# **Įvesties maitinimas**

Šiame skyriuje pateikta informacija apie maitinimą pravers, jei vykdami į kitą šalį ketinate pasiimti kompiuterį.

Kompiuteris veikia naudodamas nuolatinę srovę, kuri tiekiama iš kintamosios arba nuolatinės srovės šaltinio. Kintamosios srovės šaltinio vardiniai parametrai turi būti 100–240 V, 50–60 Hz. Nors kompiuteris gali būti maitinamas autonominiu nuolatinės srovės šaltiniu, geriau naudoti bendrovės HP patvirtintą kintamosios srovės adapterį arba nuolatinės srovės šaltinį, pateiktą su šiuo kompiuteriu.

Kompiuteris gali būti maitinamas nuolatine srove pagal toliau nurodytas specifikacijas.

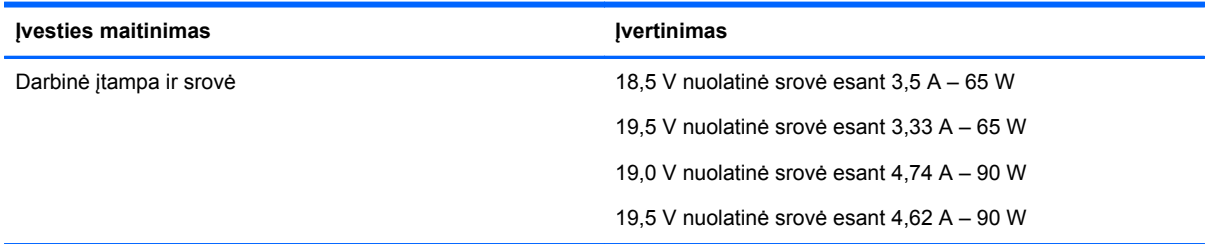

**PASTABA:** šis produktas sukurtas Norvegijos IT maitinimo sistemoms, kurių fazinės įtampos išvestis neviršija 240 V rms.

**PASTABA:** kompiuterio darbinė įtampa ir srovė nurodytos ant sistemos informacinio lipduko.

# **Darbo aplinka**

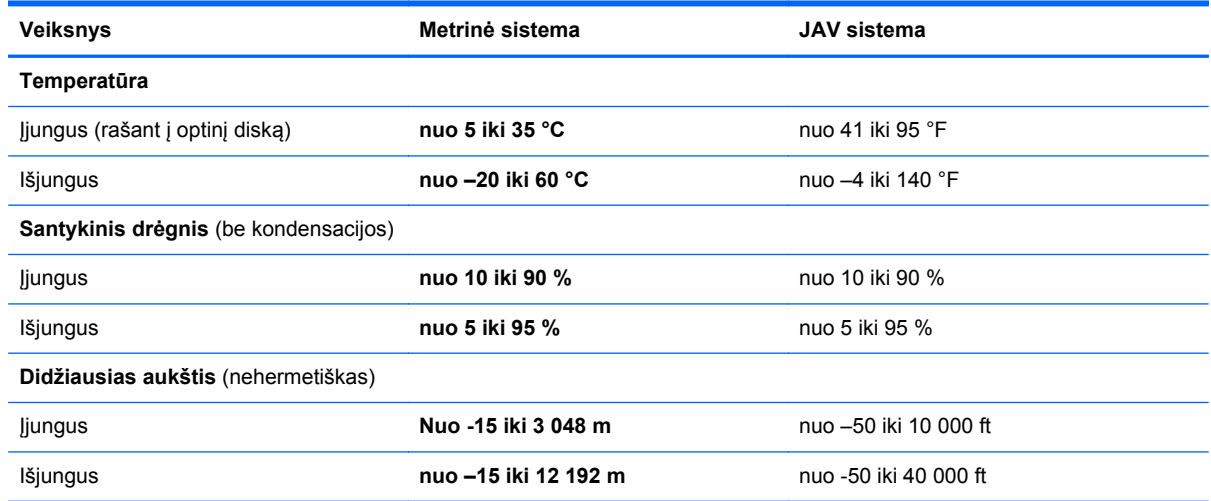

# <span id="page-119-0"></span>**A Keliavimas su kompiuteriu**

Jei norite, kad jį naudoti būtų patogu, vadovaukitės patarimais, susijusiais su kelionėmis ir gabenimu.

- Paruoškite kompiuterį kelionei arba gabenimui:
	- Sukurkite atsarginę informacijos kopiją.
	- Išimkite visus diskus ir visas išorines laikmenų korteles, pvz., skaitmenines korteles.

**ĮSPĖJIMAS:** siekdami kuo efektyviau apsaugoti kompiuterį, diskų įrenginį ir informaciją, prieš išimdami diskų įrenginį iš jam skirto skyriaus iš jo išimkite diskus. Tai padarykite ir prieš gabendami, palikdami saugoti ar keliaudami su diskų įrenginiu.

- Išjunkite ir atjunkite visus išorinius įrenginius.
- lšjunkite kompiuterj.
- Pasiimkite atsarginę informacijos kopiją. Atsarginės kopijos nelaikykite kartu su kompiuteriu.
- Keliaudami lėktuvu, kompiuterį pasiimkite kaip rankinį bagažą; neregistruokite jo su kitu bagažu.
- **ĮSPĖJIMAS:** stenkitės, kad diskas nepatektų į magnetinį lauką. Apsaugos prietaisai, kuriuose naudojami magnetiniai laukai, yra keleivių patikros vartai ir rankiniai skaitytuvai. Oro uosto konvejerio juostos ir panašūs saugos įtaisai, kuriais tikrinamas rankinis bagažas, vietoje magnetinių laukų naudojami rentgeno spinduliai, todėl jie negadina diskų įrenginio.
- Ar skrydžio metu galima naudoti kompiuterį, nustato oro linijos. Jei kompiuterį ketinate naudoti skrydžio metu, paklauskite oro linijų personalo, ar galite tai daryti.
- Jei daugiau nei 2 savaites kompiuterio nenaudosite ir jis nebus prijungtas prie išorinio maitinimo šaltinio, išimkite akumuliatorių ir laikykite jį atskiroje vietoje.
- Gabendami kompiuterį ar diską, naudokite tinkamą apsauginę pakuotę ir ant paketo užklijuokite etiketę "FRAGILE" (dūžtamas).
- Jei kompiuteryje yra belaidis įrenginys arba HP plačiajuosčio belaidžio ryšio modulis, pvz., 802.11b/g jrenginys, "Global System for Mobile Communications" (GSM) arba "General Packet Radio Service" (GPRS) įrenginys, tam tikrose aplinkose jų naudojimas gali būti apribotas. Tokie apribojimai gali būti taikomi lėktuvuose, ligoninėse, šalia sprogmenų ir pavojingose vietose. Jei tiksliai nežinote, kokie reikalavimai taikomi konkrečiam įrenginiui, prieš jį įjungdami kreipkitės dėl leidimo jį naudoti.
- Vykstant į kitą šalį patariama:
	- Sužinokite, kokios su kompiuteriu susijusios muitinės nuostatos galioja šalyse ir regionuose, kuriuose teks lankytis kelionės metu.
	- Sužinokite, kokie reikalavimai taikomi maitinimo laidams ir adapteriams tose vietose, kur ketinate naudoti kompiuterį. Įtampa, dažnis ir kištuko konfigūracija gali skirtis.

**PERSPĖJIMAS!** Norėdami sumažinti elektros smūgio, gaisro ar įrangos gedimo pavojų, jungdami prie kompiuterio elektros maitinimą nenaudokite įtampos keitiklio, skirto buities prietaisams.

# <span id="page-120-0"></span>**B Trikčių šalinimas**

# **Trikčių šalinimo ištekliai**

Priemonėje "Žinynas ir palaikymas" rasite svetainių nuorodų ir papildomos informacijos apie kompiuterį. Pradžios ekrane įveskite ž ir pasirinkite **Žinynas ir palaikymas**.

**PASTABA:** Norint naudotis daugeliu patikros ir taisymo įrankių, reikia interneto ryšio. HP turi papildomų įrankių, kuriems nereikia interneto ryšio.

Susisiekite su HP palaikymo tarnyba. Informacijos apie palaikymo tarnybą JAV rasite apsilankę <http://www.hp.com/go/contactHP>. Informacijos apie palaikymo tarnybą visame pasaulyje rasite apsilankę [http://welcome.hp.com/country/us/en/wwcontact\\_us.html](http://welcome.hp.com/country/us/en/wwcontact_us.html).

Pasirinkite bet kurį iš toliau pateikiamų palaikymo tipų:

Kalbėtis per tinklą su HP techninės pagalbos specialistu.

**PASTABA:** jei tiesioginiai pokalbiai negalimi tam tikra kalba, jie galimi anglų kalba.

- Nusiųskite el. laišką HP palaikymo tarnybai.
- Suraskite HP palaikymo tarnybos telefono numerius.
- Suraskite HP techninės priežiūros centrą.

# **Problemų sprendimai**

Šiuose skyriuose aprašomos kelios dažnai kylančios problemos ir jų sprendimai.

### **Nepavyksta paleisti kompiuterio**

Šie pasiūlymai gali padėti nustatyti, kodėl kompiuteris neįsijungia, kai spaudžiate maitinimo mygtuką:

- Jei kompiuteris prijungtas prie kintamosios srovės lizdo, prie lizdo prijungdami kitą elektros įrenginį patikrinkite, ar lizde tiekiamas pakankamas maitinimas.
- **PASTABA:** naudokite tik su šiuo kompiuteriu pateiktą kintamosios srovės adapterį arba adapterį, kurį patvirtino HP.
- Jei kompiuteris yra prijungtas ne prie kintamosios srovės lizdo, o prie išorinio maitinimo šaltinio, prijunkite kompiuterį prie kintamosios srovės lizdo naudodami kintamosios srovės adapterį. Įsitikinkite, kad maitinimo kabelio ir kintamosios srovės adapterio jungtys patikimai sujungtos.

# **Kompiuterio ekranas tuščias**

Jei ekranas yra tuščias, nors kompiuterio neišjungėte, priežastis gali būti vienas ar daugiau iš šių parametrų:

- Kompiuteris gali veikti miego režimu. Kad išjungtumėte miego režimą, spustelėkite įjungimo / išjungimo mygtuką. Miego režimas yra energijos taupymo funkcija, kuri išjungia ekraną. Sistema gali paleisti miego režimą, kai kompiuteris įjungtas, bet nenaudojamas, arba kai kompiuterio akumuliatoriaus įkrovos lygis yra žemas. Norėdami pakeisti šiuos ir kitus energijos vartojimo parametrus, "Windows" darbalaukio pranešimų srityje, užduočių juostos dešinėje, dešiniuoju pelės klavišu spustelėkite piktogramą **Akumuliatorius**, tada spustelėkite **Nuostatos**.
- Kompiuteris gali būti nenustatytas rodyti vaizdą ekrane. Jeigu norite perkelti vaizdą į kompiuterio ekraną, spauskite klavišų derinį fn+f4. Naudojant daugumą modelių, kai prie kompiuterio prijungtas pasirinktinis išorinis ekranas, pavyzdžiui, monitorius, vaizdas gali būti rodomas kompiuterio ekrane, išoriniame ekrane arba abiejuose įrenginiuose tuo pat metu. Spaudžiant klavišus fn+f4, vaizdo rodymas bus kaitaliojamas tarp rodymo kompiuterio ekrane, viename ar daugiau išorinių ekranų ir rodymo visuose įrenginiuose vienu metu.

## **Programinė įranga veikia netinkamai**

Jei programinė įranga nereaguoja į jūsų veiksmus arba reaguoja neįprastai, paleiskite kompiuterį iš naujo pradžios ekrane persikeldami į dešinę pusę. Pasirodžius mygtukams spustelėkite **Parametrai**. Spustelėkite piktogramą **Maitinimas** ir **Išjungti**. Jei taip negalite paleisti kompiuterio iš naujo, skaitykite kitą skyrių "Kompiuteris jjungtas, bet nereaguoja" 110 puslapyje.

## **Kompiuteris įjungtas, bet nereaguoja**

Jei kompiuteris yra įjungtas, tačiau nereaguoja į programinės įrangos arba klaviatūros komandas, bandykite atlikti šias kritinio išjungimo procedūras nurodyta tvarka, kol kompiuteris išsijungs:

**ĮSPĖJIMAS:** Atlikdami kritinio išjungimo procedūras prarasite neįrašytą informaciją.

- Paspauskite ir palaikykite nuspaudę maitinimo mygtuką mažiausiai 5 sekundes.
- Atjunkite kompiuterį nuo išorinio maitinimo šaltinio ir išimkite akumuliatorių.

## **Kompiuteris neįprastai šiltas**

Normalu, kad naudojamas kompiuteris įšyla. Tačiau jei kompiuteris *neįprastai* šiltas, gali būti uždengtos vėdinimo angos.

Jei įtariate, kad kompiuteris kaista, leiskite jam atvėsti iki kambario temperatūros. Įsitikinkite, kad, naudojant kompiuterį, nebūtų uždengtos vėdinimo angos.

**PERSPĖJIMAS!** Jei norite, kad darbas kuo mažiau kenktų sveikatai, o kompiuteris neperkaistų, nedėkite jo tiesiai ant kelių ir neuždenkite vėdinimo angų. Kompiuteriu naudokitės tik ant kieto, lygaus paviršiaus. Saugokite, kad kiti kieti daiktai, pvz., netoliese esantys spausdintuvai, arba minkšti daiktai, pvz., pagalvės, antklodės ar drabužiai, neužstotų oro srauto. Be to, patikrinkite, ar įrenginiui veikiant kintamosios srovės adapteris neliečia odos arba minkšto paviršiaus, pvz., pagalvės, patiesalo ar drabužių. Kompiuteris ir kintamosios srovės adapteris atitinka naudotojui tinkamos paviršiaus temperatūros apribojimus, nustatytus tarptautiniu informacinių technologijų įrangos saugumo standartu (IEC 60950).

**PASTABA:** kompiuterio ventiliatorius įsijungia automatiškai, kad atvėsintų vidinius komponentus ir apsaugotų nuo perkaitimo. Įprasta, kad veikimo metu, vidinis ventiliatorius tai įsijungia, tai išsijungia.

# <span id="page-122-0"></span>**Neveikia išorinis įrenginys**

Jei išorinis įrenginys neveikia taip, kaip turėtų, vadovaukitės šiais pasiūlymais:

- **•** Jiunkite įrenginį pagal gamintojo instrukcijas.
- Patikrinkite, ar visos įrenginio jungtys patikimai sujungtos.
- Patikrinkite, ar įrenginiui tiekiama elektros energija.
- Patikrinkite, ar įrenginys, ypač jei jis senesnis, suderinamas su jūsų operacine sistema.
- Įsitikinkite, kad tinkamos tvarkyklės yra įdiegtos ir atnaujintos.

## **Neveikia belaidis tinklo ryšys**

Jei belaidžio tinklo ryšys veikia ne taip, kaip tikėtasi, pasinaudokite toliau pateiktais patarimais:

- Norėdami įjungti arba išjungti belaidį arba laidinį tinklo įrenginį, "Windows" darbalaukio pranešimų srityje, užduočių juostos dešinėje, dešiniuoju pelės klavišu spustelėkite piktogramą **Tinklo ryšys**. Norėdami įjungti įrenginius, pažymėkite žymės langelį šalia meniu parinkties. Norėdami išjungti įrenginį, išvalykite žymės langelį.
- Būtinai įjunkite belaidžio ryšio įrenginį.
- Įsitikinkite, kad niekas neužstoja belaidžių kompiuterio antenų.
- Įsitikinkite, kad kabelis arba DSL modemas bei jo elektros laidas tinkamai sujungti, o indikatoriai šviečia.
- Įsitikinkite, kad belaidis kelvedis arba prieigos taškas tinkamai sujungtas su maitinimo adapteriu ir laidiniu arba DSL modemu, o lemputės šviečia.
- Atjunkite ir prijunkite iš naujo visus kabelius, tada išjunkite ir vėl jjunkite maitinimą.

## **Optinio disko dėklas neatsidaro, kai norite išimti CD arba DVD diską**

- **1.** Įkiškite sąvaržėlės galą **(1)** į atidarymo skylutę ant priekinio diskų įrenginio dangtelio.
- **2.** Paspauskite sąvaržėlę, kad būtų išstumtas diskų dėklas, tada atsargiai traukite dėklą **(2)**, kol jis sustos.

**3.** Atsargiai išimkite diską **(3)** iš dėklo, švelniai spausdami ašį, kelkite išorinius disko kraštus. Diską laikykite už kraštų, stenkitės nesiliesti prie plokščių paviršių.

**PASTABA:** jei išlindęs ne visas dėklas, išimdami diską atsargiai pakreipkite.

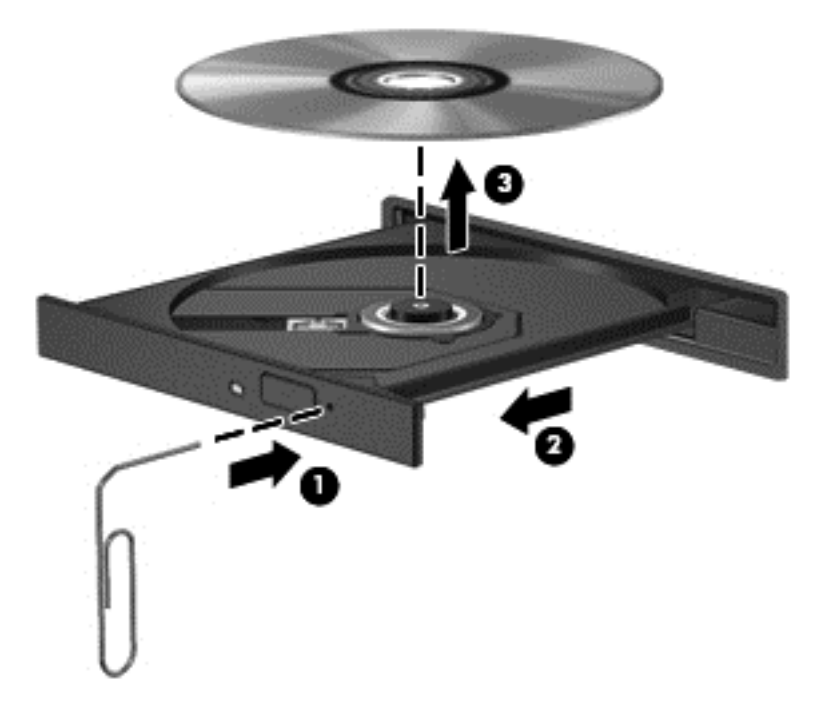

**4.** Uždarykite diskų įrenginio dėklą ir įdėkite diską į apsauginę dėžutę.

# <span id="page-124-0"></span>**Kompiuteris neaptinka optinių diskų įrenginio**

Jei operacinė sistema neaptinka prijungto įrenginio, gali būti, kad neįdiegta arba pažeista įrenginio tvarkyklės programinė įranga.

- **1.** Išimkite visus diskus iš optinio diskų įrenginio.
- **2.** Pradžios ekrane įveskite v, pasirinkite **Valdymo skydas**, tada spustelėkite **Sistema ir sauga**.
- **3.** Spustelėkite **Įrenginiai ir spausdintuvai**, tada spustelėkite **Įrenginių tvarkytuvė**.
- **4.** Įrenginių tvarkytuvės lange spustelėkite trikampį šalia **DVD/CD-Rom diskų įrenginiai**. Jei diskas nenurodytas, jis turėtų veikti tinkamai.

#### **Diskas nepaleidžiamas**

- Prieš atkurdami kompaktinį arba DVD diską įrašykite darbus ir išjunkite visas atidarytas programas.
- Prieš paleisdami CD ar DVD diską, atsijunkite nuo interneto.
- Įsitikinkite, kad tinkamai įdėjote diską.
- Įsitikinkite, kad diskas švarus. Jei būtina, nuvalykite diską filtruotu vandeniu ir nepūkuotu audiniu. Valykite diską nuo centro link kraštų.
- Patikrinkite, ar diskas nesubraižytas. Aptikę įbrėžimų, apdorokite diską optinių diskų atkuriamąja priemone, kurią galite įsigyti daugelyje elektronikos prekių parduotuvių.
- Prieš leisdami diską, išjunkite miego režimą.

Paleisdami diską nepaleiskite energijos taupymo režimo. Kitu atveju gali pasirodyti įspėjamoji žinutė, kuria klausiama, ar norite tęsti. Jei rodoma ši žinutė, spustelėkite **Ne**. Jei spustelite "Ne", kompiuteris gali reaguoti taip:

◦ Atkūrimas gali būti tęsiamas.

– arba –

◦ Atkūrimo langas daugialypės terpės programoje gali būti uždarytas. Norėdami leisti diską toliau medijos programoje spustelėkite mygtuką **Leisti**, ir diskas bus paleistas vėl. Kartais jums gali tekti uždaryti programą ir paleisti ją iš naujo.

### **Filmo nerodo išoriniame ekrane**

- **1.** Jei vienu metu įjungtas ir kompiuterio ekranas, ir išorinis monitorius, vieną ar kelis kartus spauskite fn+f4, kad perjungtumėte vaizdą iš vieno ekrano į kitą.
- **2.** Nustatykite monitoriaus parametrus taip, kad išorinis ekranas būtų pagrindinis:
	- **a.** Dešiniuoju pelės klavišu spustelėkite tuščią sritį kompiuterio darbalaukyje ir pasirinkite **Ekrano skyra**.
	- **b.** Nurodykite pagrindinį ir antrinį ekranus.

**PASTABA:** naudojant abu ekranus, DVD vaizdas nerodomas ekrane, kuris nustatytas kaip antrinis.

# <span id="page-125-0"></span>**Disko įrašymo procesas neprasideda arba sustoja dar nebaigus įrašyti**

- Įsitikinkite, kad uždarytos visos kitos programos.
- **•** Išjunkite miego režimą.
- Įsitikinkite, kad naudojate jūsų diskų įrenginiui tinkamą diską.
- Patikrinkite, ar diskas tinkamai įdėtas.
- Pasirinkite lėtesnį įrašymo greitį ir bandykite iš naujo.
- Jei kopijuojate diską, prieš bandydami įrašyti turinį į naują diską, informaciją iš šaltinio disko įrašykite į standųjį diską, o tada įrašykite iš savo standžiojo disko.

# <span id="page-126-0"></span>**C Elektrostatinė iškrova**

Elektrostatinė iškrova – tai statinės elektros išlydis, kai du objektai susiliečia – pavyzdžiui, smūgis, kurį patiriate, kai pavaikščioję ant kilimo paliečiate metalinę durų rankeną.

Statinė iškrova iš pirštų ar kitų elektrostatinių laidininkų gali sugadinti elektronines dalis. Siekiant išvengti kompiuterio ar diskų įrenginio pažeidimo, informacijos praradimo rizikos, imkitės toliau nurodytų atsargumo priemonių.

- Jei šalinimo arba įrengimo instrukcijose nurodyta atjungti kompiuterį, atjunkite jį prieš tai tinkamai įžeminę ir prieš nuimdami dangtį.
- Laikykite dalis nuo elektrostatinės iškrovos apsaugančiose talpose, kol būsite pasirengę juos įdiegti.
- Stenkitės neliesti kontaktų, laidų ir grandinės. Kuo mažiau dirbkite su elektroninėmis dalimis.
- Naudokite nemagnetinis įrankius.
- Prieš naudodami sudėtines dalis, iškraukite statinį elektros krūvį, paliesdami nenudažytą metalinį dalies paviršių.
- Jei išimate dalį, įdėkite ją į nuo elektrostatinės iškrovos apsaugotą talpą.

Jei reikia daugiau informacijos apie statinę elektrą arba pagalbos išimant ar įstatant komponentus, susisiekite su HP palaikymo tarnyba.

# **Rodyklė**

#### **Simboliai/skaitmenys**

1394 įrenginiai apibrėžtas [52](#page-63-0) išėmimas [53](#page-64-0) prijungimas [53](#page-64-0) 1394 kabelis, prijungimas [53](#page-64-0) 1394 prievadas, atpažinimas [11](#page-22-0) "Advanced System Diagnostics" (papildoma sistemos diagnostika) [103](#page-114-0) "Bluetooth" įrenginys [16,](#page-27-0) [21](#page-32-0) "Bluetooth" lipdukas [106](#page-117-0) "Bluetooth" skyrius, atpažinimas [15](#page-26-0) "DisplayPort", prijungimas [37](#page-48-0) "DriveLock" slaptažodis aprašymas [77](#page-88-0) išėmimas [79](#page-90-0) ivedimas [78](#page-89-0) keitimas [79](#page-90-0) nustatymas [78](#page-89-0) "eSATA" prievadas [11](#page-22-0) "ExpressCard" apibrėžtas [48](#page-59-0) išėmimas [50](#page-61-0) įdėjimas [49](#page-60-0) įdėklo išėmimas [49](#page-60-0) konfigūravimas [48](#page-59-0) "HP 3D DriveGuard" [67](#page-78-0) "HP ProtectTools Security Manager<sup>"</sup> [82](#page-93-0) "Java" kortelė išėmimas [51](#page-62-0) įdėjimas [51](#page-62-0) nustatytas [50](#page-61-0) "SoftPaq", atsisiuntimas [93](#page-104-0) "Windows" Atgaivinimas [98](#page-109-0) nustatymas iš naujo [98](#page-109-0) pakartotinis diegimas [98](#page-109-0) visko pašalinimo ir pakartotinio diegimo parinktis [98](#page-109-0) "Windows" logotipo klavišas, atpažinimas [8](#page-19-0)

"Windows" programų klavišas, atpažinimas [8](#page-19-0)

#### **A**

administratoriaus slaptažodis [74](#page-85-0) akumuliatoriaus energija [41](#page-52-0) akumuliatoriaus fiksatorius [14](#page-25-0) akumuliatoriaus indikatorius [9](#page-20-0) akumuliatoriaus laikymas [45](#page-56-0) akumuliatoriaus skyrius [106](#page-117-0) akumuliatoriaus skyrius, atpažinimas [14](#page-25-0) akumuliatoriaus temperatūra [45](#page-56-0) Akumuliatoriaus tikrinimas [42](#page-53-0) akumuliatorius energijos taupymas [44](#page-55-0) išsikrovimas [42](#page-53-0) keitimas [45](#page-56-0) laikymas [45](#page-56-0) likusios įkrovos rodymas [42](#page-53-0) utilizavimas [45](#page-56-0) žemi akumuliatoriaus įkrovos lygiai [43](#page-54-0) akumuliatorius, keitimas [43](#page-54-0) angos apsauginis kabelis [11](#page-22-0) SIM [14](#page-25-0) antivirusinė programinė įranga [81](#page-92-0) apsauginio kabelio lizdas, atpažinimas [11](#page-22-0) atgaivinimas [98](#page-109-0) atkūrimas [98](#page-109-0) atkūrimo skaidinys [96](#page-107-0) atminties modulis atjungimas [84](#page-95-0) atpažinimas [15](#page-26-0) įdėjimas [85](#page-96-0) keitimas [84](#page-95-0) Atsarginių kopijų kūrimas ir atkūrimas [94](#page-105-0) ausinių (garso išvesties) lizdas [10](#page-21-0)

automatinis "DriveLock" slaptažodis išėmimas [80](#page-91-0) įvedimas [80](#page-91-0)

#### **B**

belaidis tinklas (WLAN) įmonės WLAN ryšys [19](#page-30-0) naudojimas [17](#page-28-0) prijungimas [19](#page-30-0) reikalinga įranga [18](#page-29-0) sauga [18](#page-29-0) veikimo diapazonas [19](#page-30-0) viešasis WLAN ryšys [19](#page-30-0) belaidžio ryšio antenos, atpažinimas [13](#page-24-0) belaidžio ryšio lemputė [5](#page-16-0), [16](#page-27-0) belaidžio ryšio mygtukas [16](#page-27-0) belaidžio ryšio valdikliai mygtukas [16](#page-27-0) operacinė sistema [16](#page-27-0) belaidžių įrenginių sertifikavimo lipdukas [106](#page-117-0) BIOS atnaujinimas [102](#page-113-0) atnaujinimo atsisiuntimas [102](#page-113-0) versijos nustatymas [102](#page-113-0)

### **D**

darbo aplinka [107](#page-118-0) didžiųjų raidžių fiksavimo lemputė, atpažinimas [5](#page-16-0) disko defragmentavimo programinė įranga [66](#page-77-0) disko laikmena [40](#page-51-0) disko valymo programinė įranga [67](#page-78-0) diskų įrenginiai išorinis [55](#page-66-0) naudojimas [56](#page-67-0), [57](#page-68-0) optinis [55](#page-66-0) standusis [55](#page-66-0) doko jungtis [55](#page-66-0) doko jungtis, atpažinimas [14](#page-25-0)

#### **E**

ekrano fiksatorius [9](#page-20-0) Ekrano prievadas "DisplayPort", atpažinimas [11](#page-22-0) ekrano šviesumo klavišai [32](#page-43-0) ekrano vaizdas, perjungimas [32](#page-43-0) elektrostatinė iškrova [115](#page-126-0) energija akumuliatorius [41](#page-52-0) Energijos taupymo būsenos [39](#page-50-0) energijos tiekimo lemputės [5,](#page-16-0) [9](#page-20-0) energijos vartojimo parinkčių nustatymas [39](#page-50-0) eSATA įrenginiai apibrėžtas [53](#page-64-0) išėmimas [54](#page-65-0) prijungimas [54](#page-65-0) eSATA kabelis, prijungimas [54](#page-65-0)

#### **F**

f11 atkūrimas [96](#page-107-0) fiksatoriai, akumuliatoriaus atlaisvinimas [14](#page-25-0) funkciniai klavišai, atpažinimas [8](#page-19-0)

#### **G**

galimybė jungti prie USB senesnius įrenginius [100](#page-111-0) garso funkcijos, patikrinimas [35](#page-46-0) garso funkcijų patikrinimas [35](#page-46-0) garso išvesties (ausinių) lizdas, atpažinimas [10](#page-21-0) garso įvesties (mikrofono) lizdas, atpažinimas [10](#page-21-0) garso klavišai, atpažinimas [32](#page-43-0) garsumas klavišai [34](#page-45-0) mygtukai [34](#page-45-0) nustatymas [34](#page-45-0) gestai per jutiklinę planšetę mastelio keitimas [27](#page-38-0) slinkimas [26](#page-37-0) suspaudimas [27](#page-38-0) GPS [21](#page-32-0)

#### **H**

HP mobilusis plačiajuostis ryšys, išjungtas [20](#page-31-0)

#### **I**

informacija apie akumuliatorių, ieškojimas [42](#page-53-0) integruotoji skaitmenų klaviatūra, atpažinimas [8,](#page-19-0) [33](#page-44-0) integruotosios interneto kameros lemputė, atpažinimas [13](#page-24-0) intelektualioji kortelė išėmimas [51](#page-62-0) įdėjimas [51](#page-62-0) nustatytas [50](#page-61-0) intelektualiųjų kortelių skaitytuvas, atpažinimas [10](#page-21-0) interneto kamera [13](#page-24-0), [35](#page-46-0) interneto kamera, atpažinimas [13](#page-24-0) interneto kameros lemputė, atpažinimas [13](#page-24-0) interneto ryšio sąranka [18](#page-29-0) išjungimas [39](#page-50-0) išoriniai įrenginiai [54](#page-65-0) išorinio monitoriaus prievadas [10](#page-21-0), [36](#page-47-0) išorinis diskų įrenginys [55](#page-66-0) išorinis kintamosios srovės šaltinis, naudojimas [45](#page-56-0) įjungimo / išjungimo mygtukas [39](#page-50-0) įmonės WLAN ryšys [19](#page-30-0) įrašoma daugialypė terpė [40](#page-51-0) Įvesties maitinimas [107](#page-118-0)

#### **J**

jungiklis, maitinimas [39](#page-50-0) jungtis, dokas [55](#page-66-0) jungtis, maitinimas [12](#page-23-0) jutiklinė planšetė mygtukai [4](#page-15-0) naudojimas [24](#page-35-0) Jutiklinė planšetė įjungimo (išjungimo) mygtukas [7](#page-18-0) mygtukai [4](#page-15-0) jutiklinės planšetės gestai sukimas [27](#page-38-0) jutiklinės planšetės lemputė, atpažinimas [5](#page-16-0) jutiklinės planšetės suspaudimo gestas [27](#page-38-0) Jutiklinės planšetės zona atpažinimas [4](#page-15-0)

#### **K**

kabeliai 1394 [53](#page-64-0) eSATA [54](#page-65-0) USB [52](#page-63-0) keliavimas su kompiuteriu [45,](#page-56-0) [106,](#page-117-0) [108](#page-119-0) kintamosios srovės adapterio tikrinimas [46](#page-57-0) kintamosios srovės adapteris, tikrinimas [46](#page-57-0) klaviatūra integruotoji skaitmenų klaviatūra [8](#page-19-0) klaviatūra, išorinė naudojimas [33](#page-44-0) skaičių fiksavimas [33](#page-44-0) klaviatūros foninis apšvietimas [32](#page-43-0) klaviatūros spartieji klavišai, atpažinimas [31](#page-42-0) klaviatūros, atpažinimas [33](#page-44-0) klavišai esc [8](#page-19-0) fn [8](#page-19-0) funkciniai [8](#page-19-0) garsumas [34](#page-45-0) laikmena [34](#page-45-0) "Windows" logotipas [8](#page-19-0) "Windows" programos [8](#page-19-0) klavišas fn, atpažinimas [8](#page-19-0), [31](#page-42-0) klavišas num lk, atpažinimas [33](#page-44-0) klavišas "esc", atpažinimas [8](#page-19-0) kompiuterio išjungimas [39](#page-50-0) kompiuterio nustatymas iš naujo [98](#page-109-0) kompiuterio priežiūra [91](#page-102-0) Kompiuterio sąranka BIOS administratoriaus slaptažodis [76](#page-87-0) gamyklinių nuostatų atkūrimas [101](#page-112-0) naršymas ir pasirinkimas [100](#page-111-0) "DriveLock" slaptažodis [77](#page-88-0) kompiuterio valymas [91](#page-102-0) kompiuteris, keliavimas [45,](#page-56-0) [108](#page-119-0) komponentai apačia [14](#page-25-0) dešinė pusė [10](#page-21-0) ekranas [13](#page-24-0)

galinis [12](#page-23-0) kairė pusė [11](#page-22-0) priekis [9](#page-20-0) viršutiniai [4](#page-15-0) konfigūravimas "ExpressCards" [48](#page-59-0) kraunamasis USB prievadas [11](#page-22-0) kritinis akumuliatoriaus įkrovos lygis [39](#page-50-0)

#### **L**

laikmenų kortelių skaitytuvas, atpažinimas [9](#page-20-0) lemputės akumuliatorius [9](#page-20-0) belaidis ryšys [5](#page-16-0) didžiųjų raidžių fiksavimas [5](#page-16-0) interneto kamera [13](#page-24-0) Jutiklinė planšetė [5](#page-16-0) maitinimas [5](#page-16-0).[9](#page-20-0) num lk [5](#page-16-0) skaičiuotuvas [5](#page-16-0) standusis diskas [9](#page-20-0) lemputės, standusis diskas [68](#page-79-0) lipdukai belaidžių įrenginių sertifikavimas [106](#page-117-0) HP mobiliojo plačiajuosčio ryšio modulis [106](#page-117-0) serijos numeris [106](#page-117-0) SIM [106](#page-117-0) teisinė informacija [106](#page-117-0) WLAN [106](#page-117-0) .Bluetooth" [106](#page-117-0) lizdai garso išvestis (ausinės) [10](#page-21-0) garso įvestis (mikrofonas) [10](#page-21-0) RJ-11 (modemas) [12](#page-23-0) RJ-45 (tinklo) [11](#page-22-0) tinklas [11](#page-22-0)

#### **M**

maitinimas parinktys [39](#page-50-0) saugojimas [44](#page-55-0) maitinimo jungiklis [39](#page-50-0) maitinimo jungtis, atpažinimas [12](#page-23-0) maitinimo mygtukas, atpažinimas [6](#page-17-0)

mastelio keitimo gestas per jutikline planšete [27](#page-38-0) medijos spartieji klavišai [34](#page-45-0) Medijos veiklos valdikliai [34](#page-45-0) miego režimas inicijavimas [40](#page-51-0) nutraukimas [40](#page-51-0) mikrofono (garso įvesties) lizdas, atpažinimas [10](#page-21-0) mygtukai centrinis, jutiklinė planšetė [4](#page-15-0) centrinis, rodomoji lazdelė [4](#page-15-0) dešinysis, jutiklinė planšetė [4](#page-15-0) dešinysis, rodomoji lazdelė [4](#page-15-0) energija [39](#page-50-0) garsumas [34](#page-45-0) kairysis, jutiklinė planšetė [4](#page-15-0) kairysis, rodomoji lazdelė [4](#page-15-0) laikmena [34](#page-45-0) maitinimas [6](#page-17-0) optinio diskų įrenginio išstūmimas [10](#page-21-0) skaičiuotuvas [6](#page-17-0)

#### **N**

naudojimas Energijos taupymo būsenos [39](#page-50-0) išorinis kintamosios srovės šaltinis [45](#page-56-0) nustatymas iš naujo kompiuteris [98](#page-109-0) veiksmai [98](#page-109-0)

#### **O**

operacinės sistemos "Windows 8" DVD [97](#page-108-0) optinio diskų įrenginio išstūmimo mygtukas, atpažinimas [10](#page-21-0) optinis diskas išėmimas [70](#page-81-0) įdėjimas [69](#page-80-0) optinis diskų įrenginys [55](#page-66-0) optinis diskų įrenginys su išstumiamu dėklu [69](#page-80-0) optinių diskų įrenginių bendras naudojimas [72](#page-83-0) oro uosto saugos įrenginiai [56](#page-67-0)

#### **P**

papildomi išoriniai įrenginiai, naudojimas [54](#page-65-0) papildomo akumuliatoriaus jungtis, atpažinimas [14](#page-25-0) pelė, išorinė nuostatų nustatymas [24](#page-35-0) perdirbimas kompiuteris [98](#page-109-0) perskaitoma daugialypė terpė [40](#page-51-0) pirštų atspaudų skaitytuvas [83](#page-94-0) pirštų atspaudų skaitytuvas, atpažinimas [7](#page-18-0) plėtimo dėklas [10](#page-21-0) prievadai 1394 [11](#page-22-0) išorinis monitorius [10](#page-21-0), [36](#page-47-0) USB [11](#page-22-0) USB įkraunamasis [11](#page-22-0) VGA [36](#page-47-0) "DisplayPort" [11,](#page-22-0) [37](#page-48-0) priežiūra disko defragmentavimas [66](#page-77-0) disko valymas [67](#page-78-0) prisijungimas prie WLAN [19](#page-30-0) problemos, sprendimai [109](#page-120-0) produkto pavadinimas ir numeris, kompiuteris [106](#page-117-0) programinė įranga antivirusinė [81](#page-92-0) disko defragmentavimas [66](#page-77-0) disko valymas [67](#page-78-0) svarbūs naujinimai [81](#page-92-0) užkarda [81](#page-92-0)

### **R**

RAID [72](#page-83-0) RJ-11 (modemo) lizdas, atpažinimas [12](#page-23-0) RJ-45 (tinklo) lizdas, atpažinimas [11](#page-22-0) rodomoji lazdelė [4](#page-15-0)

### **S**

sauga, belaidis ryšys [18](#page-29-0) sąrankos priemonė gamyklinių nuostatų atkūrimas [101](#page-112-0) naršymas ir pasirinkimas [100](#page-111-0) senų įrenginių palaikymas, USB [100](#page-111-0) serijos numeris [106](#page-117-0) serijos numeris, kompiuteris [106](#page-117-0) SIM įdėjimas [20](#page-31-0) SIM anga, atpažinimas [14](#page-25-0) sistemos neveiklumas [39](#page-50-0) skaičiuotuvo lemputė [5](#page-16-0) skaičiuotuvo mygtukas, atpažinimas [6](#page-17-0) skaičių fiksavimas, išorinė klaviatūra [33](#page-44-0) skaičių fiksavimo lemputė [5](#page-16-0) skaitmeninė kortelė išėmimas [47](#page-58-0) įdėjimas [47](#page-58-0) palaikomi formatai [47](#page-58-0) slaptažodžiai administratorius [74](#page-85-0) BIOS administratorius [76](#page-87-0) vartotojas [74](#page-85-0) "DriveLock" [77](#page-88-0) slaptažodžio apsaugos nustatymas pabundant [41](#page-52-0) slinkimo gestas per jutiklinę planšetę [26](#page-37-0) spartieji klavišai aprašas [31](#page-42-0) ekrano šviesumo padidinimas [32](#page-43-0) ekrano šviesumo sumažinimas [32](#page-43-0) ekrano vaizdo perjungimas [32](#page-43-0) garsiakalbių garso didinimas [32](#page-43-0) garsiakalbių garso sumažinimas [32](#page-43-0) garsumo reguliavimas [32](#page-43-0) klaviatūros foninis apšvietimas [32](#page-43-0) miego režimas [32](#page-43-0) naudojimas [31](#page-42-0) spartieji klavišai, medija [34](#page-45-0) standusis diskas diegimas [62](#page-73-0) išėmimas [60](#page-71-0) išorinis [55](#page-66-0) laikiklio nuėmimas 0 , 0 "HP 3D DriveGuard" [67](#page-78-0)

standusis diskas, atpažinimas [15](#page-26-0) standžiojo disko atkūrimas [96](#page-107-0) standžiojo disko lemputė [9](#page-20-0), [68](#page-79-0) sukimo gestas per jutiklinę planšetę [27](#page-38-0) svarbūs naujinimai, programinė įranga [81](#page-92-0)

#### **Š**

šakotuvai [51](#page-62-0)

#### **T**

taupymas, energija [44](#page-55-0) techninės priežiūros durelės [15](#page-26-0) techninės priežiūros durelės, nuėmimas ar uždėjimas [57](#page-68-0) teisinė informacija belaidžių įrenginių sertifikavimo lipdukai [106](#page-117-0) teisinės informacijos lipdukas [106](#page-117-0) temperatūra [45](#page-56-0) tinklo lizdas, atpažinimas [11](#page-22-0) trikčių šalinimas disko įrašymas [114](#page-125-0) disko leidimas [113](#page-124-0) optinio disko dėklas [111](#page-122-0) optinio diskų įrenginio aptikimas [113](#page-124-0) trikčių šalinimas, išorinis ekranas [113](#page-124-0)

### **U**

ugniasienės programinė įranga [81](#page-92-0) USB 3.0 prievadas [10](#page-21-0) USB įrenginiai aprašymas [51](#page-62-0) išėmimas [52](#page-63-0) prijungimas [52](#page-63-0) USB kabelis, prijungimas [52](#page-63-0) USB prievadai, atpažinimas [10](#page-21-0), [11](#page-22-0) USB šakotuvai [51](#page-62-0) užmigdymo režimas inicijavimas [40](#page-51-0) nutraukimas [40](#page-51-0)

#### **V**

vaizdo įrašas [36](#page-47-0) vartotojo slaptažodis [74](#page-85-0) veidų atpažinimo funkcija [73](#page-84-0) Veidų atpažinimo funkcija [35](#page-46-0) ventiliacijos angos, atpažinimas [11](#page-22-0), [14](#page-25-0) VGA prievadas, prisijungimas [36](#page-47-0) vidiniai mikrofonai, atpažinimas [13](#page-24-0) vidinis ekrano jungiklis [13](#page-24-0) viešasis WLAN ryšys [19](#page-30-0) visko pašalinimas ir pakartotinis "Windows" diegimas [98](#page-109-0)

### **W**

WLAN antenos, atpažinimas [13](#page-24-0) WLAN įrenginys [17,](#page-28-0) [106](#page-117-0) WLAN lipdukas [106](#page-117-0) WLAN sąranka [18](#page-29-0) WWAN antenos, atpažinimas [13](#page-24-0) WWAN *jrenginys* [16,](#page-27-0) [19](#page-30-0)

# **Ž**

žemas akumuliatoriaus įkrovos lygis [43](#page-54-0) žymiklio įrenginiai, nuostatų nustatymas [24](#page-35-0)